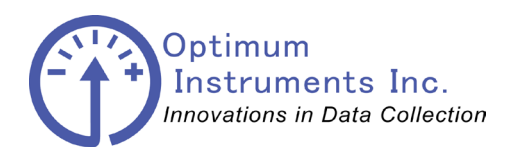

Data Dolphin Installation Manual DLS-400

# **DLS-400** A member of the Data Dolphin Family of Data Logging Systems

## **Remote Monitoring Solution**

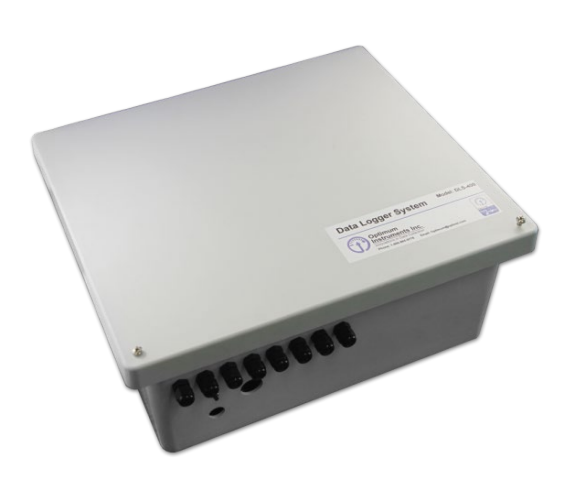

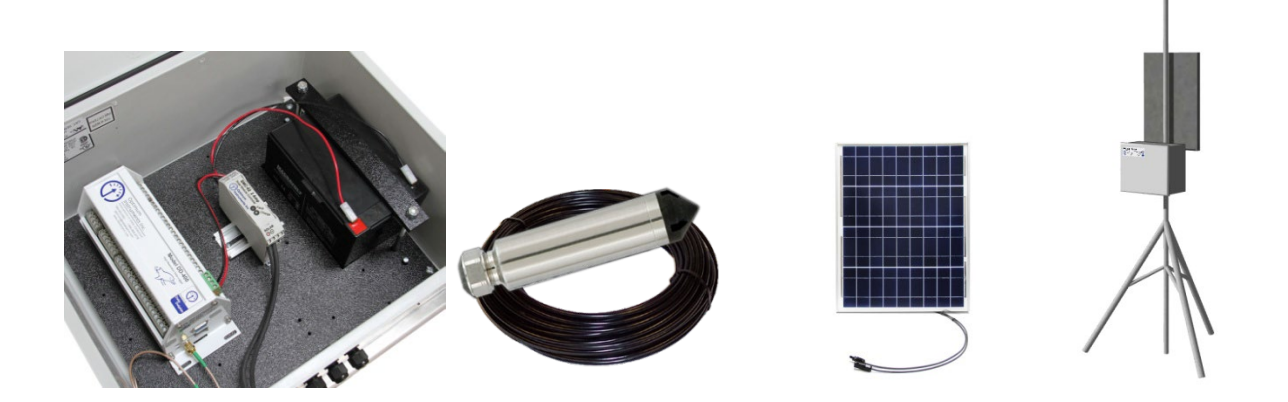

# Data Dolphin Installation and Usage Manual

Last Revision: September 2023

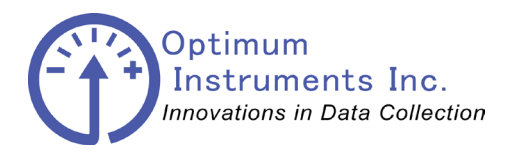

*Note to the user:*

*This manual may cover items not specific to your system and was prepared as a reference for the many typical uses of the DLS-400.*

*Please ensure all fittings and glands are tight as they may have come loose during shipping or with temperature changes.*

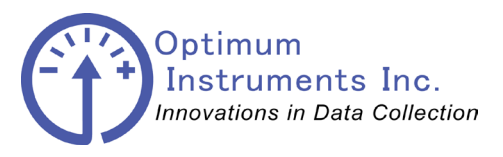

# **Table of Contents**

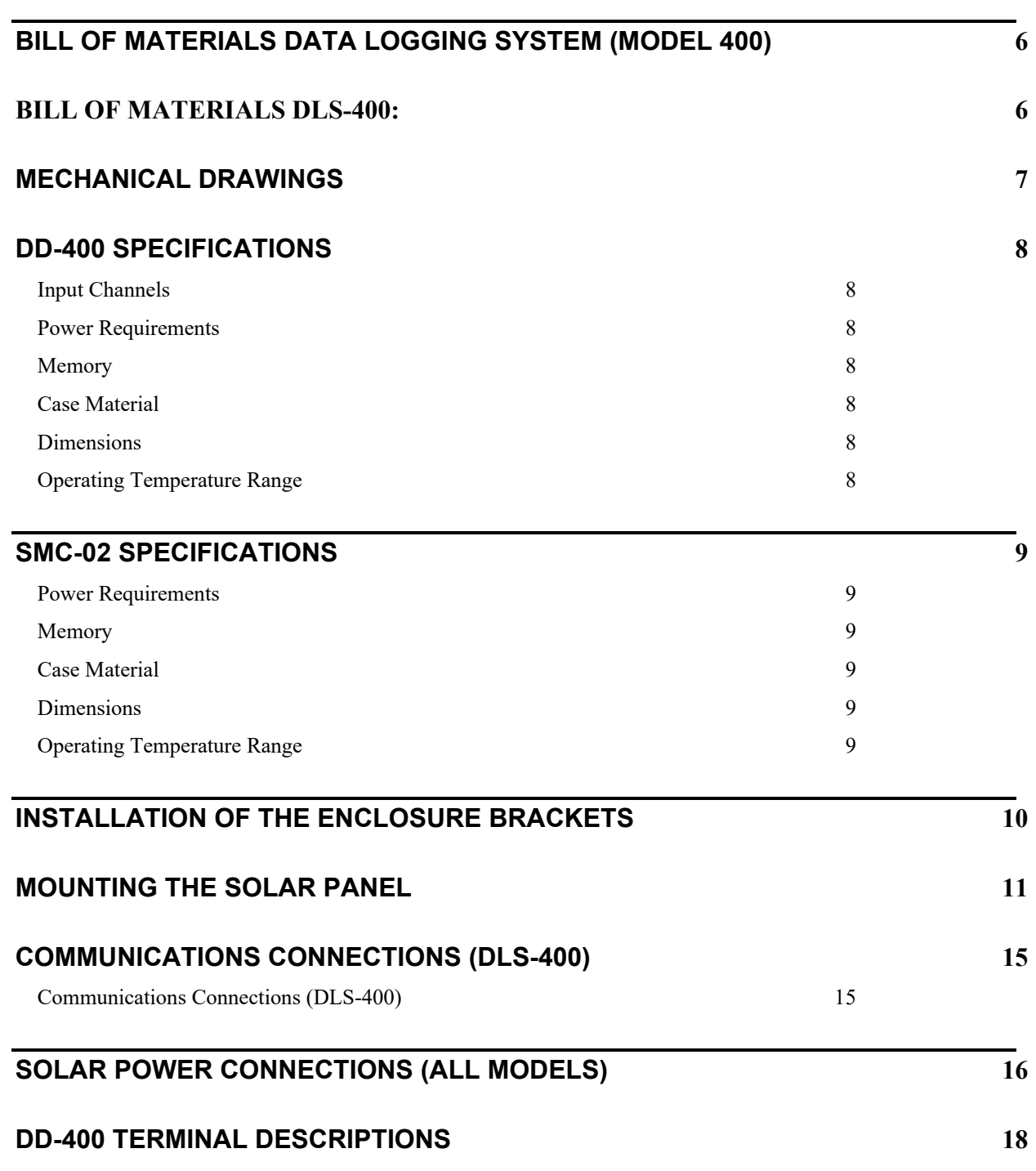

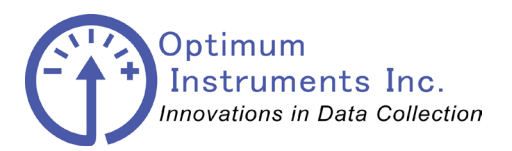

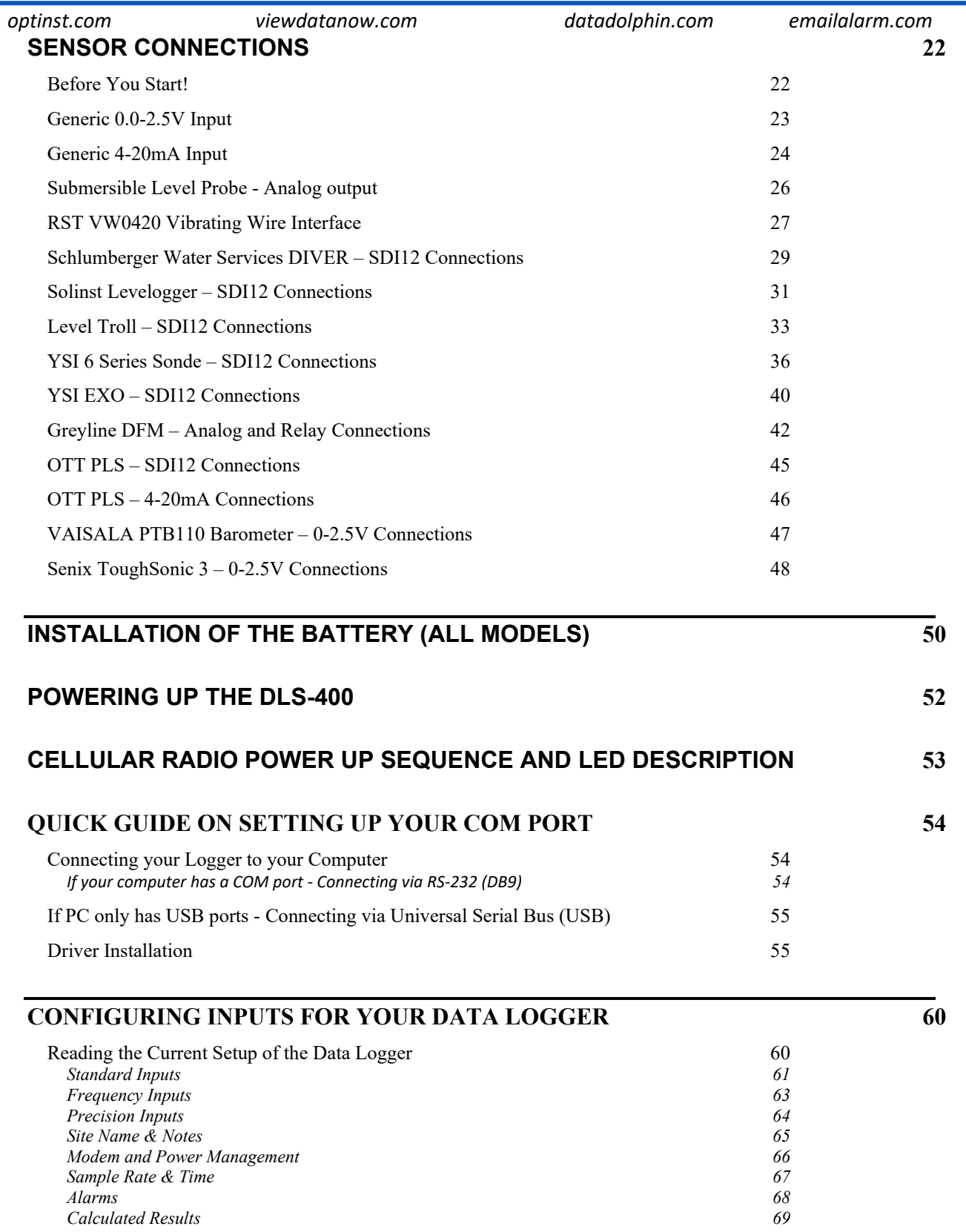

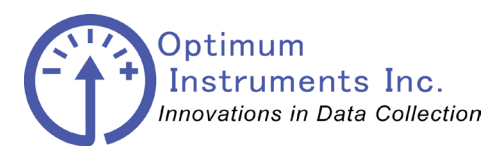

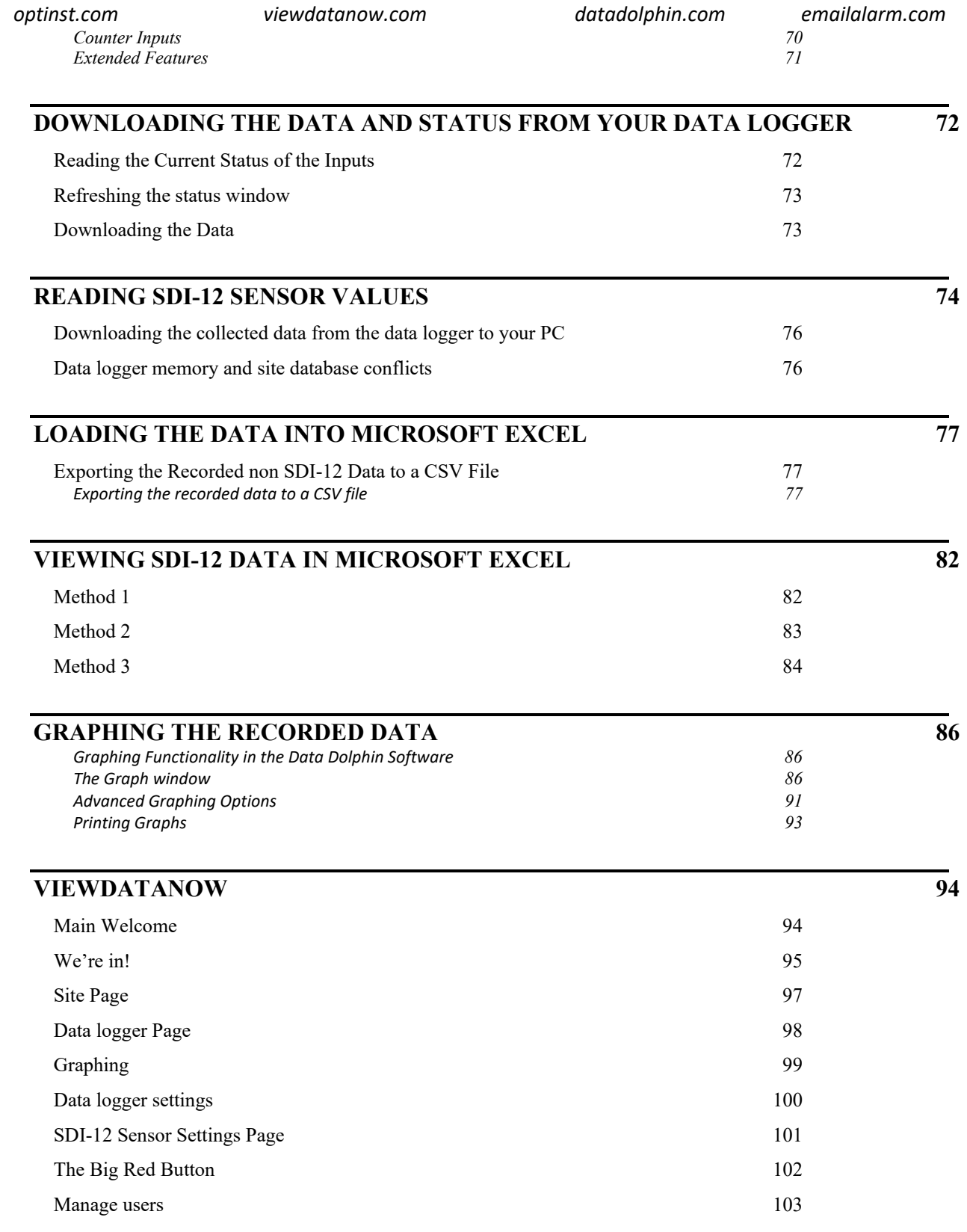

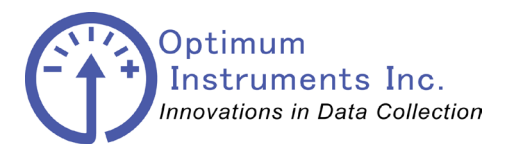

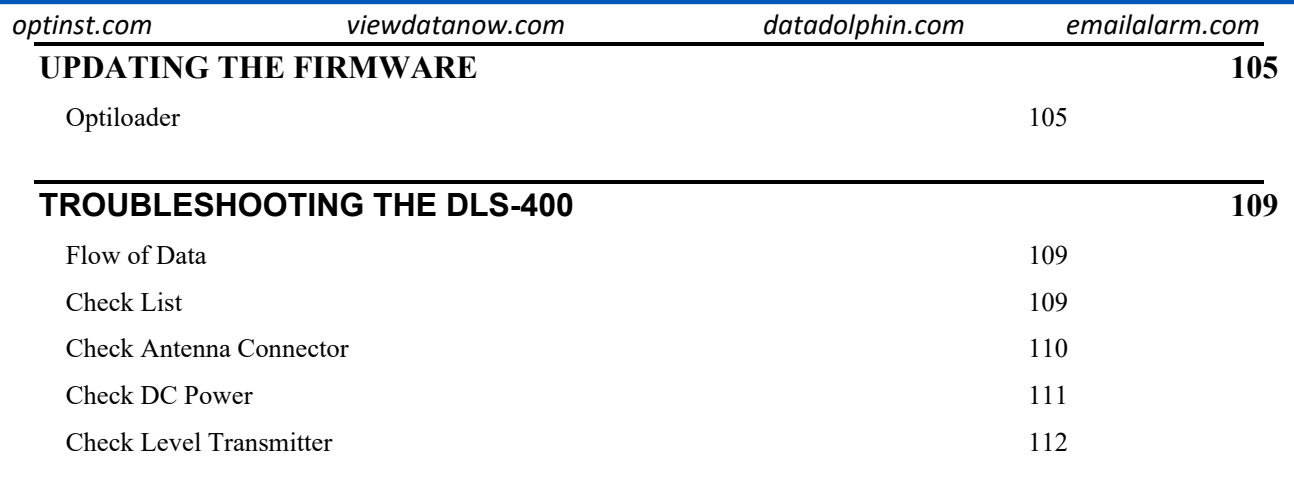

## **COMPLIANCE STATEMENT 113**

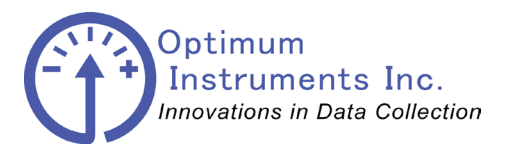

# **Bill of Materials Data Logging System (Model 400)**

# **Bill of Materials DLS-400:**

- DD-400 Data Logger
- Internal Cellular Modem
- Solar Controller
- Fibreglass Enclosure (14" x 12" x 6")
- Enclosure Brackets
- Rechargeable Lead Acid Battery
- Lightning Arrester
- 5db Whip Antenna
- 65cm Antenna Cable
- 4m Antenna Cable
- Solar Panel with Cables
- Solar Panel Brackets
- 5' Tripod
- 10' or 20' Pop Up Mast

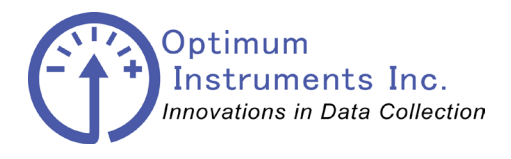

# **Mechanical Drawings**

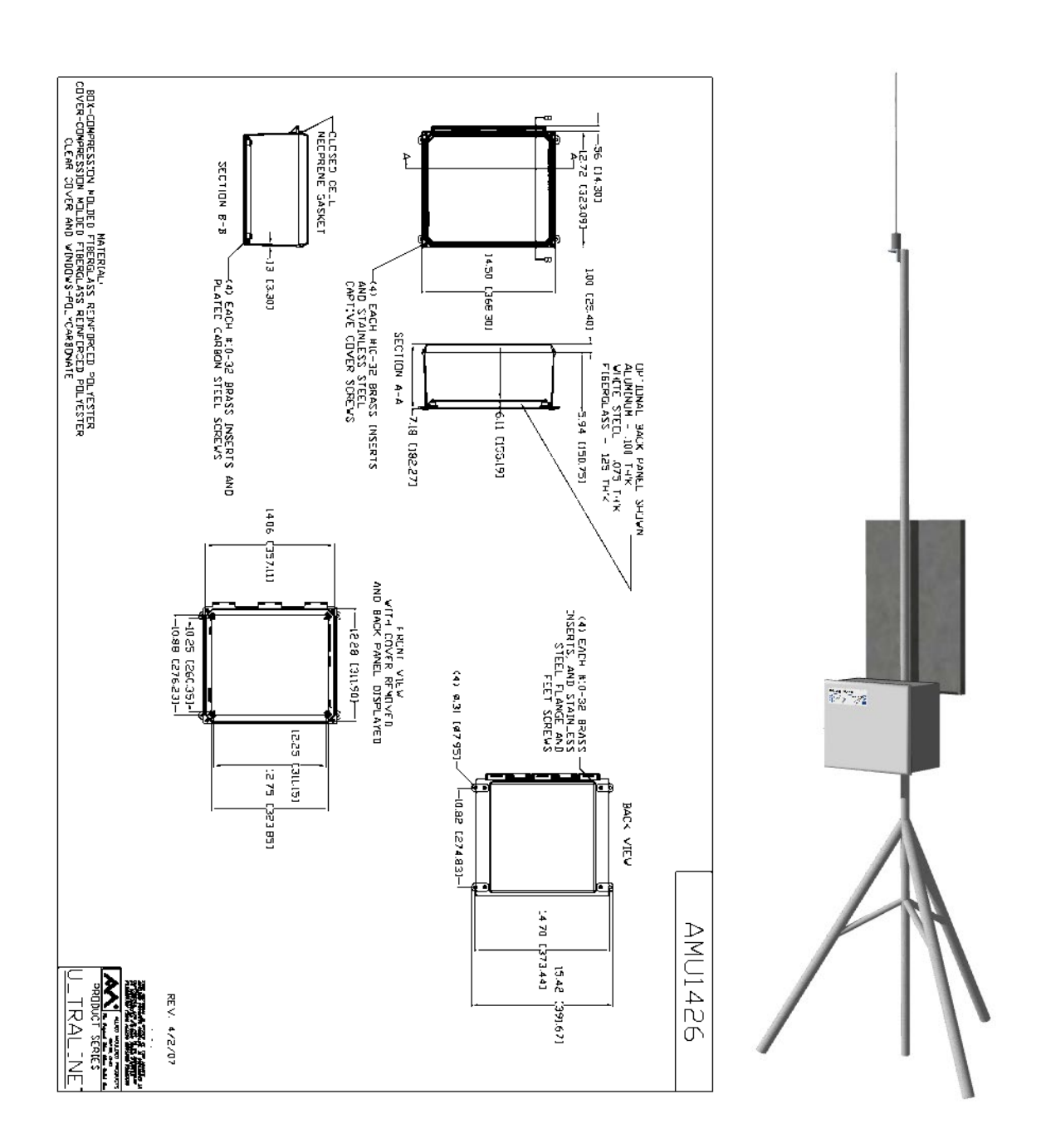

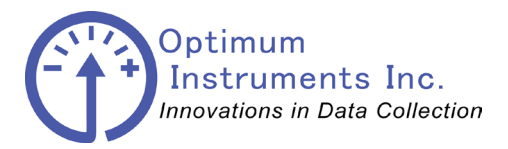

## **DD-400 Specifications**

## **Input Channels**

Maximum Input Voltage: 0 V to +2.5 V (0-20mA) Analog Voltage Resolution: 1 µV A/D Bits: 24 Input Impedance: 20 Gohm Scan Interval: 3 to 100 Hz Excitation Channels: 2 Excitation Voltage 1: +2500 mV Excitation Voltage 2: +5000 mV

- 8 24bit Single Ended Analogs or 4 Differentials or Combination of both (1 Differential = 2 Analogs)
- 5 10bit Single Ended Analog
- 2 Frequency
- 3 SDI-12 Addresses/Devices
- 4 Counter/Status
- 2 Totalizers

## **Power Requirements**

Power Supply: 6 to 25 VDC Quiescent Current: < 400 µAmp (Typical) Processing Current: 3 mA

## **Memory**

Flash Memory: 4 MB Data Values: 233,472 (1 Precision Input)

**Case Material** Extruded Aluminum

## **Dimensions**

Size (cm) 20.32 x 7.62 x 8.89 Size (inches) 8 x 3 x 3.5 Weight DD-400 with radio module, battery and antenna 0.918kg (2.024lbs)

## **Operating Temperature Range**

Standard -40 to +60°C Extended -55 to +80°C

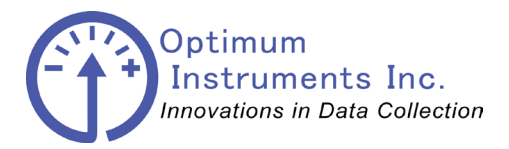

**SMC-02 Specifications**

## **Power Requirements**

Solar Panel Input Range: 14 to 30 VDC Solar Panel Wattage Range: Up to 40 W (Typical) Load Current Range: Up to 4 A

## **Memory**

Flash Memory: 4 MB Data Values: 233,472 (1 Precision Input)

## **Case Material**

Polyamide Enclosure

## **Dimensions**

Size (cm) 9.0 x 2.25 x 7.5 Size (inches) 3.5 x 0.88 x 2.95 Weight: 0.025kg (0.055lbs)

## **Operating Temperature Range**

Standard -40 to +60°C

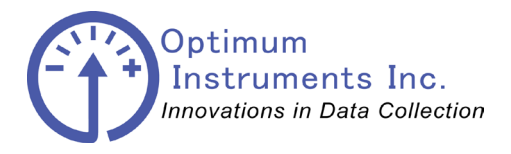

# **Installation of the Enclosure Brackets**

### **Step 1**

Brackets for pole mounting the fibreglass enclosure and/or the solar panel are available. Bracket hardware is to be assembled like the following:

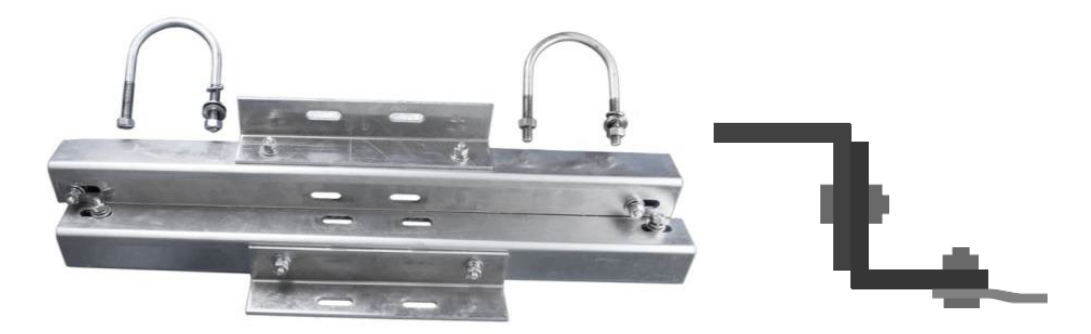

Find the U-Bolts that will attach to the brackets on the fibreglass box. The same type of U-Bolts will also be used to mount the solar panel. Bushings may be necessary on the U-Bolt to clamp tightly to the mast. Newer bracket assemblies are slotted to allow different U Bolt sizes.

The Enclosure is attached to the bracket as shown below. Old style brackets (2013 or older) require feet which are attached with screws to the fibreglass enclosure. New style brackets (2014) attach directly to the enclosure.

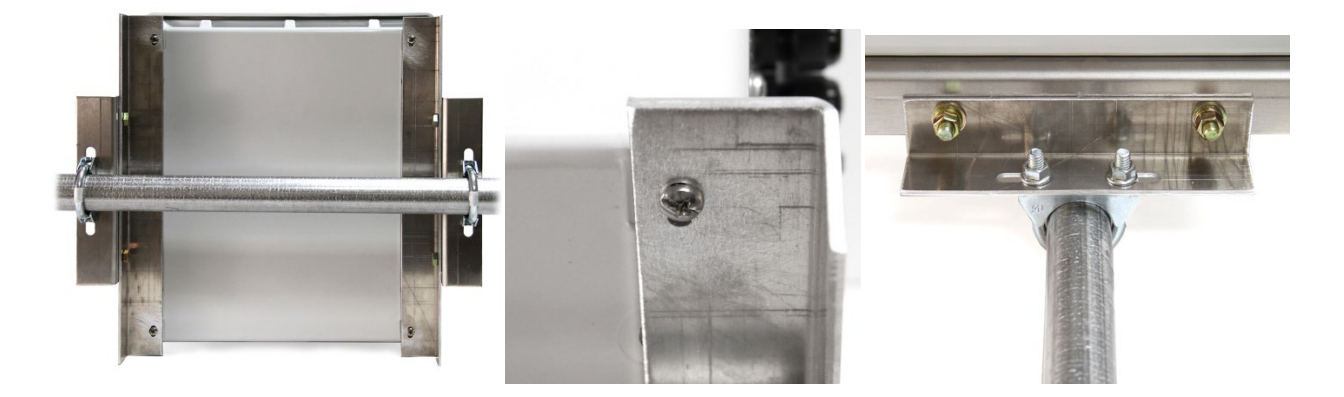

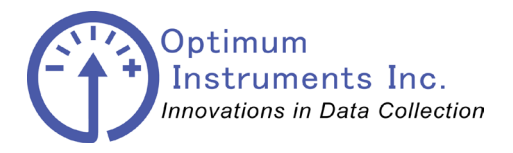

**Mounting the Solar Panel**

To bolt the brackets together, or to the panel, follow the order as shown in the figure below.

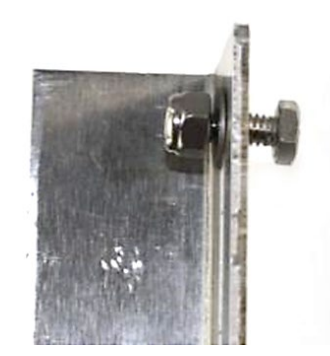

Bolt both sets of Long brackets to the short brackets. When finished both sets should look like this.

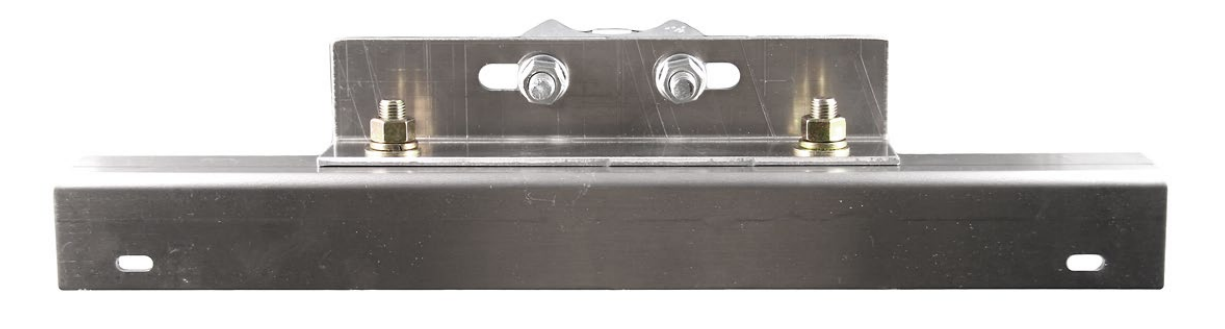

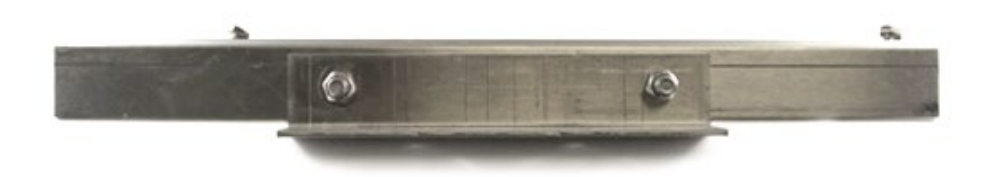

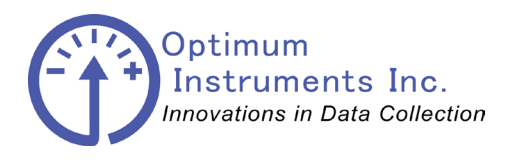

Mount the top bracket in to the pre-existing in the solar panel frame.

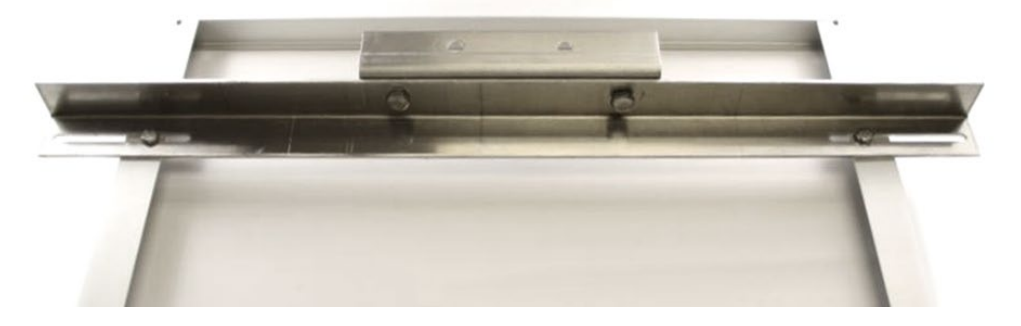

Mount the bottom bracket in to the pre-existing holes on the bottom end of the panel.

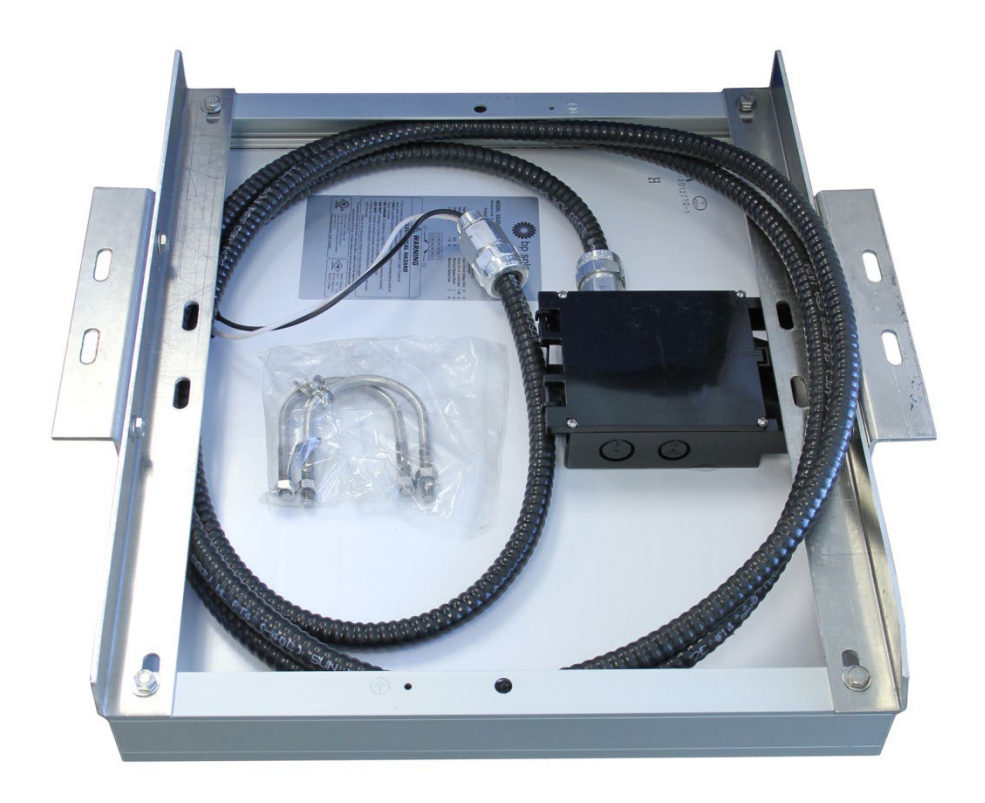

The panel, with both brackets mounted. (Older tech-cable style shown)

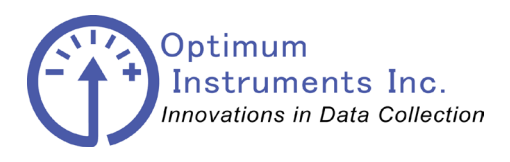

Hold the solar panel or fibreglass enclosure up to the pole they are to be mounted to and slide the U-Bolts over and attach to brackets as shown. Washers or bushings may be necessary as shown below if the pipe is not large enough. Newer bracket assemblies can utilize a range of U Bolts for different pipe diameters.

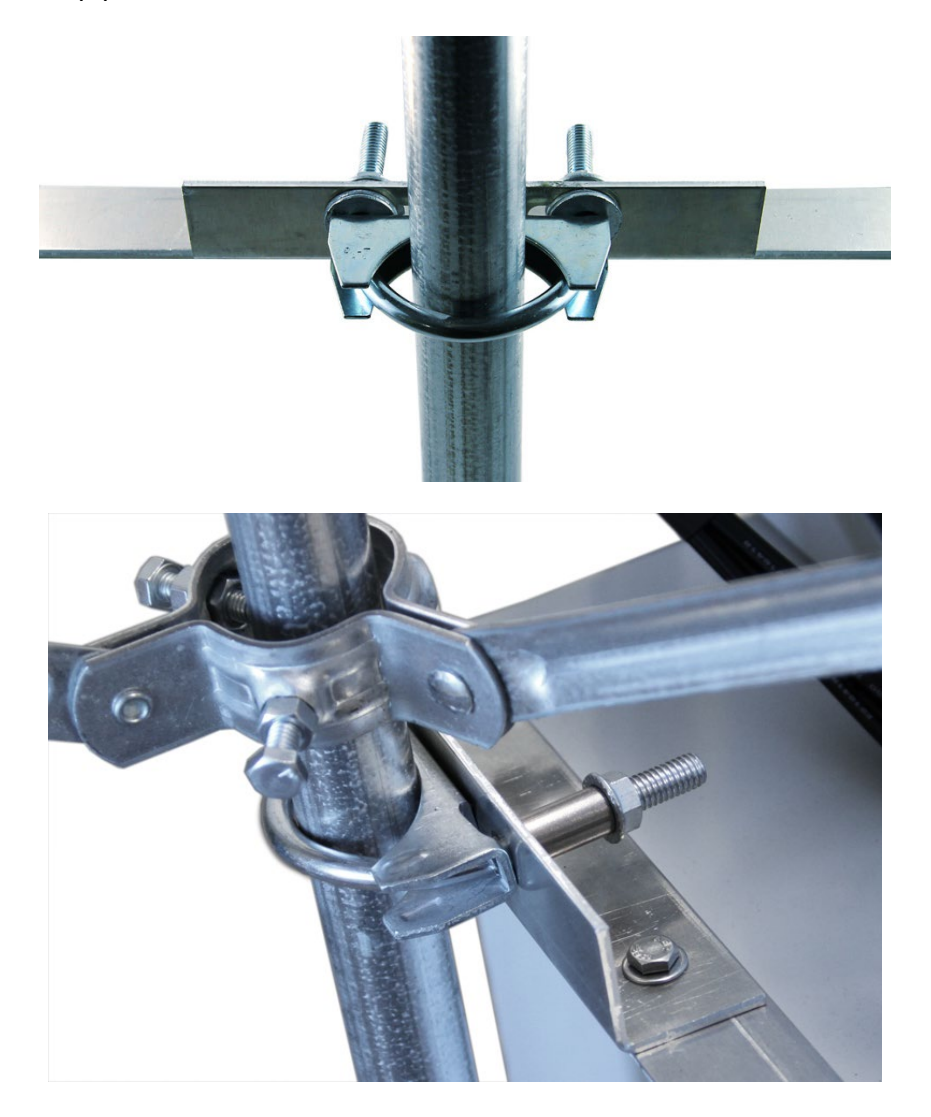

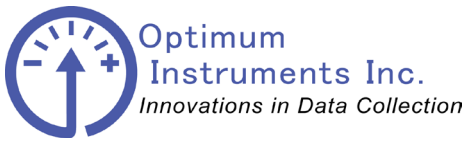

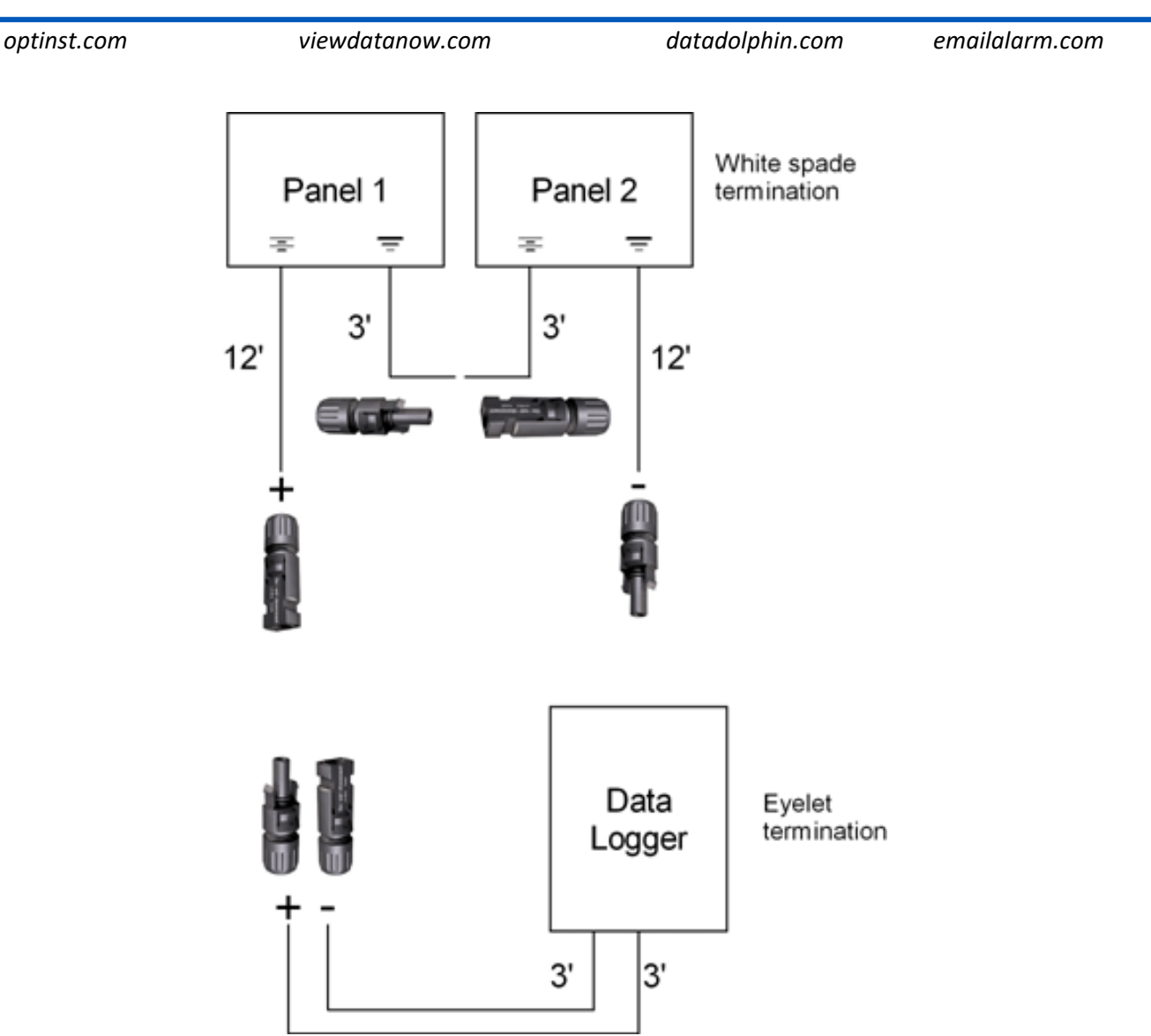

**If your system is 24V powered then you will have two panels in series. The panels mount side by side on the same bracket. Mount and connect Type 1 and Type 2 panels together with the short cables. The longer MC4 cables go into the DLS-400 enclosure.**

# **DO NOT CONNECT POWER UNTIL EVERYTHING IS MOUNTED, THE ANTENNA IS INSTALLED, AND ALL SENSOR WIRING IS VERIFIED AS CORRECT**

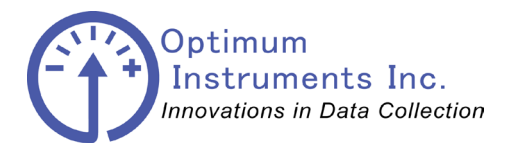

# **Communications Connections (DLS-400)**

# **Communications Connections (DLS-400)**

## *DLS-400 Cellular Radio Antenna*

Insert the grounding arms and tighten them down with an Allen key through the holes on top. Then attach the other end of the N to N cable to the MBC-800 and thread on the antenna itself.

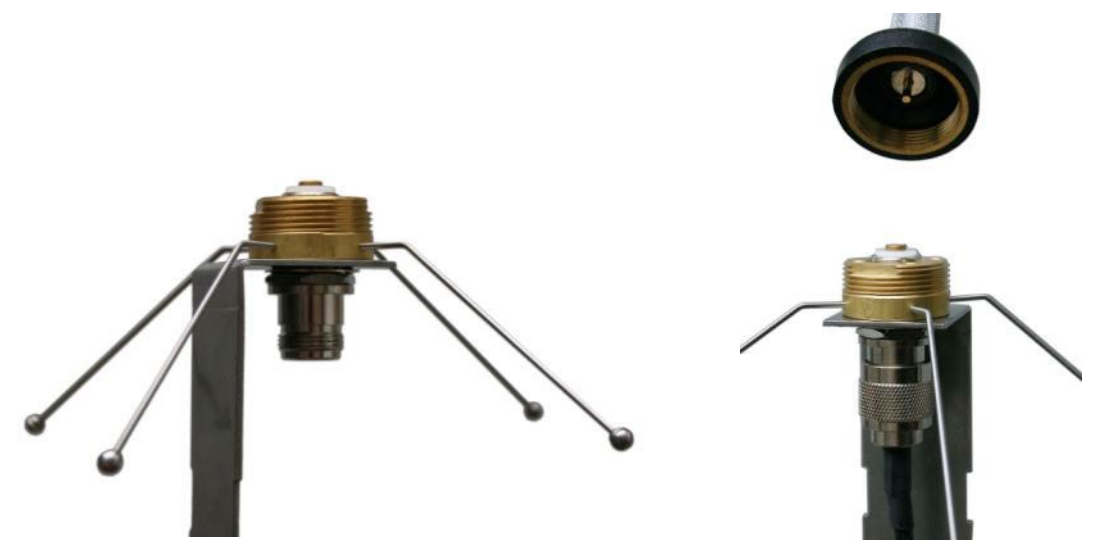

Strap the antenna to the mast using the hose clamps in an upright position.

The N to N antenna cable is attached from the antenna to the bulk head on the DLS-400.

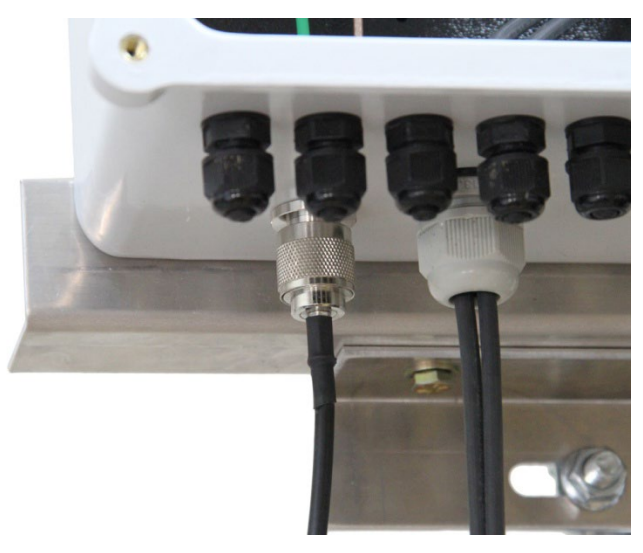

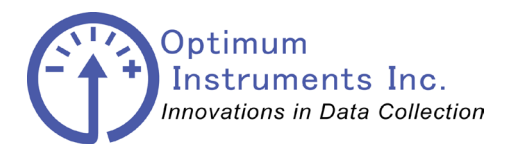

**Solar Power Connections (All Models)**

The solar panel cables are pre- wired through the DLS-400 enclosure.

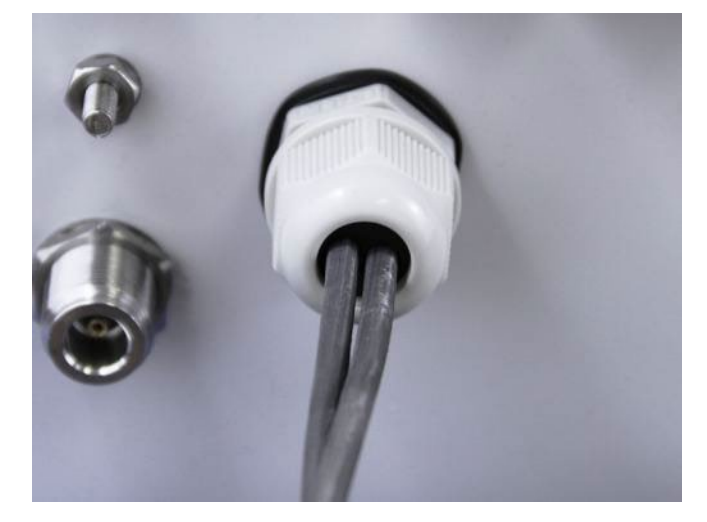

The wires from the cable are pre-connected to the terminals of the solar module controller inside the enclosure. The **red jacketed** wire is positive voltage from the panel, and the **black** wire is the negative.

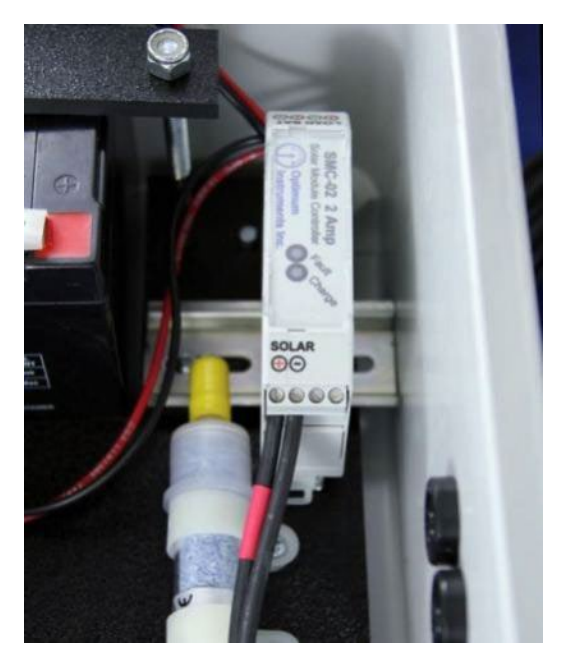

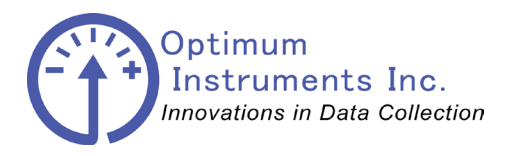

MC4 connectors plug into each other from the panel to the enclosure providing the battery with charge. The blue hand tool is used to disconnect the connectors.

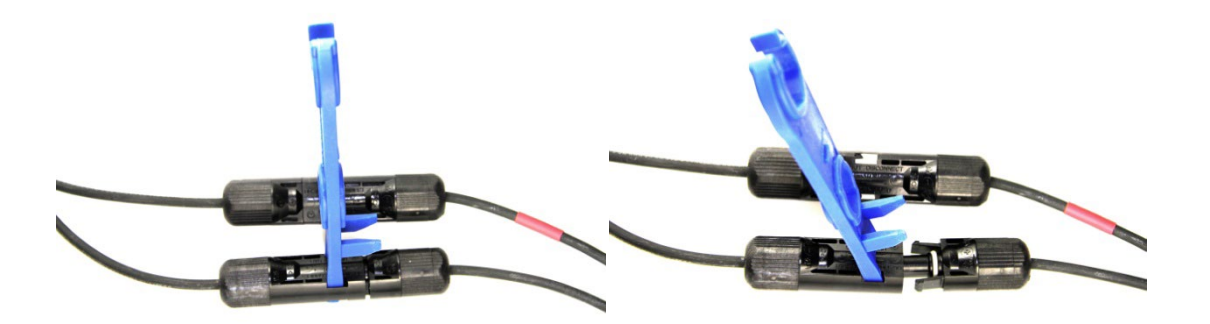

Simply push the tool into the slots and twist it to release.

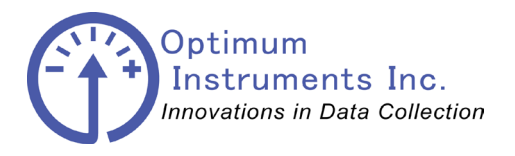

# **DD-400 Terminal Descriptions**

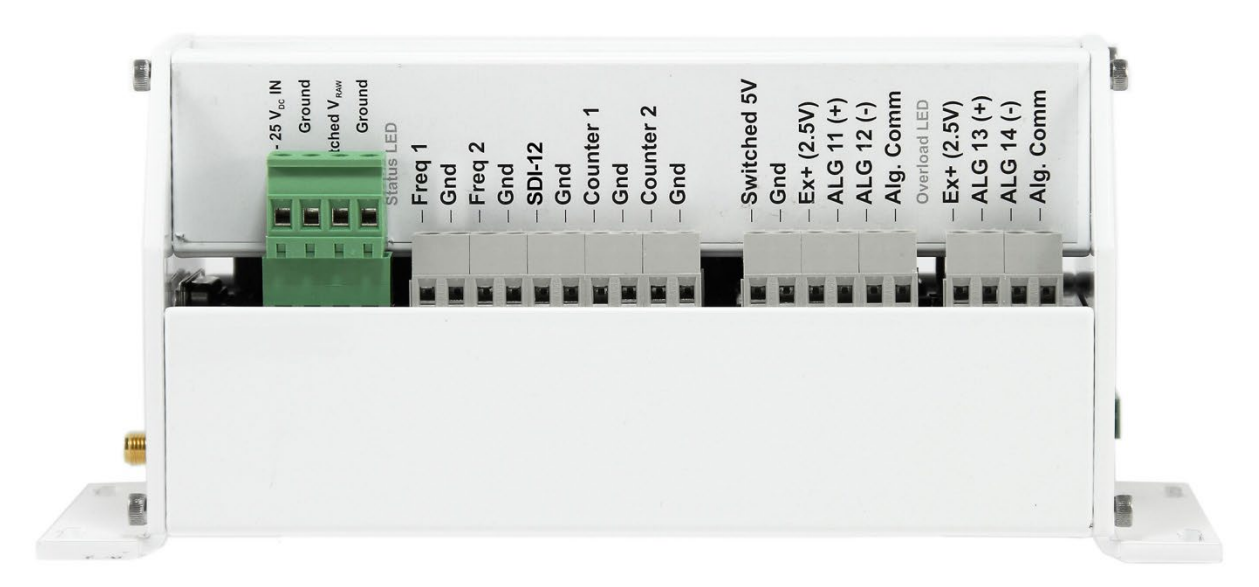

### Previous Generations

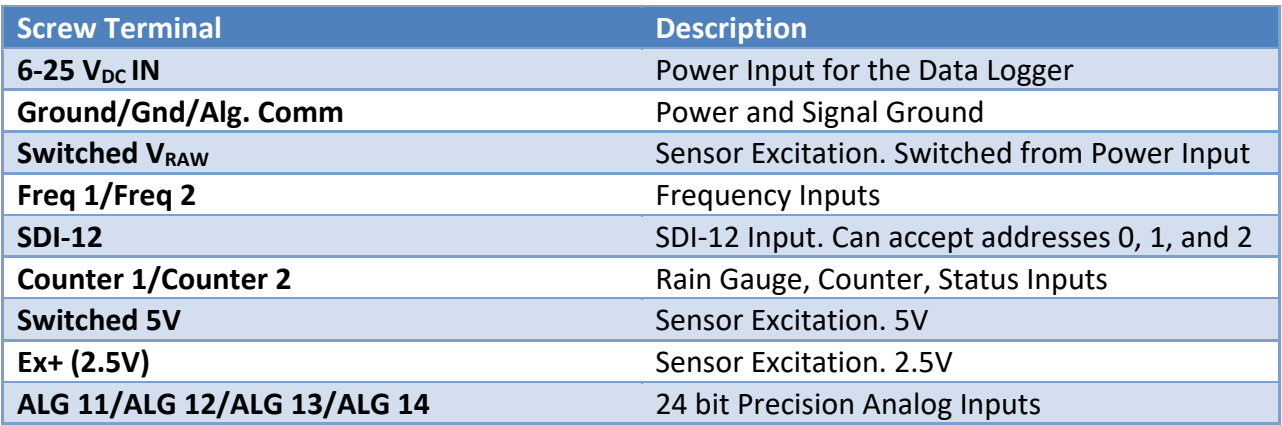

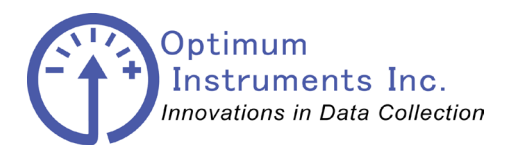

Data Dolphin Installation Manual DLS-400

*optinst.com viewdatanow.com datadolphin.com emailalarm.com*

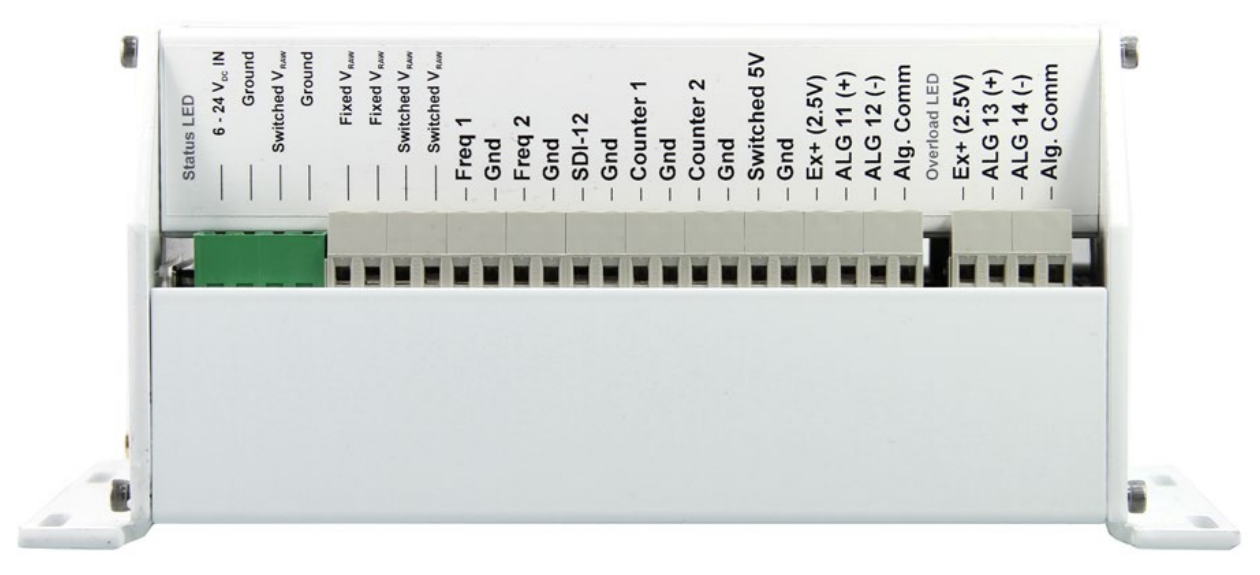

## Revision H (2014)

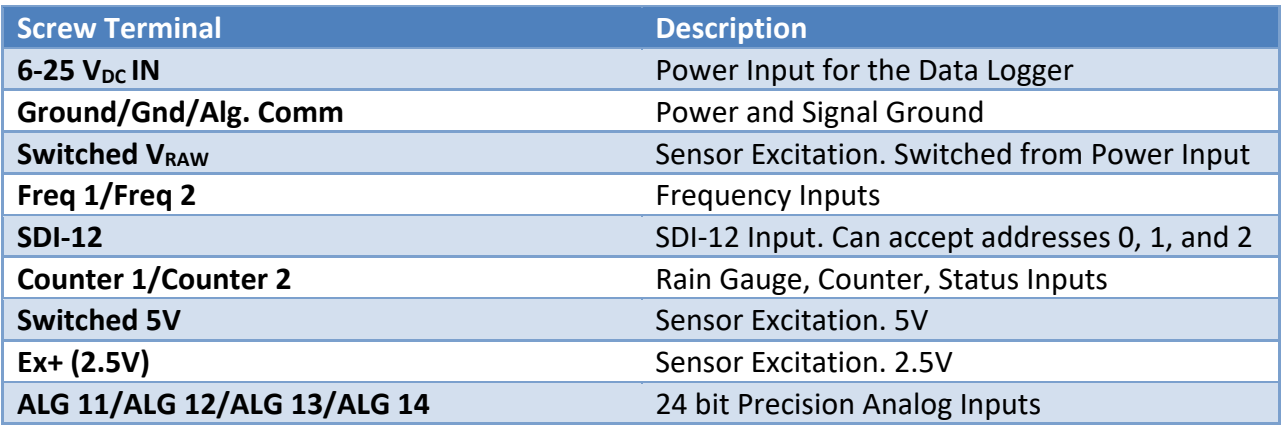

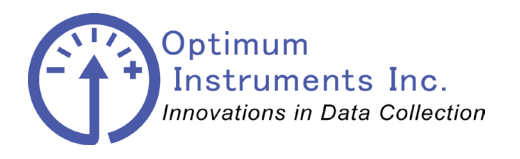

*optinst.com viewdatanow.com datadolphin.com emailalarm.com* Ì D Optional<br>I.O.C. - Ex+ (2.5V)<br>- ALG 15 (+)<br>- ALG 16 (-)<br>- Alg. Comm ALG 17 (+)<br>ALG 18 (-) Alg. Comm Gnd<br>Counter 3 Gnd<br>Counter 4  $Ex+ (2.5V)$  $-2.5V$  Ref.<br> $-2.5V$  Ref.<br> $-2.5V$  Ref.  $-2.5V$  Ref ALM- $-ALM +$  $-ALG5$ Gnd<br>ALG 1 Gnd<br>ALG<sub>2</sub> ALG<sub>3</sub>  $-ALG4$ Gnd Gnd Gnd 凰

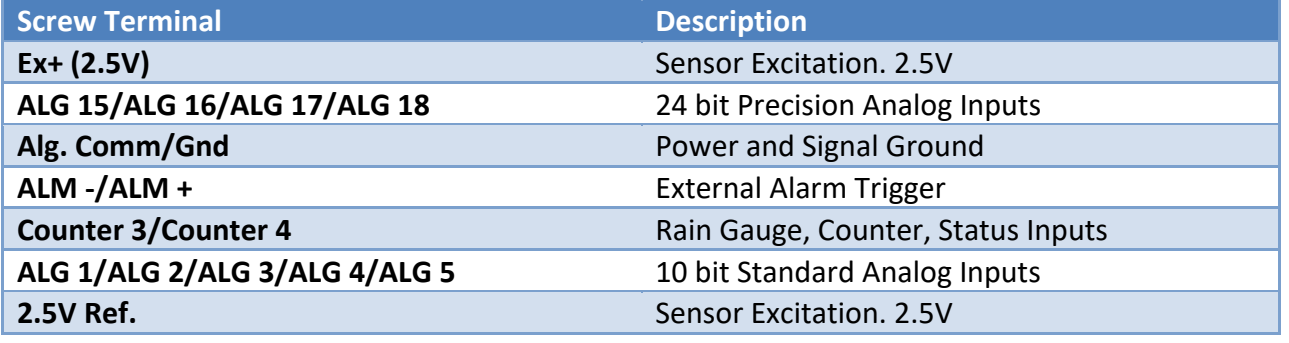

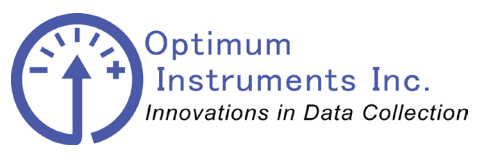

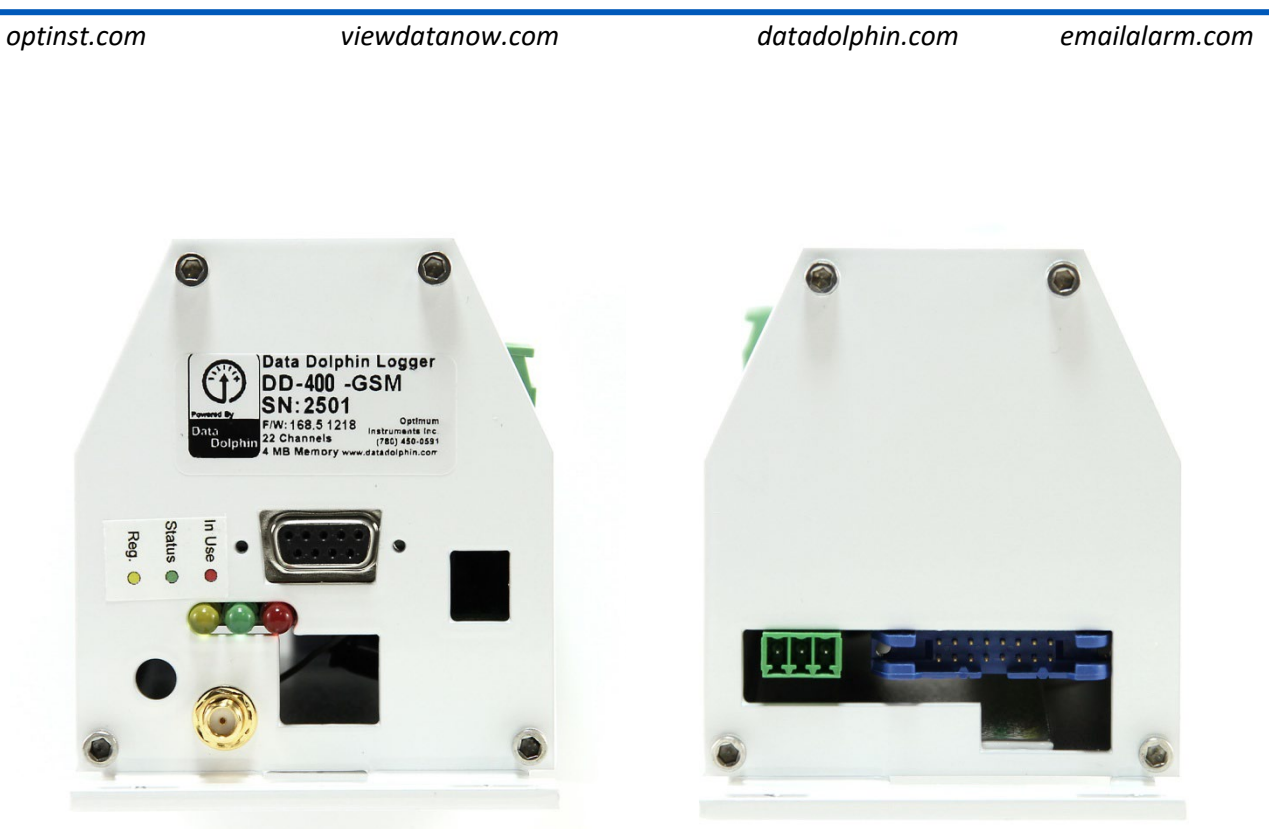

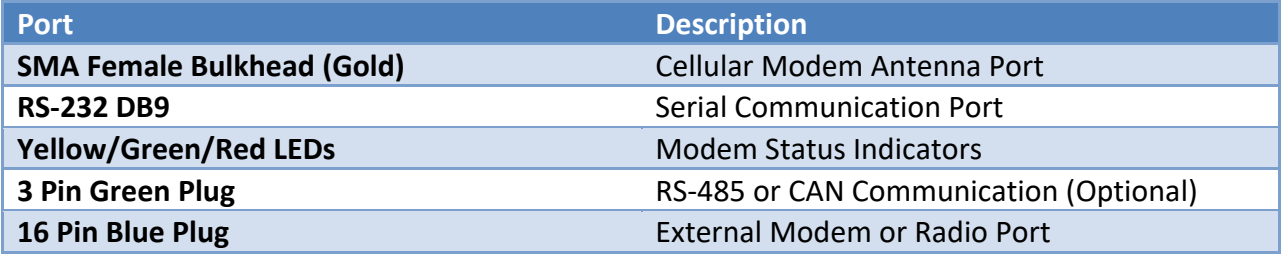

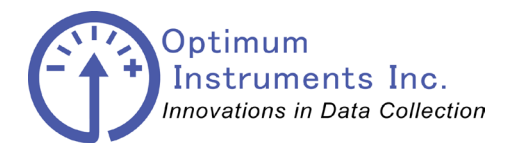

**Sensor Connections**

**Before You Start!**

Do NOT connect sensors while data logger equipment is already powered up.

There is the possibility that the data logger or sensor could become damaged if care is not taken while working on the equipment.

Always wire equipment with the power disconnected, and verify your wiring before re-applying power to ensure safe and proper operation for the lifetime of your data logger.

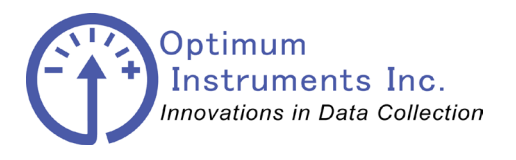

## **Generic 0.0-2.5V Input**

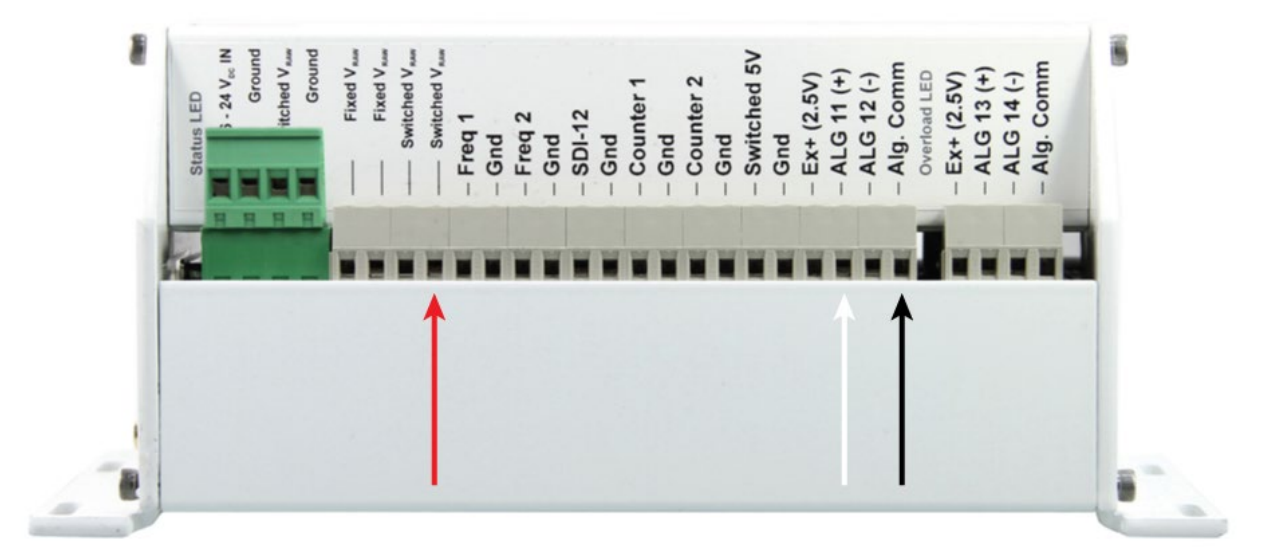

Connect the wires from your sensor to the data logger as shown. The colors shown here are suggested, but may not match your device exactly. Power is connected to the Switched Vraw output and Ground with the output from the sensor going into ALG 11.

\* Analog 11 is shown as the input in the example above. This is the typical first input of choice, but inputs 11, 12,13,14,15,16,17, and 18 are all valid inputs.

You must scale the input signal to match your units with linear equation coefficients. Eg.

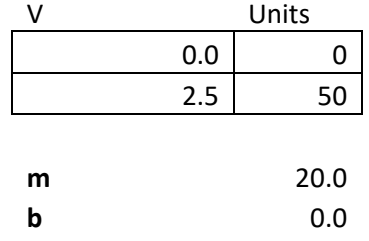

For example if your sensor outputs 0.0V for 0.0 example units and 2.50V for 50 example units, you would calculate an m of 20 and b of 0 to enter into the Precision Input as a "Linear Equation" scaling in the Setup tab.

This can easily be done by using the SLOPE() and INTERCEPT() functions in Excel.

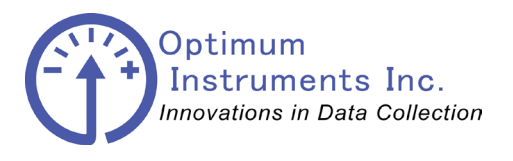

## **Generic 4-20mA Input**

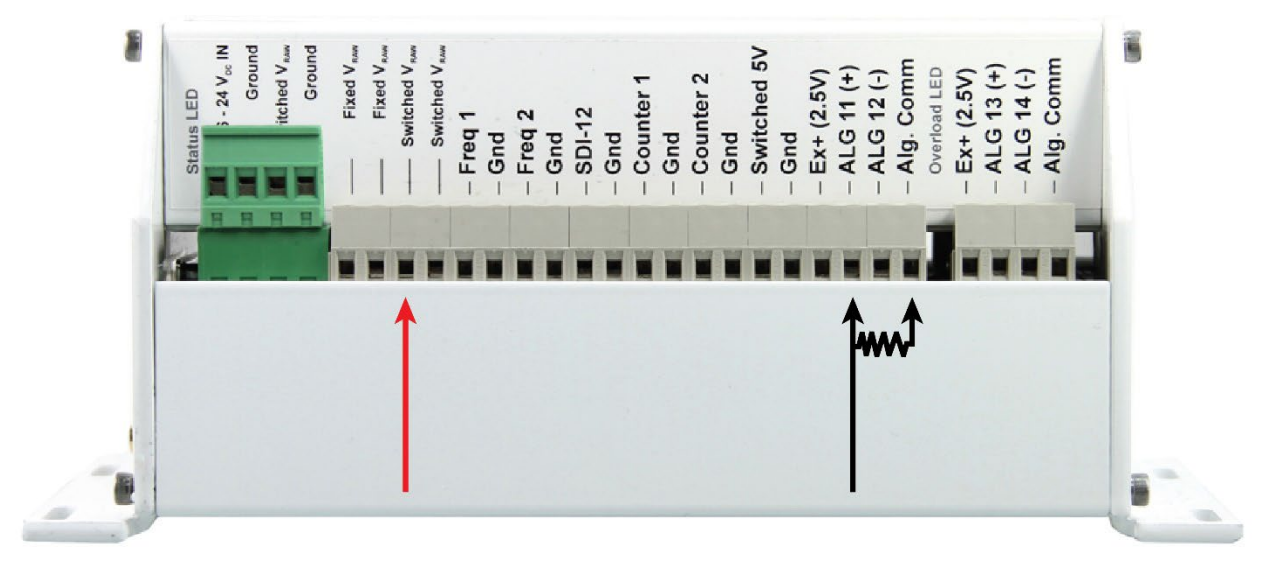

For a two wire 4-20mA sensor the V+ or V DC is connected to Switched Vraw and the V- or GND is connected to ALG 11 and a precision 100 ohm shunt resistor is tied between the input and Alg. Comm.

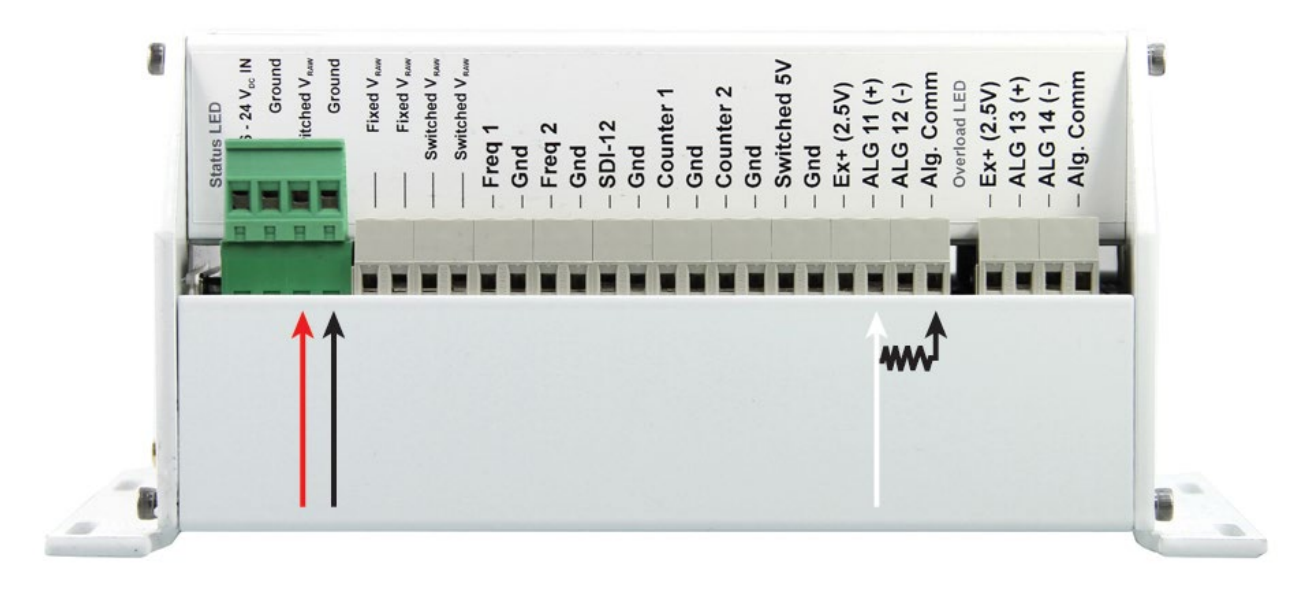

For a three wire 4-20mA sensor the V+ or V DC is connected to Switched Vraw and the V- or GND is connected to Ground. The signal output is connected to ALG 11 and a precision 100 ohm shunt resistor is tied between the input and Alg. Comm.

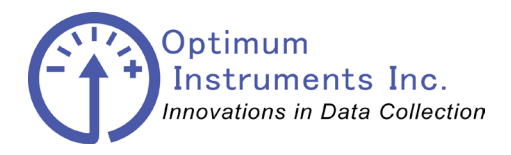

You must scale the input signal to match your parameter with linear equation coefficients.

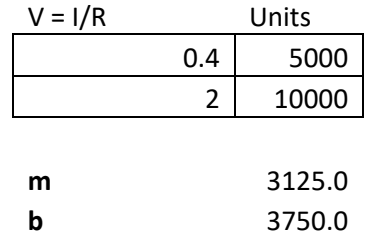

For example if your sensor outputs 4 mA (which becomes 0.4V with the 100 ohm shunt) corresponding to 5000 example units and 20 mA (2.0V) for 10000 example units, you would calculate an m of 3125 and b of 3750 to enter into the Precision Input in the Setup tab.

This can easily be done by using the SLOPE() and INTERCEPT() functions in Excel.

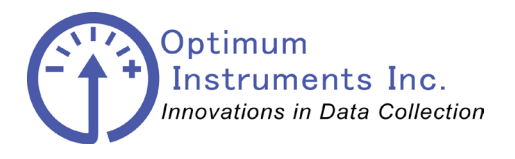

## **Submersible Level Probe - Analog output**

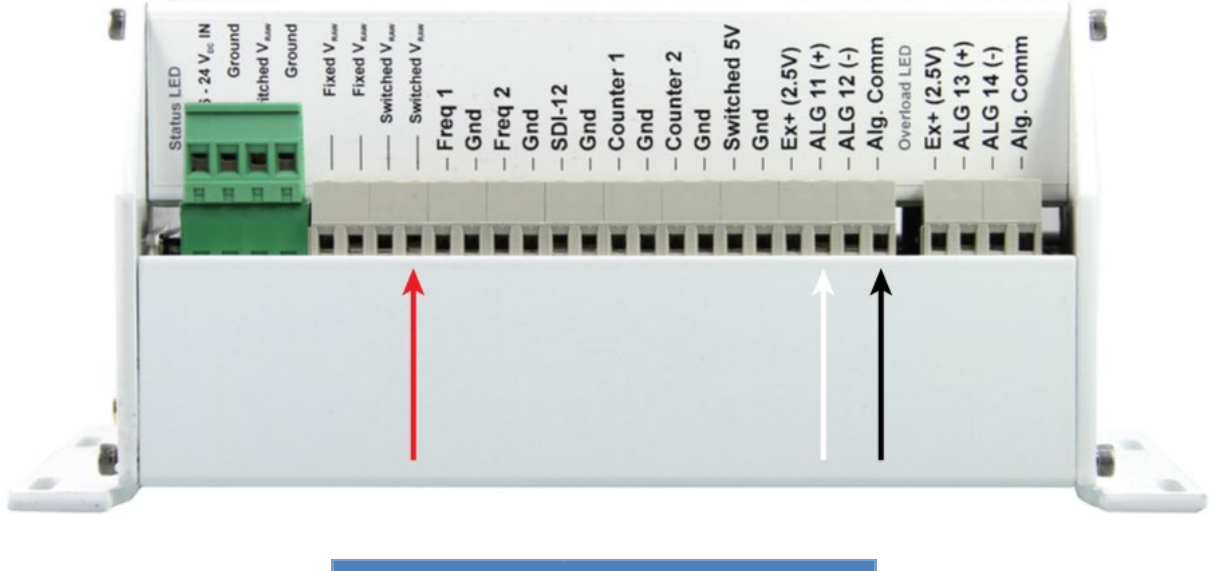

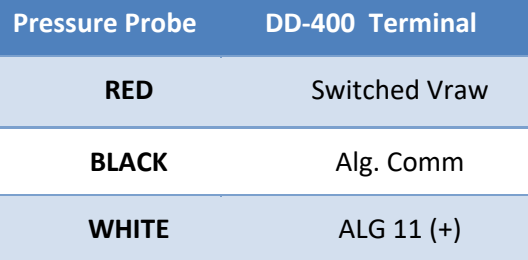

The pressure probe comes with the wiring harness and gland pre-attached, and is to be fed through the open hole on the DLS-400 case and tightened securely.

The pressure probe has a vent tube that needs to be connected to the desiccant inside the case.

The sensor head should be mounted in the fluid being measured securely such that it does not move up or down causing incorrect measurements. Please consult with an engineer on a per application basis for the best methods.

Connect the wires from the pressure probe level sensor to the data logger as shown.

\* Analog 11 is shown as the input in the example above. This is the typical first input of choice, but inputs 11, 12,13,14,15,16,17, and 18 will all work with the "Level Probe- Analog output"

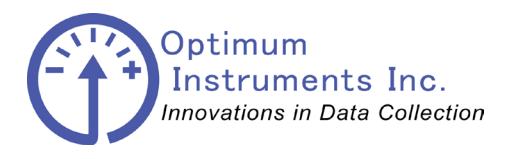

## **RST VW0420 Vibrating Wire Interface**

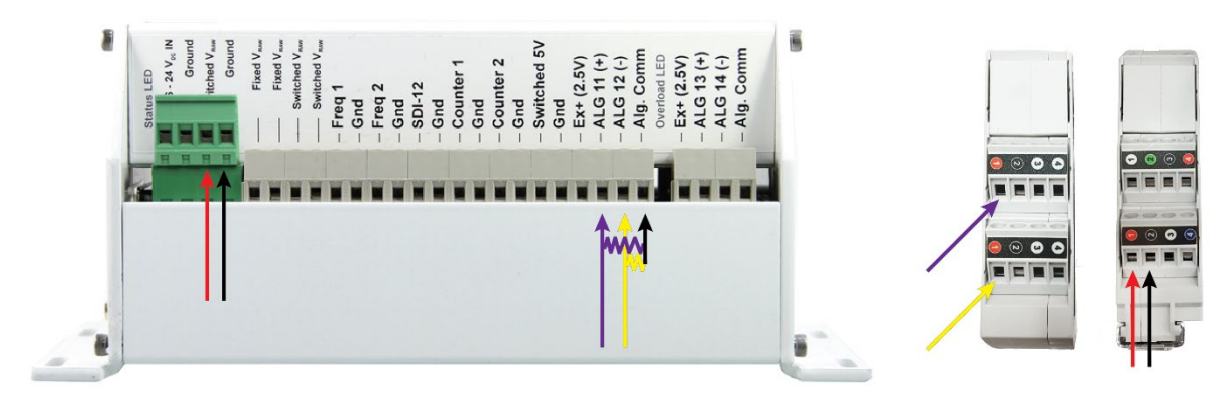

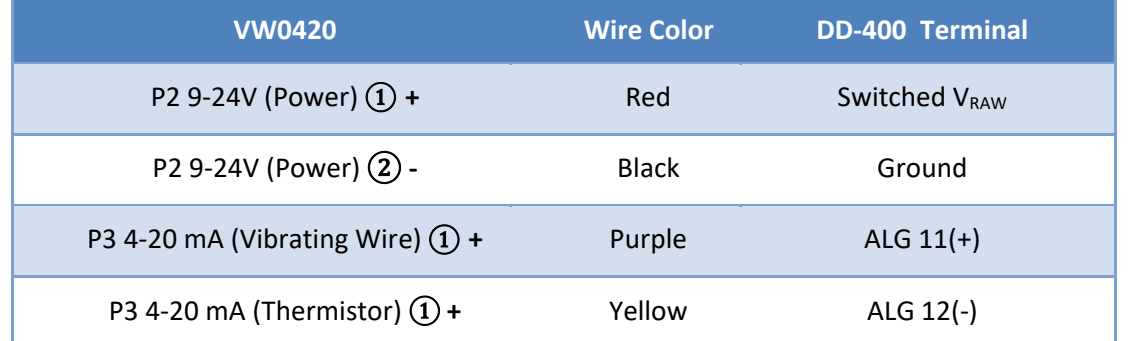

There is a 100 ohm resistor between each ALG input and Alg. Comm to convert the 4-20mA signal to voltage for the data logger to read.

Additional interfaces wire to the other ALG input pairs in the same way.

Working range for the input is 0.4 to 2.0V. Error status is 0.3V

Power loops from V Switched Raw to each of the power inputs on the interfaces. Power also then feeds into the 4-20mA loop which then goes to the data logger input with the termination resistor.

If you have 1-2 interfaces, set your DD-400 Sample Rate to 5 seconds, if you have 3-4 interfaces set it to 7 seconds. In the VW0420 software set the first interface to a 2 second Sampling Rate, second interface to a 3 second Sampling Rate, third interface to a 4 second Sampling Rate, and the fourth interface to a 5 second Sampling Rate to help avoid plucking at the same time.

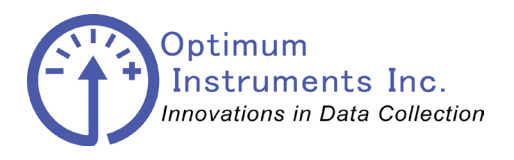

Set slope and intercept to match 0.4V for 4mA limit and 2.0V for 20mA limit vibrating wire reading. Here the vibrating wire value is set up for B units and the temperature input is set up for degrees Celsius. Engineering units is disabled in the VW0420 so check the 20mA and 4mA limit provided by the VW0420

Host software in the Output Units tab in this instance with limits of 5000 and 10000 gave **m = 3125.0**, and **b = 3750.0** after slope and intercept were calculated for the VW. For the temperature sensor, **m = 25** and **b = -10.** 

**Calibration certificates will have a better low and high range for the sensor to input here!**

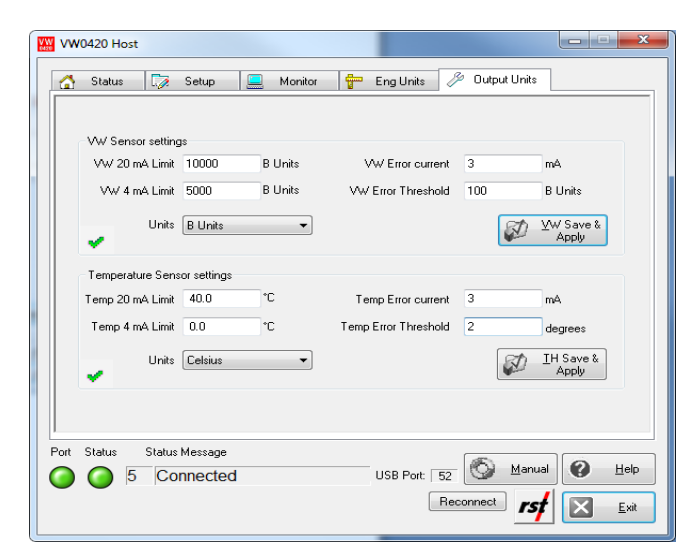

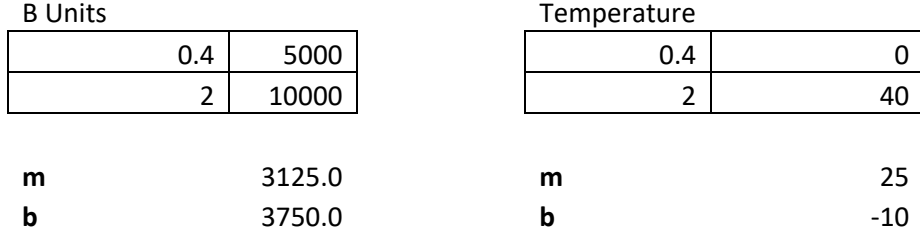

Enter in these coefficients in Data Dolphin 2 for your logger.

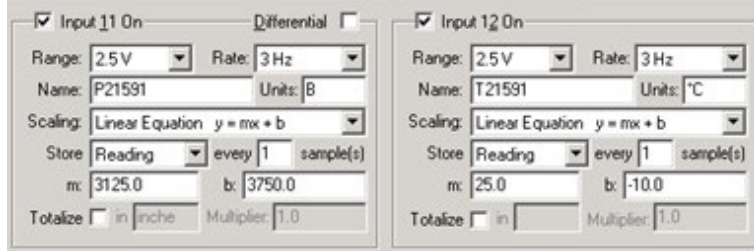

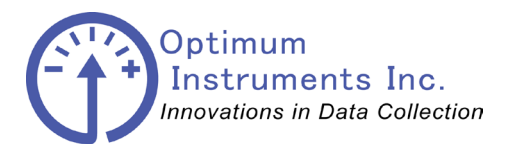

## **Schlumberger Water Services DIVER – SDI12 Connections**

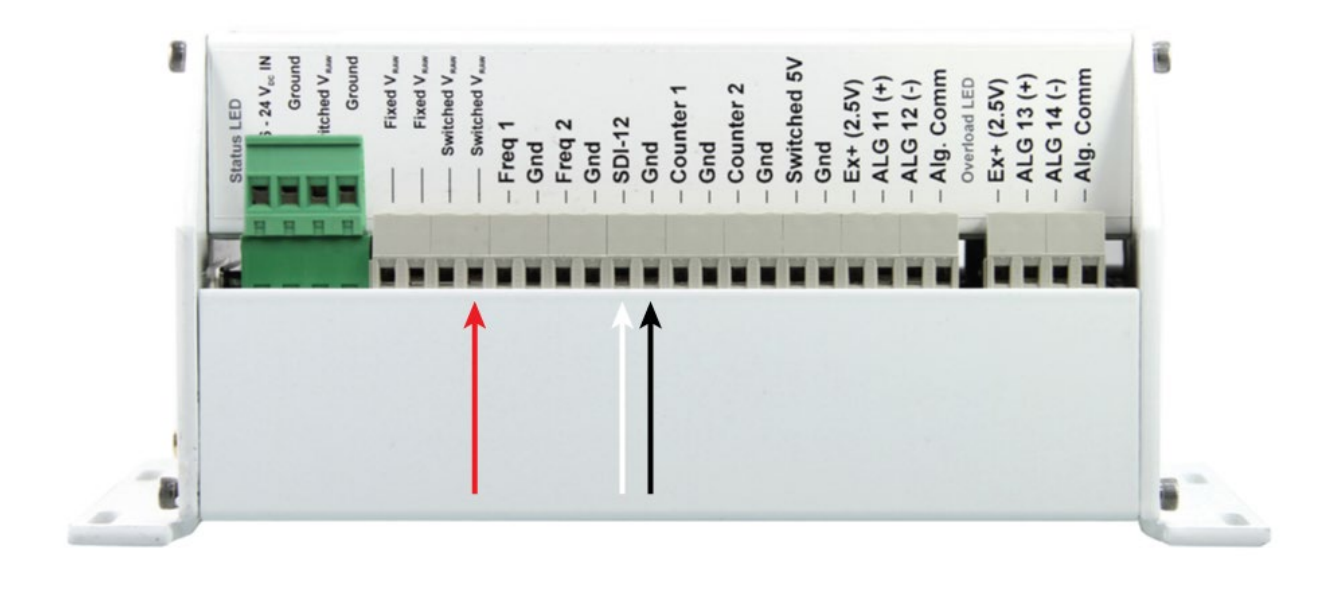

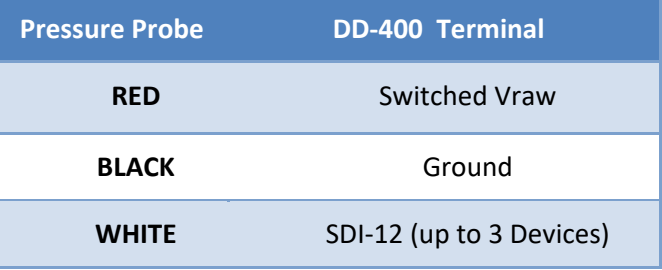

The DIVER is attached to the Diver Data Cable as normal and the other end that normally connects to the USB Interface Cable is simply cut and wired to the Diver-DCX module. A yellow jacketed cable from the DCX module connects to the switched power on the green terminal block and the SDI-12 data line to the grey terminal block.

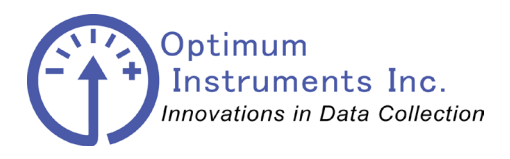

The Diver Data Cable has a single conductor with shield that is inserted into the center and ring terminals of the DCX. Center being the stranded center wire, and ring being the shield.

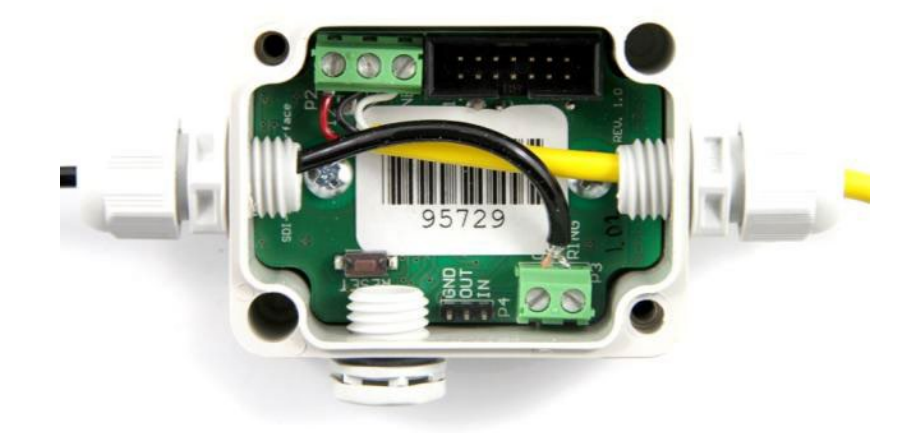

Strip the wire jacket off and twist the shield together to form a pin and tin it with solder. Tin the center wire as well. The yellow jacket wire will provide the power and SDI-12 signal connections to the DD-400. Verify inside the DCX that the red is in +12, black is GND, and white in LINE.

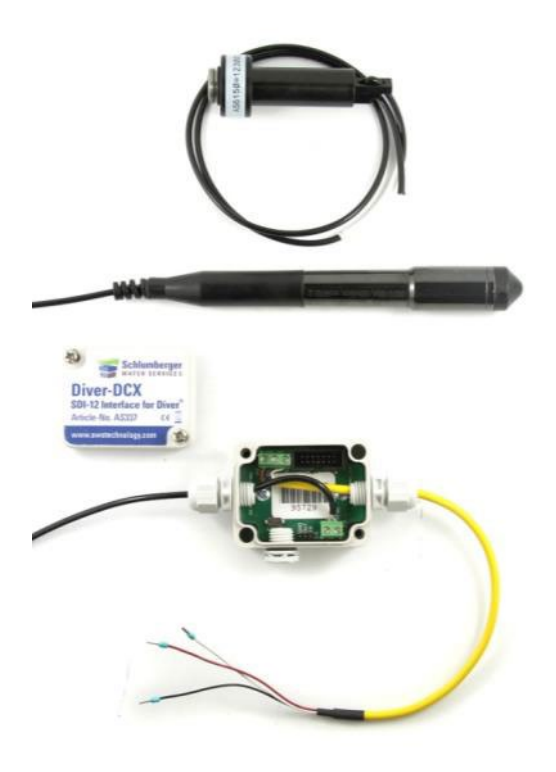

# **SDI-12 Parameters**

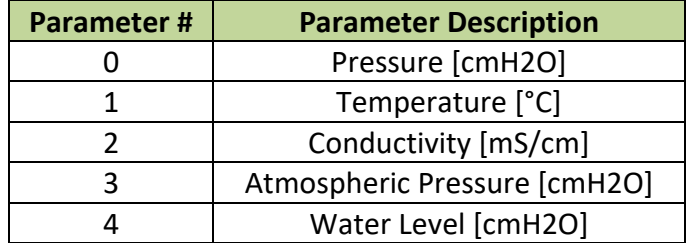

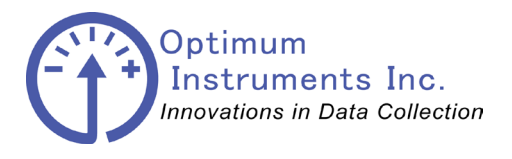

## **Solinst Levelogger – SDI12 Connections**

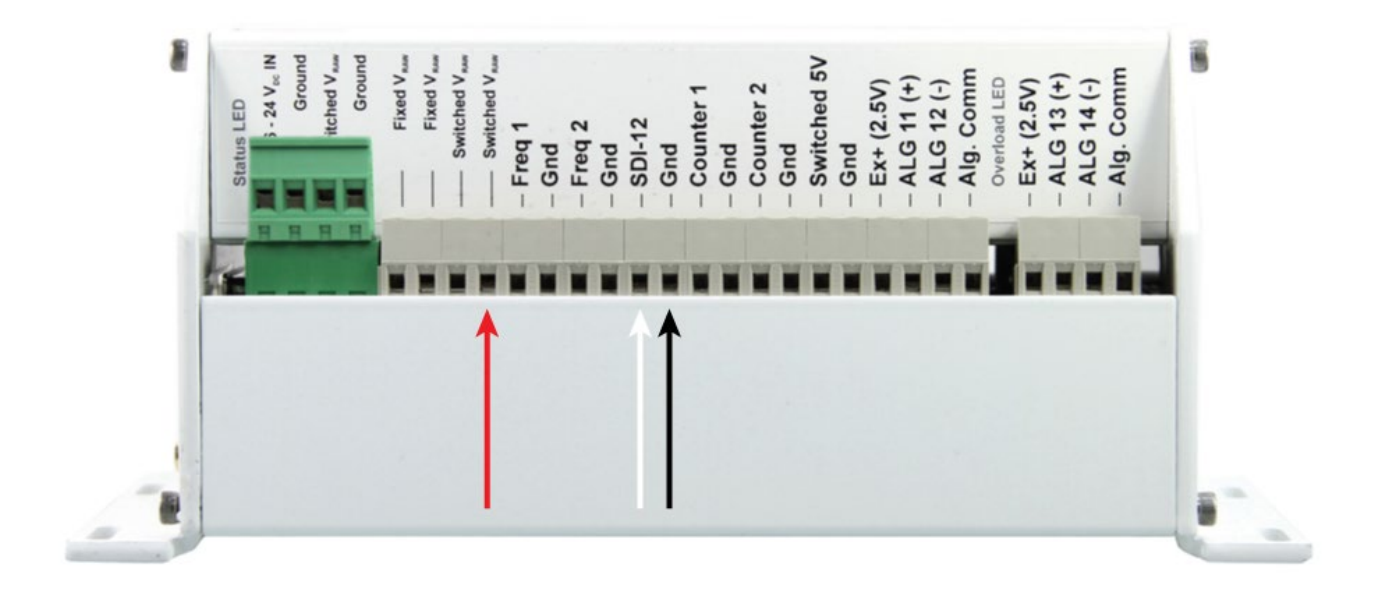

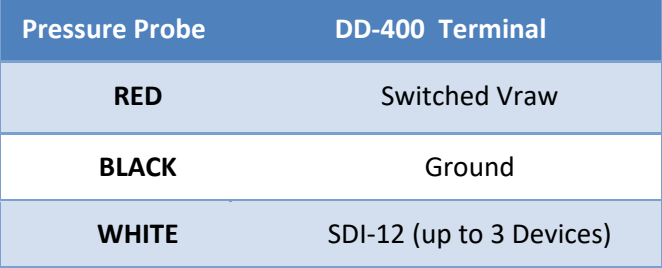

The Solinst SDI-12 Interface provides power and SDI-12 communication to the DD-400 data logger. Warning: The interface is not waterproof and needs to be inside the DLS-400 enclosure so the cable will have to be disconnected from the interface screw terminals and run through a gland to protect the interface from the outside elements.

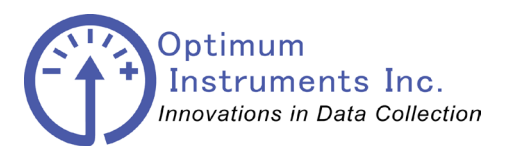

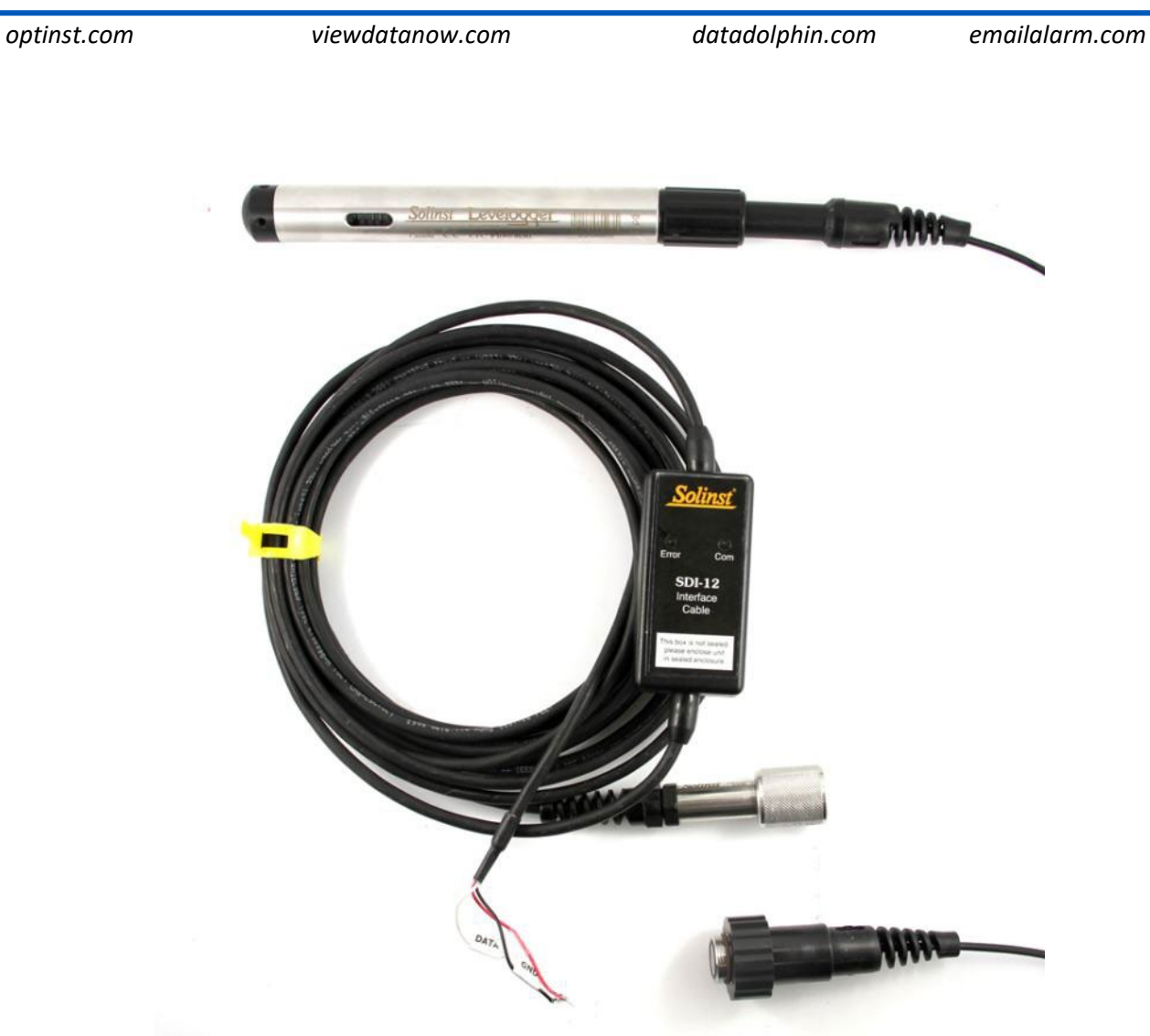

# **SDI-12 Parameters**

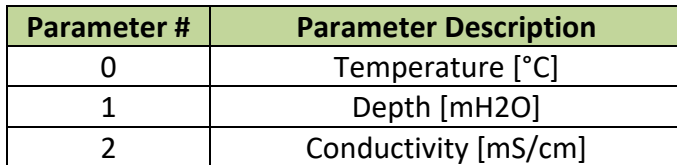

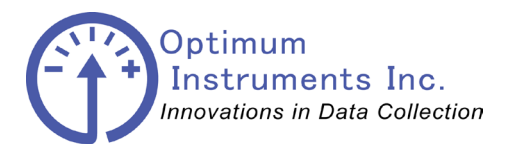

## **Level Troll – SDI12 Connections**

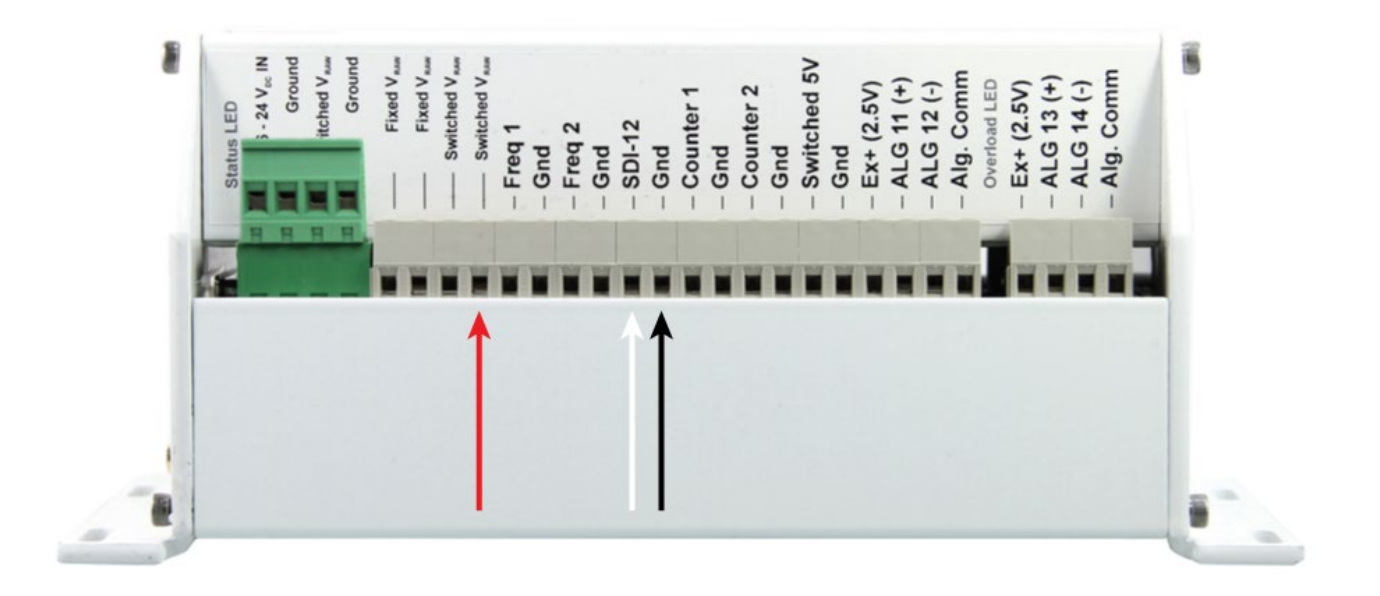

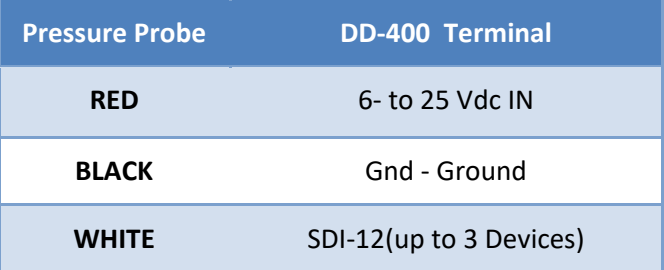

The In-Situ device must be connected through a bulkhead connector that passes through the DLS-400 enclosure.

**Each device MUST be on its own SDI-12 Address!**

**For example set the LevelTROLL to SDI-12 Address 0, and the BaroTROLL to Address 1.**

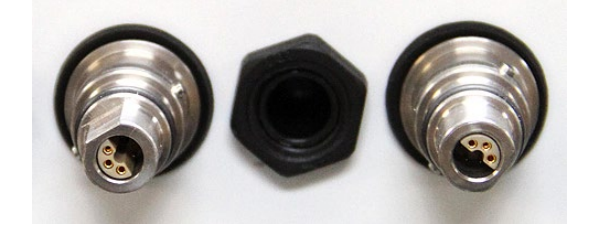

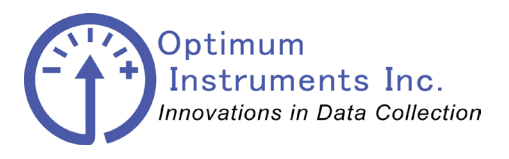

The Level Troll has to be programmed to use the SDI-12. Start the Win-Situ software and go to the setup screen.

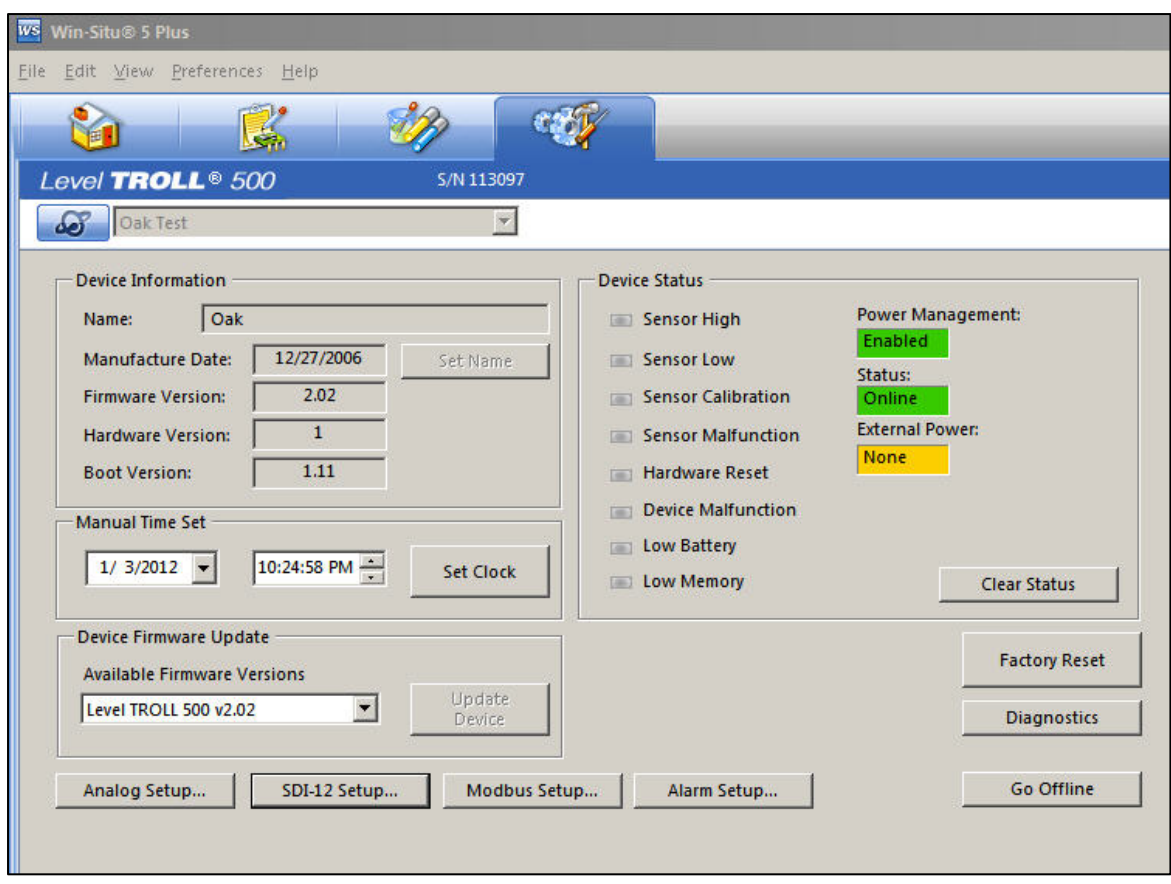

Press the SDI-12 Setup button.

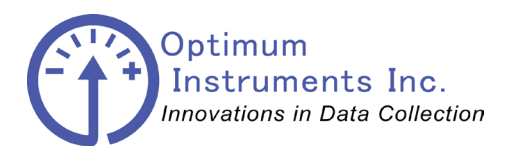

On the SDI-12 setup screen choose the parameters that you want to record and in the order that you want them.

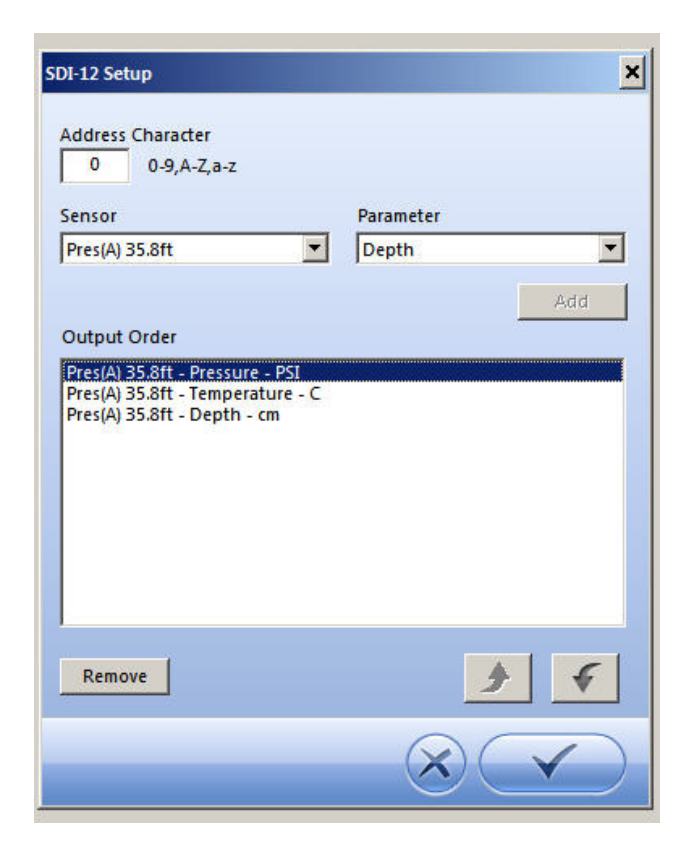

Press the check mark when done.

Please note that the Level Troll needs to be logging for the SDI-12 values to be updated
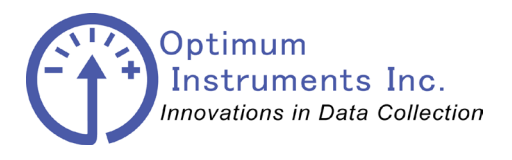

## **YSI 6 Series Sonde – SDI12 Connections**

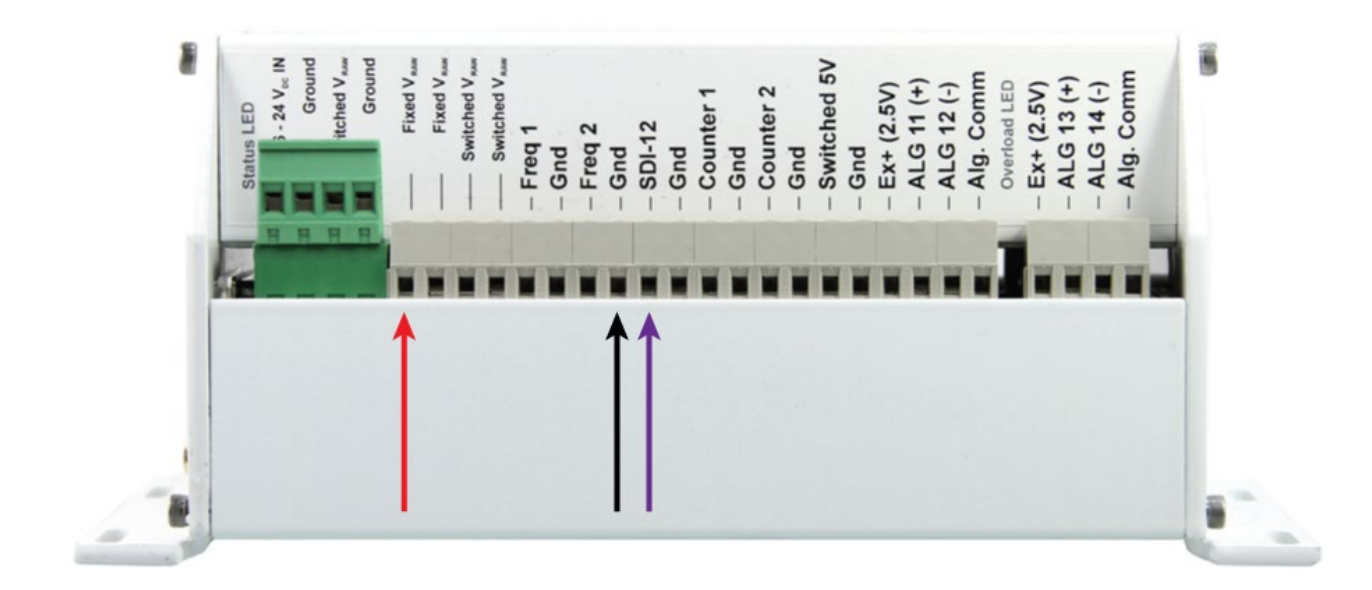

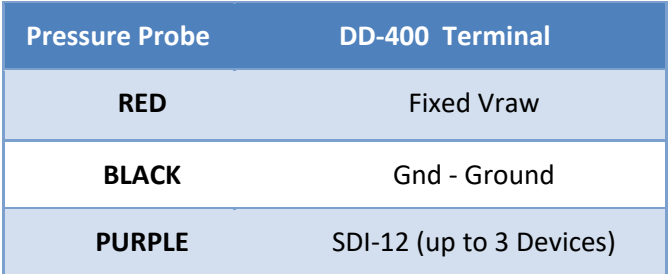

The YSI Sonde must be set up to for which sensors are present on the unit, and which it will report back for the DD-400 to record.

Use YSI EcoWatch software with the RS-232 dry cable and bring up the Sonde Terminal to program the unit. Consult YSI documentation for further explanation if necessary.

When the sonde terminal window has appeared press **Enter** and wait until a # prompt appears. From here you can type **menu** and you will now see the sonde main menu. You will want to set up the sensors attached and have their parameters set up for reporting.

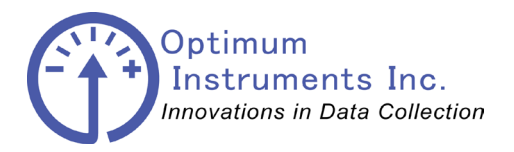

*optinst.com viewdatanow.com datadolphin.com emailalarm.com* Configuration is fairly straightforward since the sonde is being used as a sensor that is being polled for SDI-12 data and any of the advanced uses (such as internal logging as a secondary measure) are left to the user.

The first screen presented will be a menu as shown here.

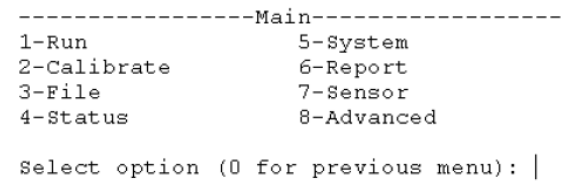

Option 7 contains the menu for setting which sensors are enabled.

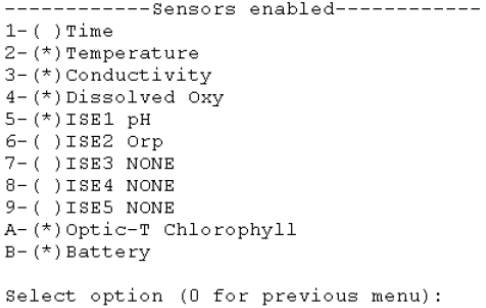

Time is not necessary inside the YSI since the timestamp is recorded in the DD-200 or DD-400 data logger with the sensor parameters.

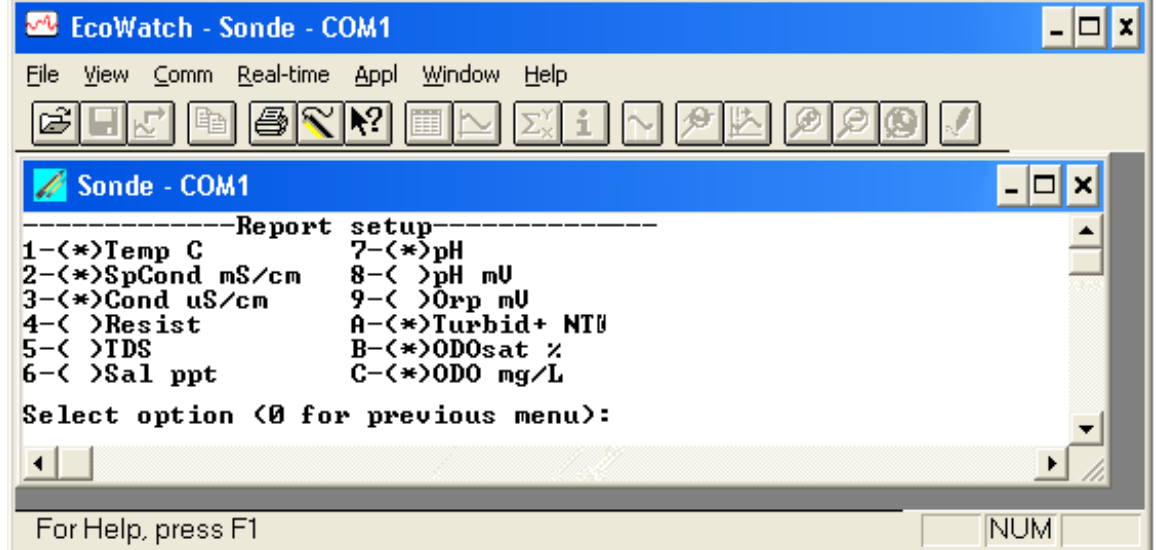

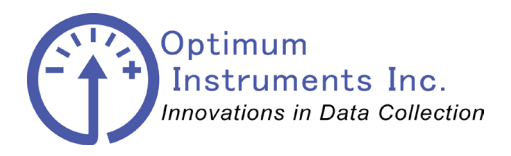

*optinst.com viewdatanow.com datadolphin.com emailalarm.com* Your own configurations will vary depending on the application, but these menu captures can serve as a useful reference.

```
-------------System setup--------------
1-Date & time
2-Comm setup
3-Page length=25
4-Instrument ID=NotSet
5-Circuit board SN: 00013F38
6-GLP filename=00013F38
7-SDI-12 address=0
8-Language: English
Select option (0 for previous menu): |
```
SDI-12 address is set to 0, and can be any of 0, 1 or 2 when used with the DD-200 or DD-400. Your own conventions might dictate which address is used depending on configurations if sondes move from station to station as a way to organize the data.

```
------------ Advanced setup-----------
1-(*)\,\mathrm{VT100} emulation
2-() Power up to Menu
3-() Power up to Run
4-() Comma radix
5-(*)Auto sleep RS232
6-(*)Auto sleep SDI12
7-() Multi SDI12
8-( ) Full SDI12
Select option (0 for previous menu): 0
```
Ensure Auto sleep SDI12 is turned on.

The DD-200 or DD-400 will from then on poll the sonde using the Data Dolphin sample rate period for these measurements and then record them. When using with ViewDataNow you will then have to enter in which parameters are configured in order to view graphs and export all of your data correctly.

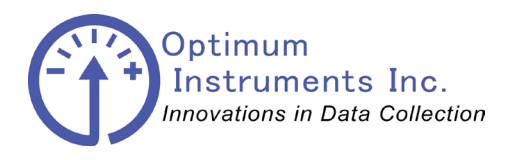

The following diagram shows a typical electrical layout of the system when powering a sonde.

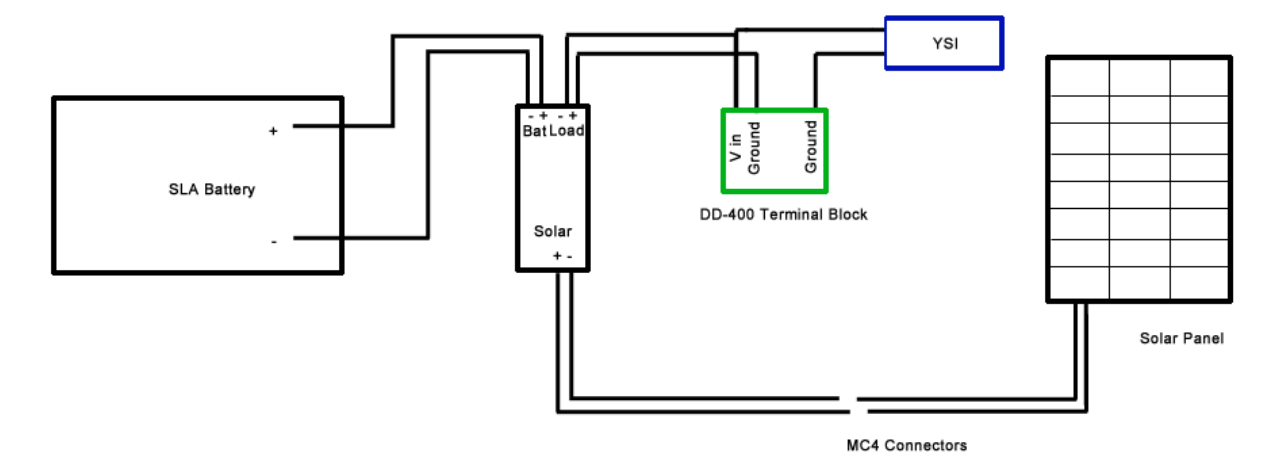

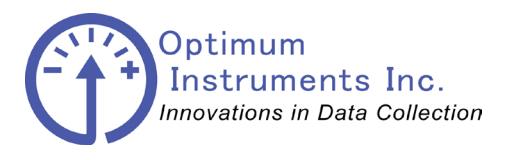

# **YSI EXO – SDI12 Connections**

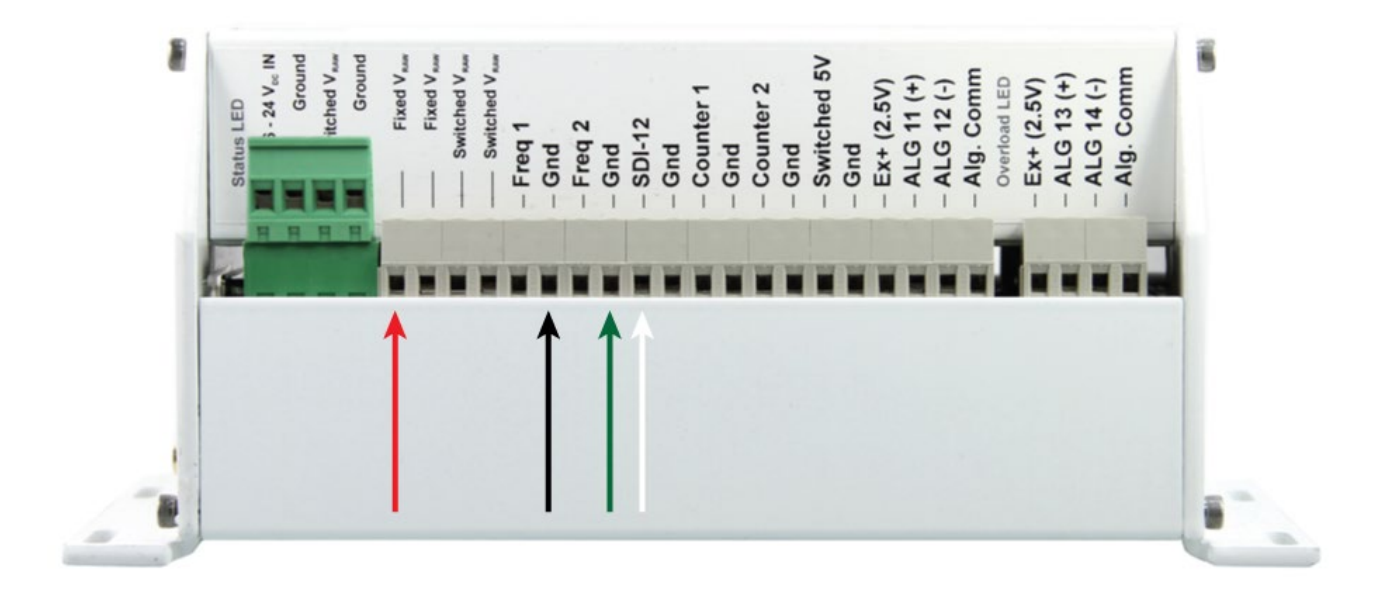

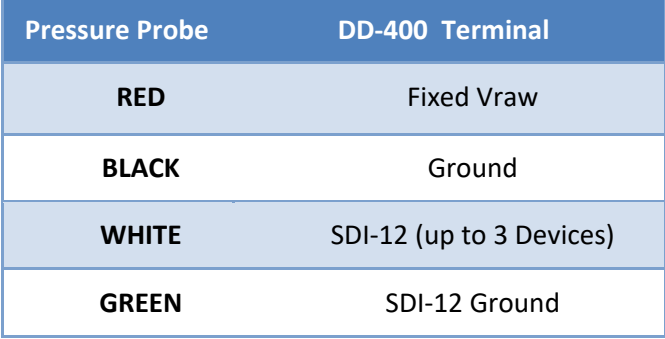

The EXO Signal Output Adapter provides an external power source to the EXO and SDI-12 communication with the DD-400 data logger. Warning : The interface is not waterproof and needs to be inside the DLS-400 enclosure so the flying lead cable will have to be run through a gland and connected to the interface screw terminals to protect the interface from the outside elements.

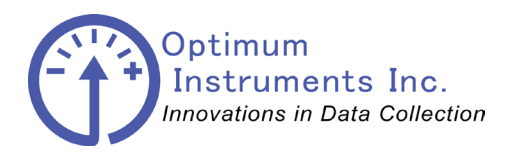

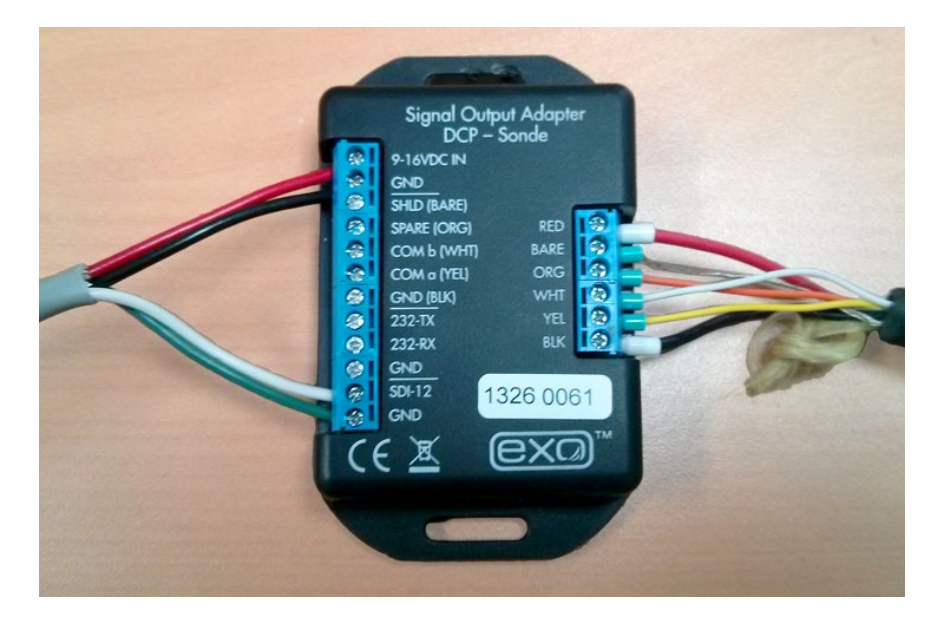

The EXO Signal Output Adapter

Ensure that the EXO is configured for SDI-12 output. Make note of the parameters being output and their order for setup when used with a DD-400 with telemetry and the ViewDataNow web application.

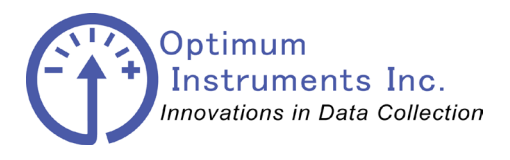

# **Greyline DFM – Analog and Relay Connections**

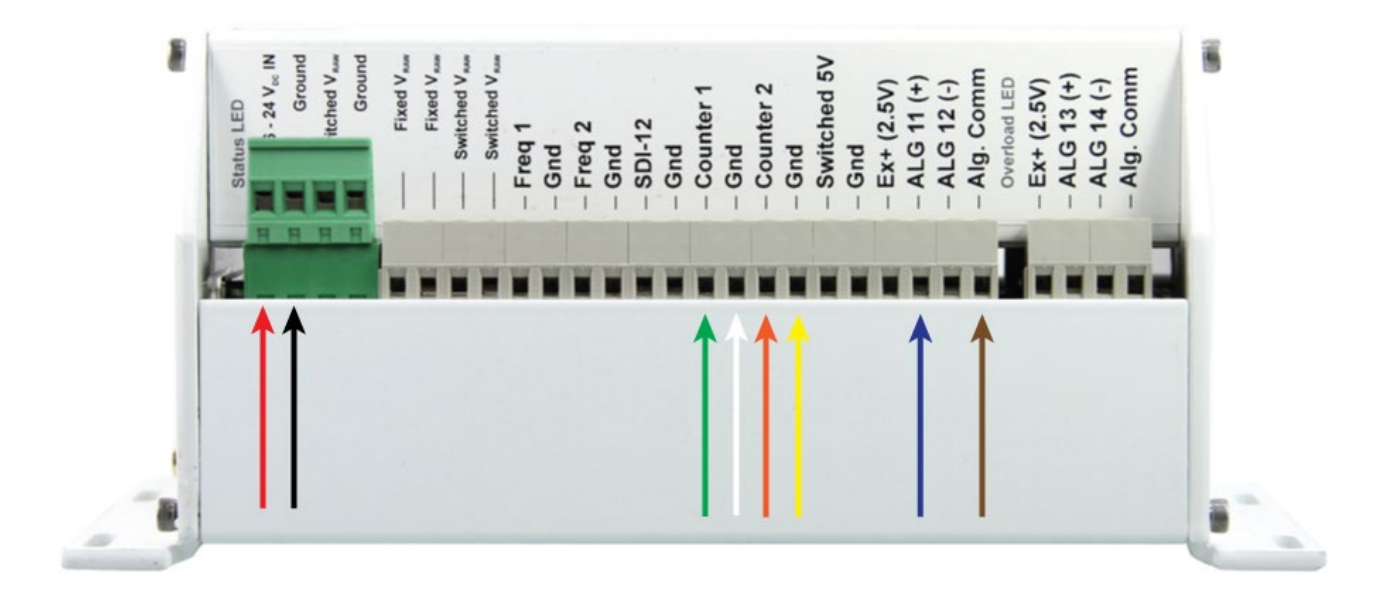

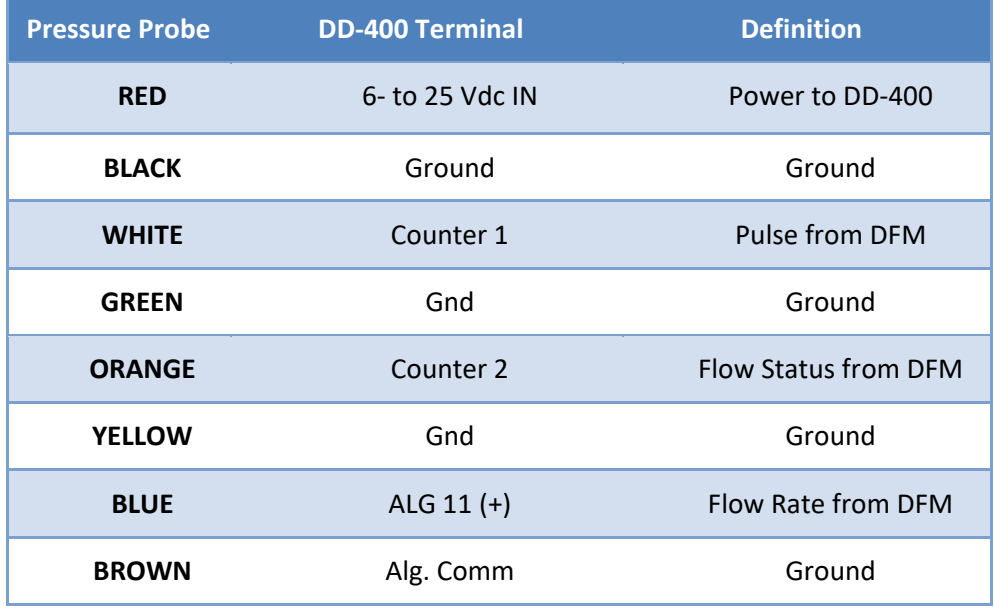

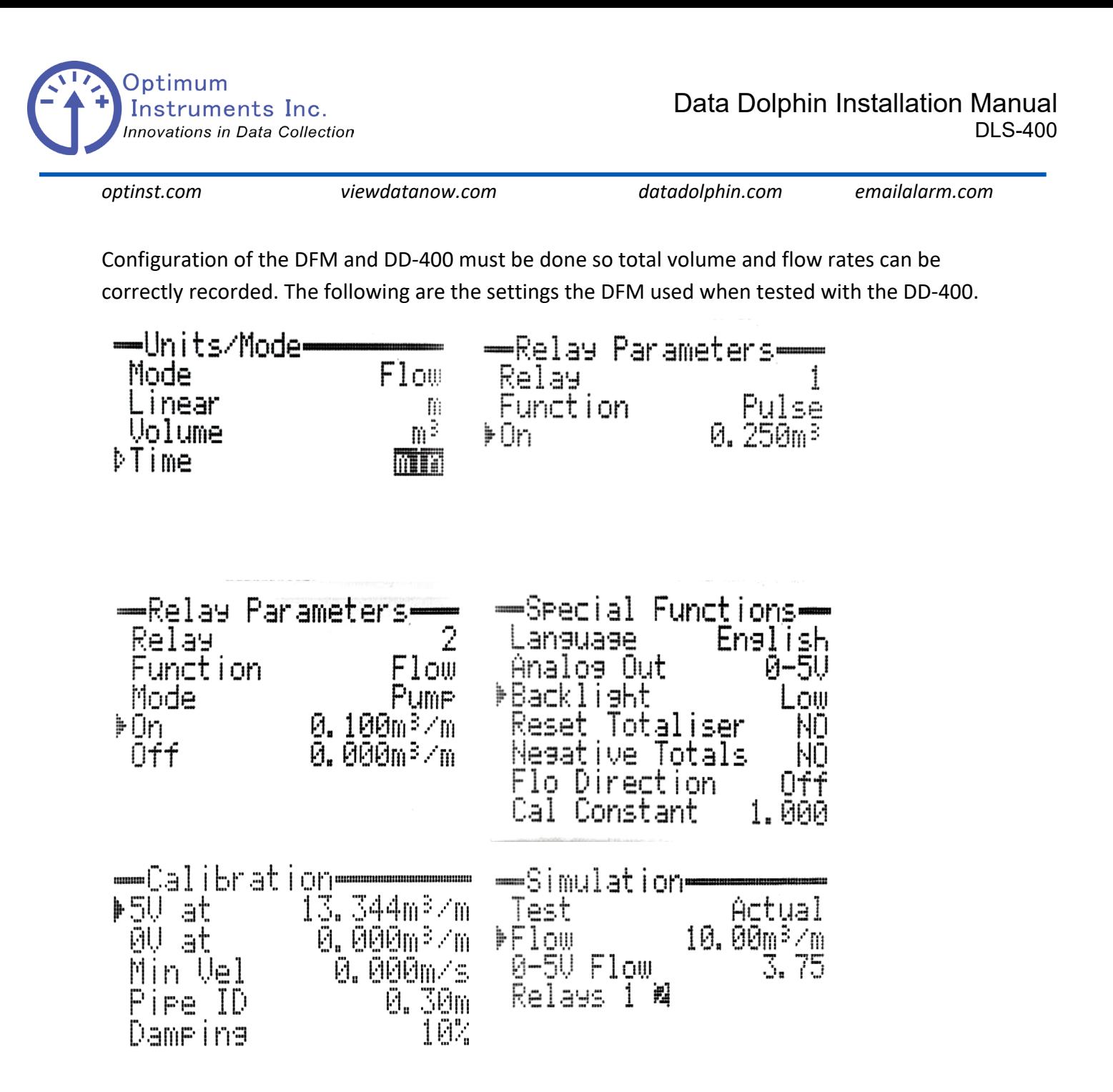

Use Simulation to test your unit by artificially creating a flow to measure and be output to the data logger. The relays will click and you can also measure with a volt meter the flow rate output on ALG 11 to verify everything is connected.

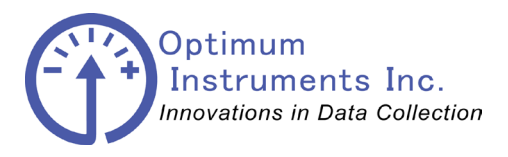

When configuring the DD-400 you must calculate the coefficient for your pipe with the full scale flow rate.

The DFM outputs 0-5V but the DD-400 reads 0-2.5V so a precision resistor divider is used to divide the 0-5V in half. This conditioned signal is connected to ALG 11 on the DD-400 with the blue and brown wire pair.

Using Data Dolphin 2 software, set the m and b for Input 11 after it is calculated using Excel with the SLOPE() and INTERCEPT() functions, or with any other tools you prefer.

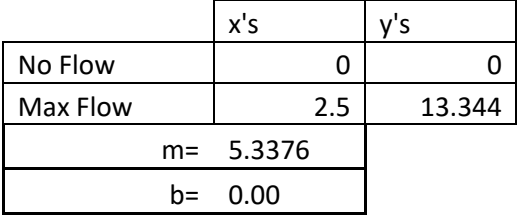

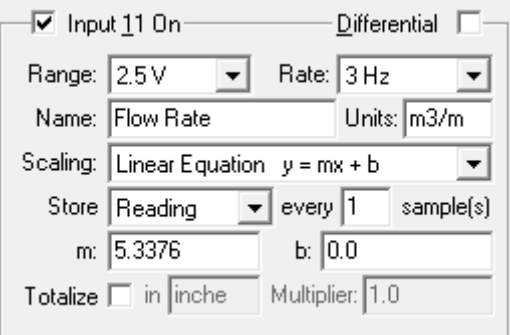

The pulse counter input must also be set with an m that corresponds to the Relay 1 Pulse value. In the above testing it was set to 0.250 m^3 per pulse. These values will depend on the ID of your pipe so ensure you calculate this for each station.

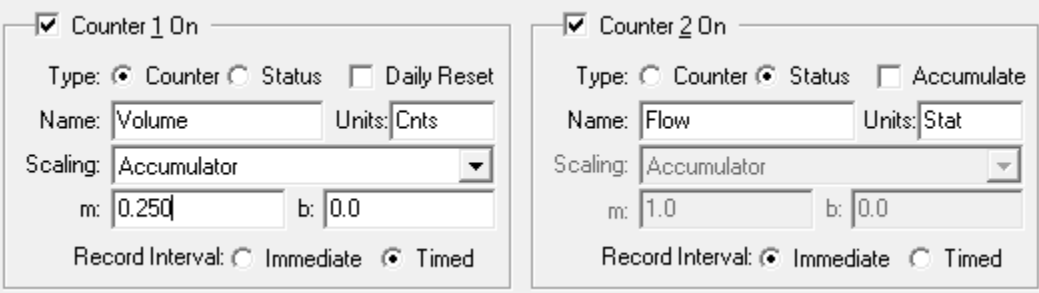

Apply your settings and the pulse and flow rate outputs from the DFM will now be recorded correctly.

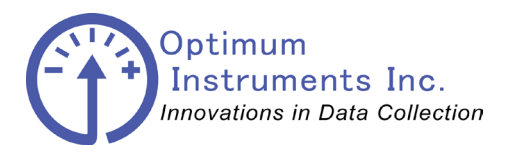

# **OTT PLS – SDI12 Connections**

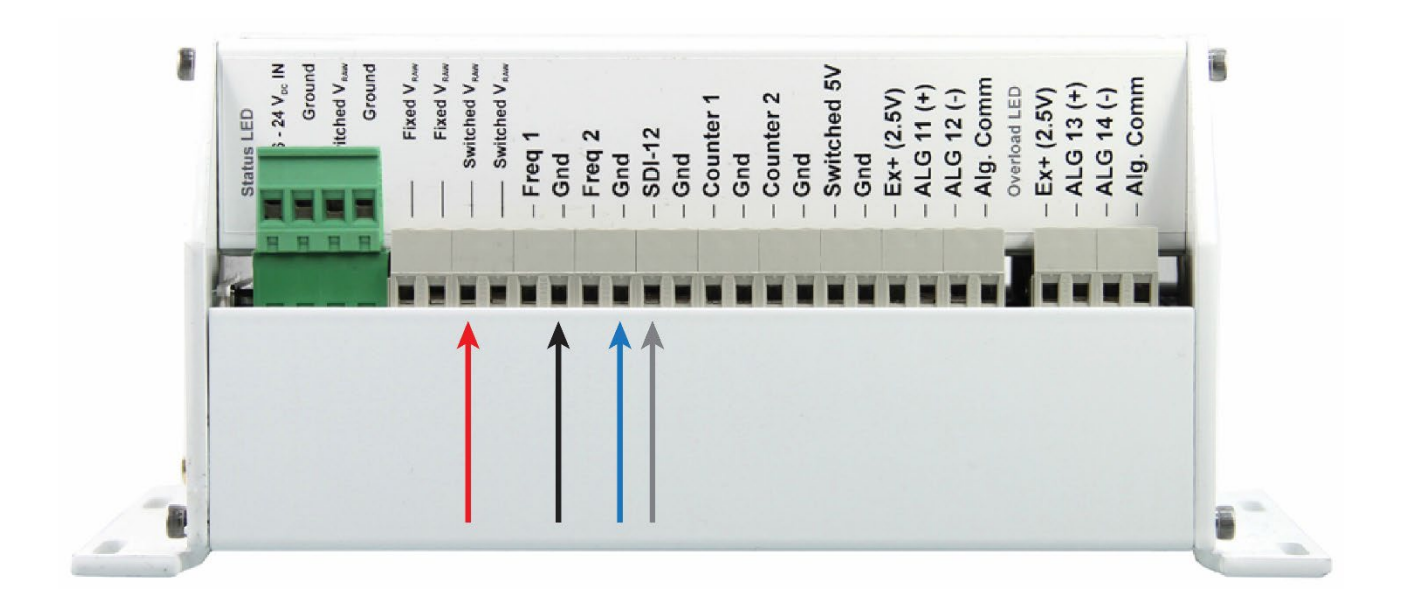

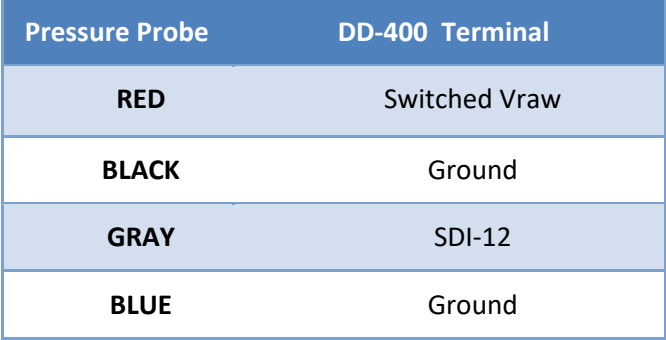

The factory setting for the SDI-12 address is 0. Factory level setting is for meters.

A Minimum Sensor Stabilization time of 8 seconds should be allowed for the device to boot up and take a measurement.

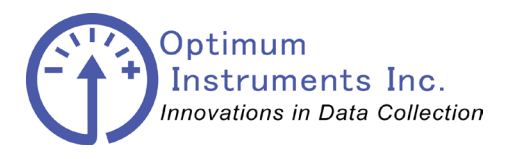

# **OTT PLS – 4-20mA Connections**

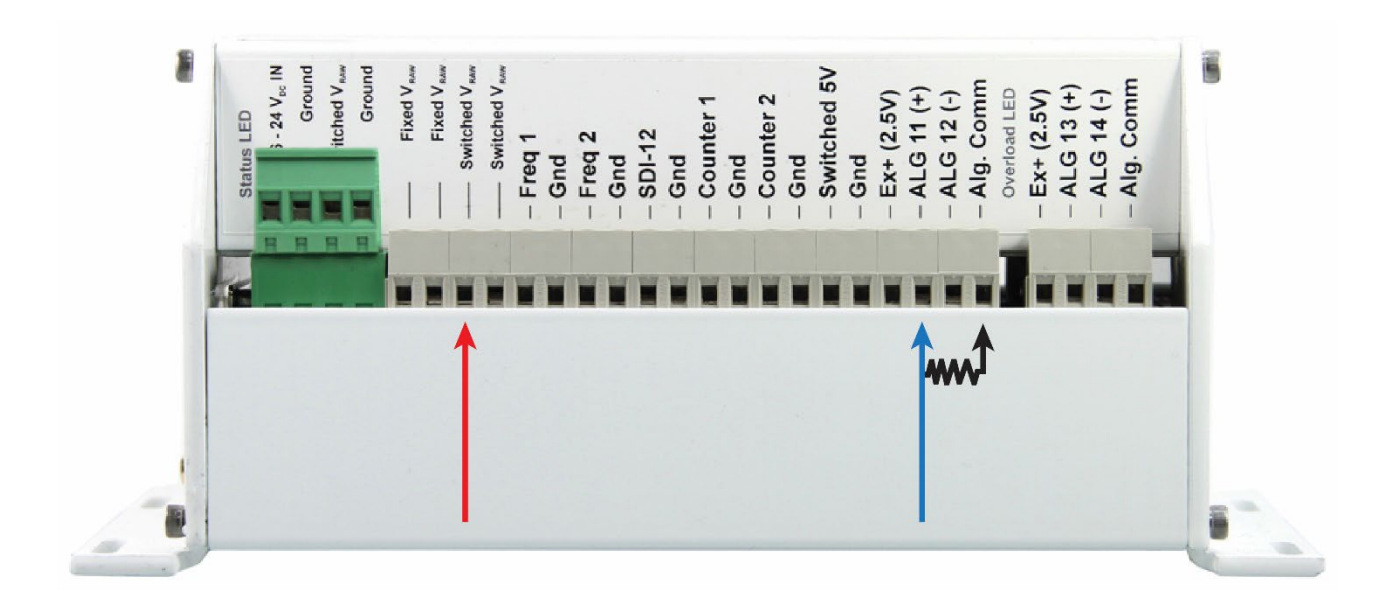

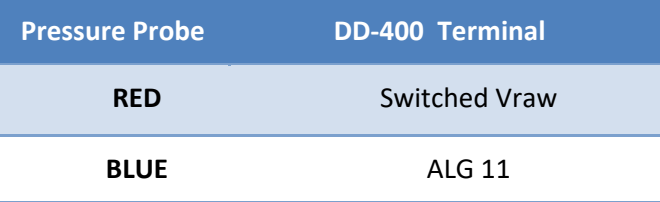

A precision 100 ohm shunt resistor is tied between the input and Alg. Comm. You must scale the input signal to match your parameter with linear equation coefficients.

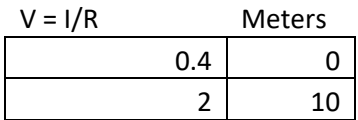

For example if your sensor outputs 4 mA (which becomes 0.4V with the 100 ohm precision resistor) corresponding to 0 meters and 20 mA (2.0V) for 10 meters, you would calculate an m of 6.25 and b of -2.5 to enter into the Precision Input m and b in the Setup tab.

This can easily be done by using the SLOPE() and INTERCEPT() functions in Excel.

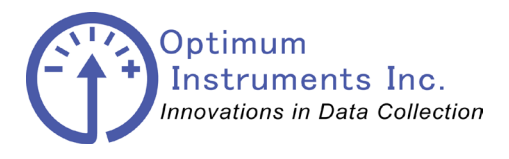

# **VAISALA PTB110 Barometer – 0-2.5V Connections**

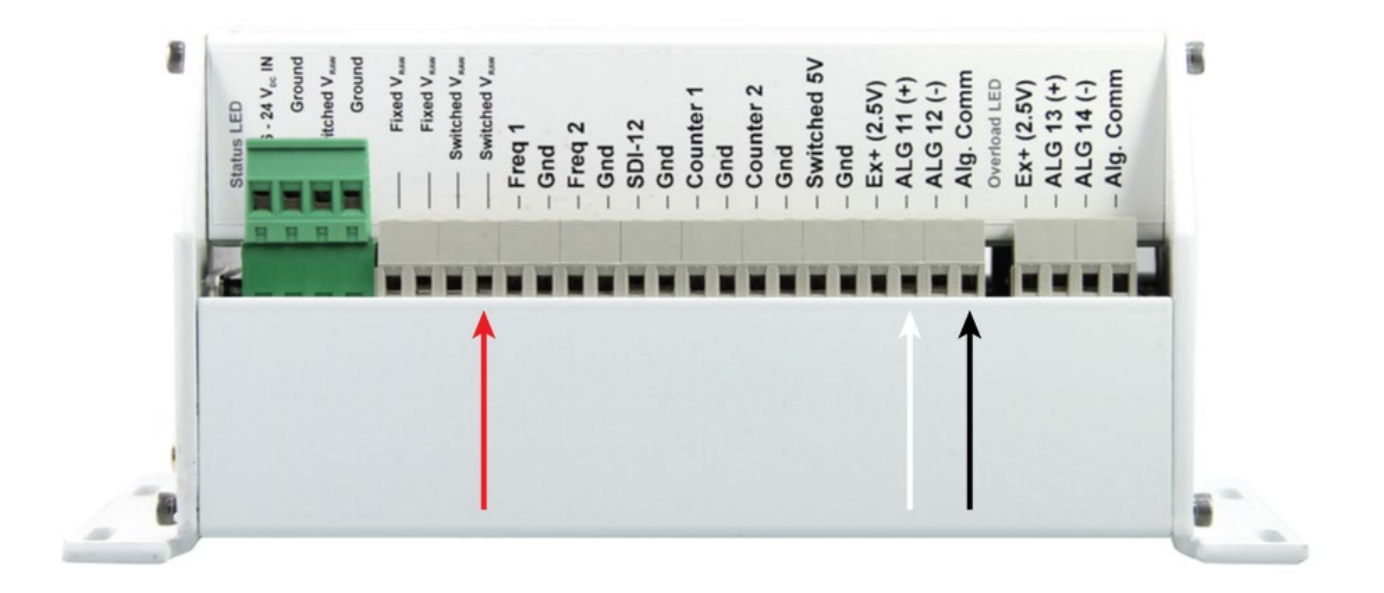

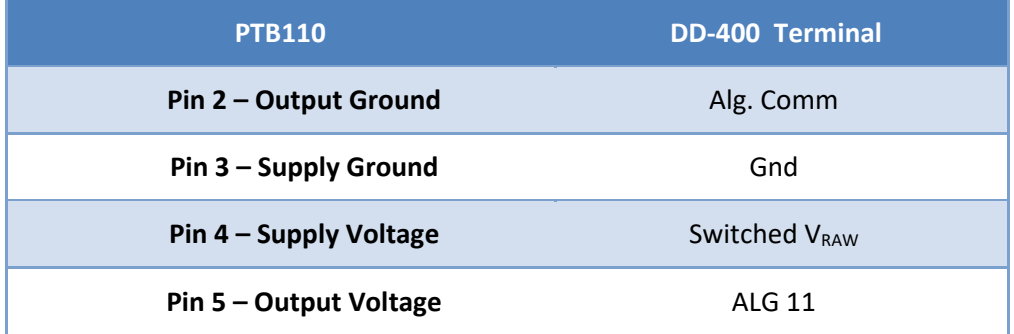

A sensor stabilization of 3 seconds is recommended.

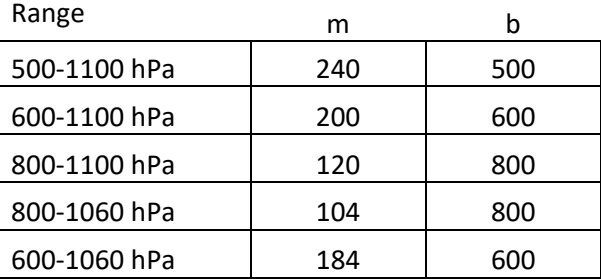

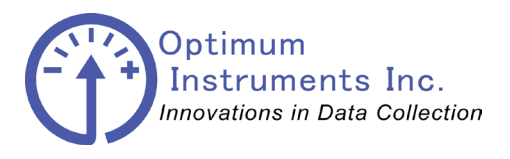

## **Senix ToughSonic 3 – 0-2.5V Connections**

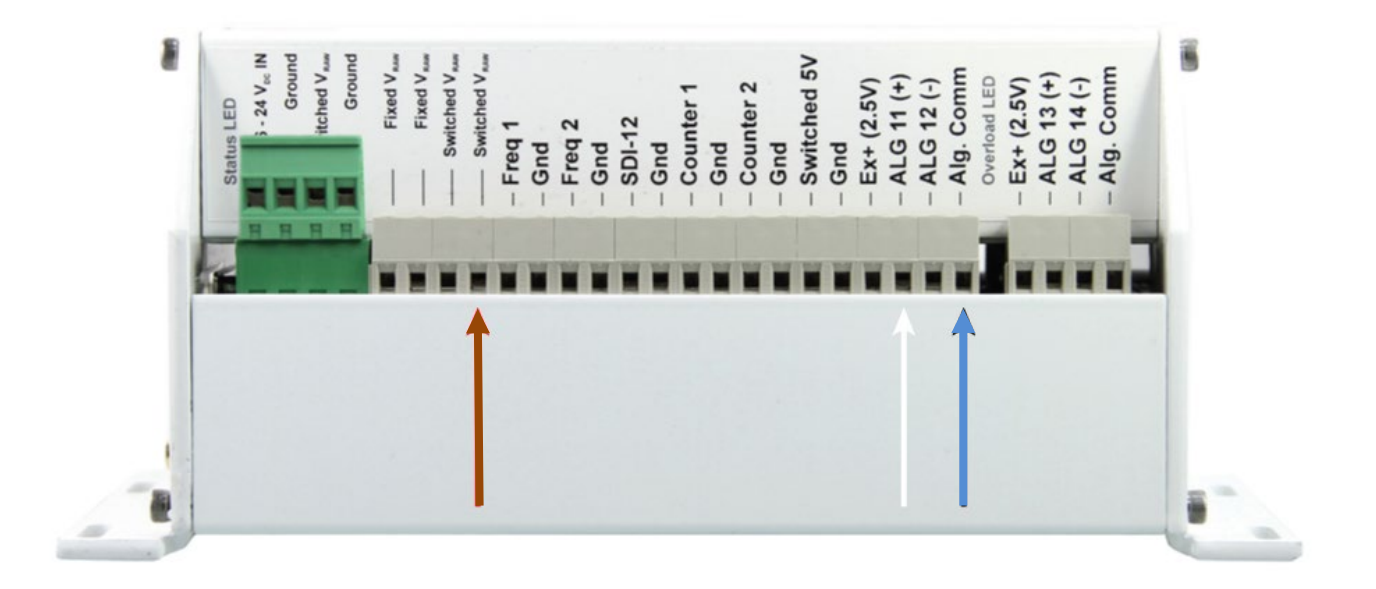

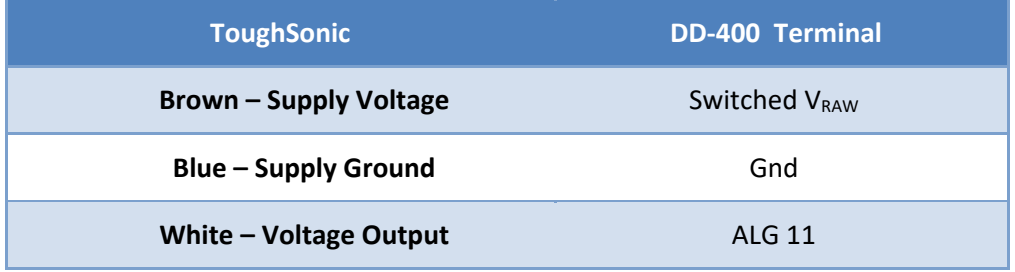

A sensor stabilization of 3 or more seconds is recommended.

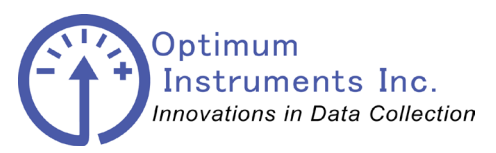

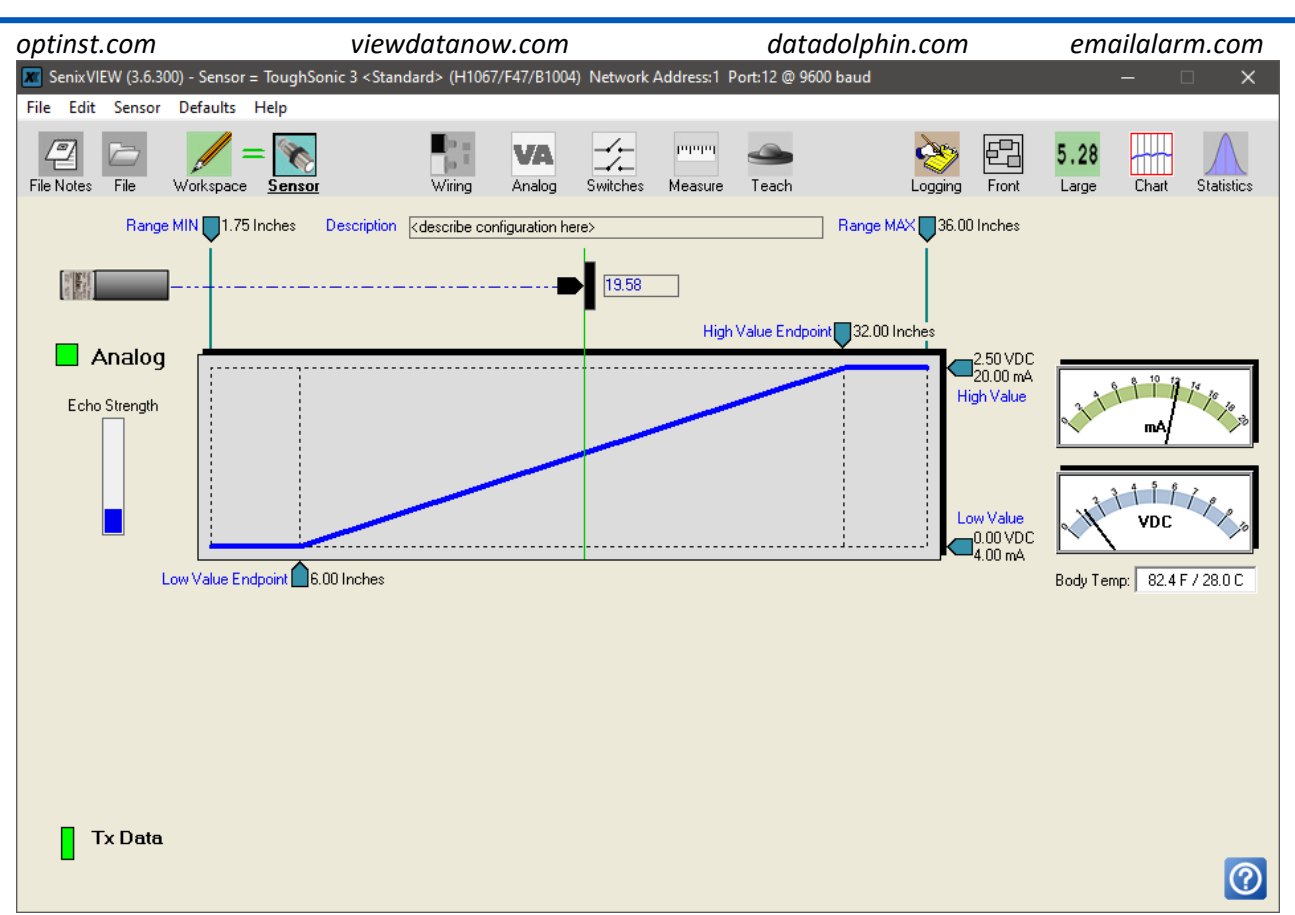

Scaling of the sensor should be set such that the maximum expected range outputs 2.50V and the minimum expected range outputs 0.00V

As an example, this sensor was programmed to work between 6.00" and 32.00" for 0-2.5V which gives the following:

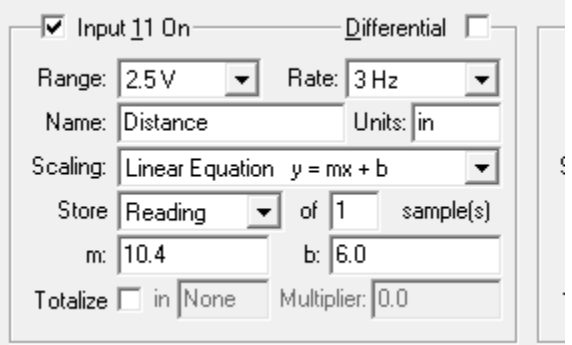

Slope 10.4 and offset of 6.0

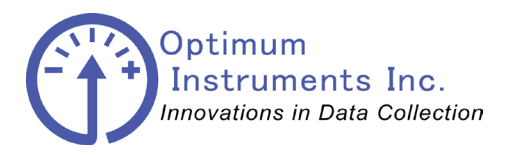

# **Installation of the Battery (All Models)**

The DLS-400 is shipped with the battery disconnected. Locate the 12 volt battery in the main fibreglass case and the wiring harness coming from the solar module controller. Start by removing the protector terminal covers

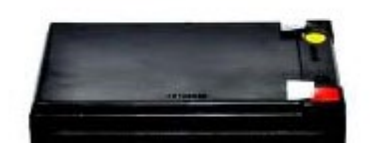

Then connect the **black** wire to the **black** negative terminal on the battery.

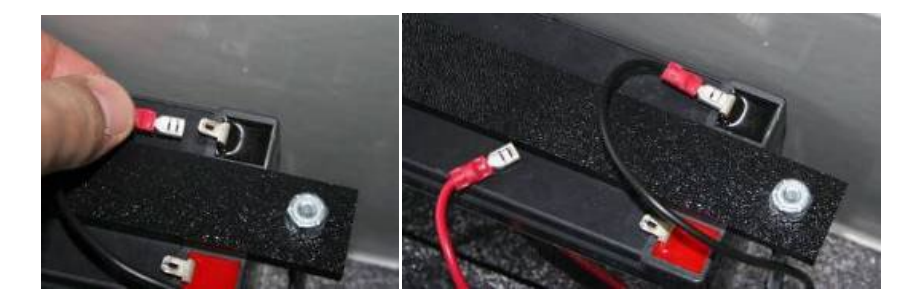

Next connect the **red** wire to the **red** positive terminal on the battery and push it all the way on.

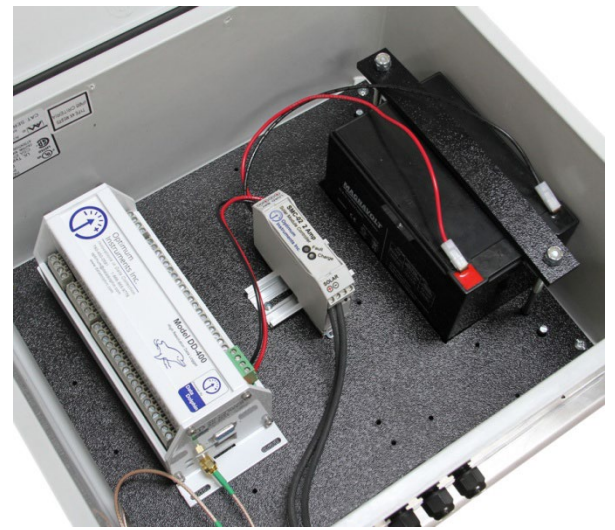

*(DLS-400 unit pictured)*

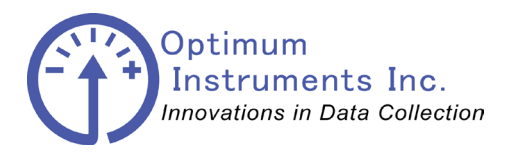

Data Dolphin Installation Manual DLS-400

*optinst.com viewdatanow.com datadolphin.com emailalarm.com*

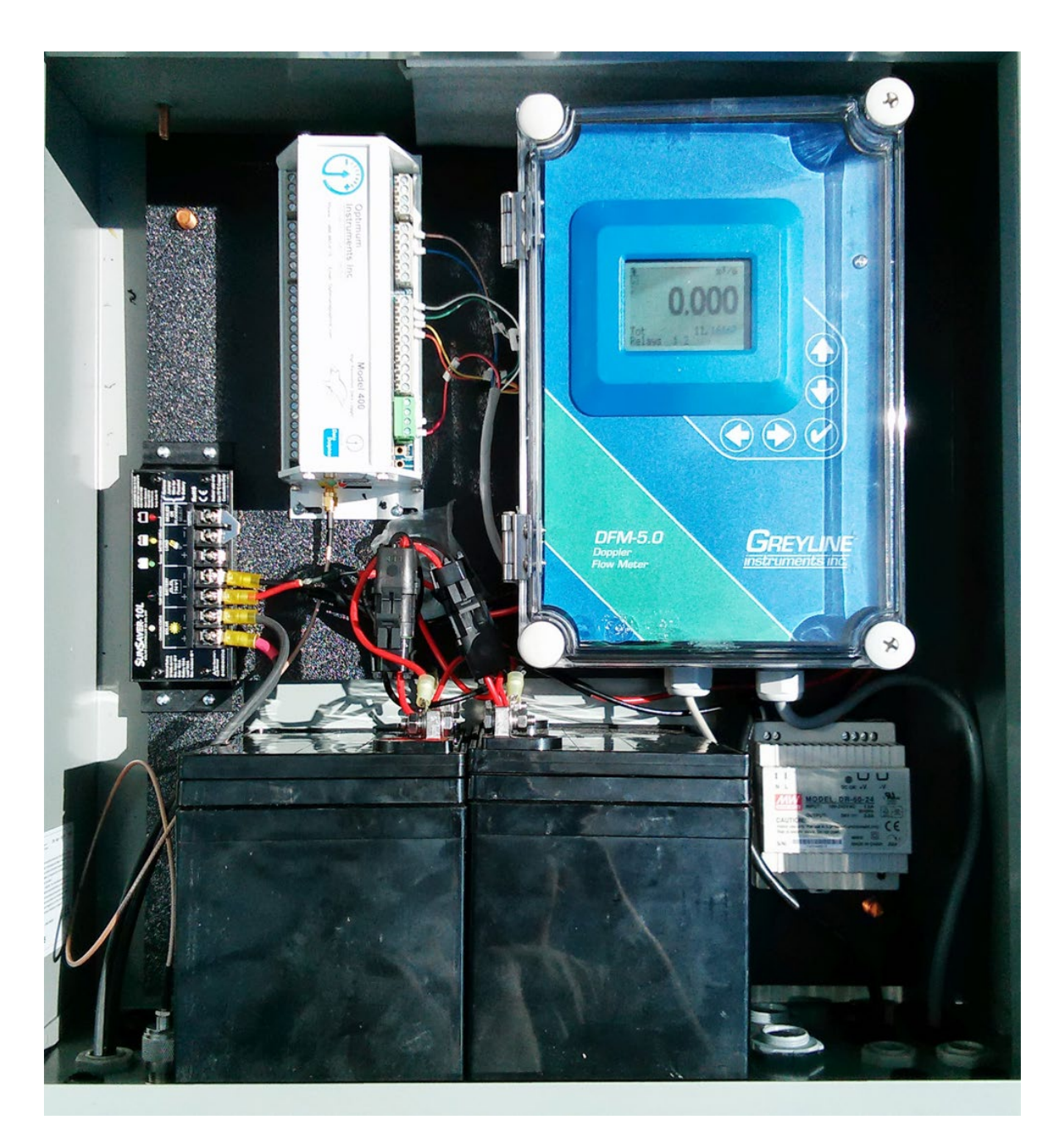

If your system is 24V the batteries will have connectors to mate to internal wiring harnesses. There is no worry about which connector goes to which side as they can mate correctly either way. To install your batteries insert the first one with the terminals on the left side and slide it into the right position. Then drop in the next battery with the terminals to the right beside the first one.

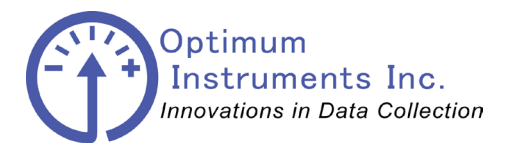

**Powering up the DLS-400**

On DLS-400 or DLS-400-SAT models make sure the antenna is attached securely and all other connections are properly tightened.

To power up the processor plug the green terminal into the processor as shown below.

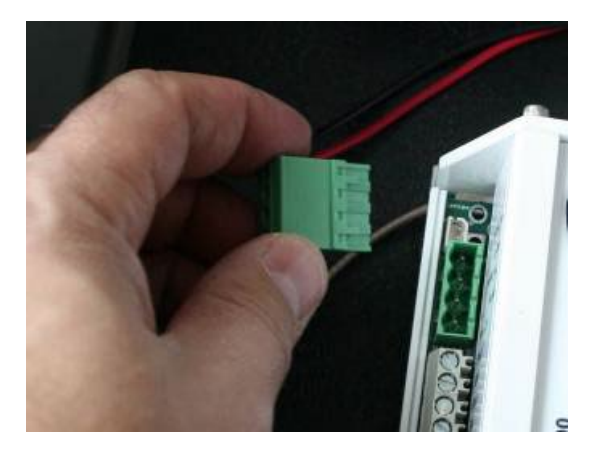

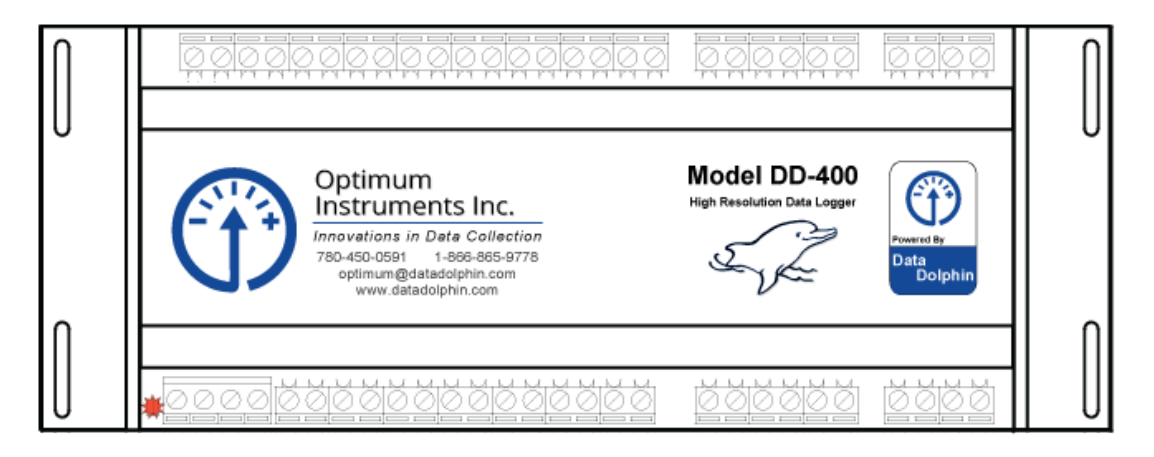

The DD-400 will tick and the red light will flash letting us know that the clock is not set. Using a notebook and the Dolphin software you can set the clock.

On a DLS-400-SAT the clock setting can be skipped by letting it time out and the light will flash green then go out.

On a DLS-400 the red light will flash for a moment before alarming and calling into the server. Once it connects and gets the current time, a tone will be heard while the LED is green and the ticking will stop. The following page describes the steps during this process in more detail.

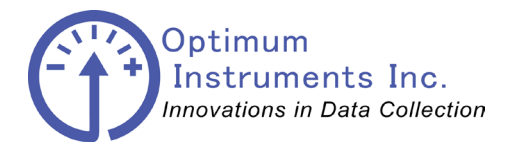

# **Cellular Radio Power Up Sequence and LED Description**

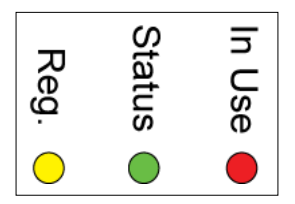

The Yellow Registration LED on the side of the DD-400 should also be on steady and will eventually start flashing. A flashing yellow LED means that we have found a cellular service provider and have successfully signed in with a valid account.

#### **Yellow LED - Register:**

- On while attempting to become Registered
- Flashes at a 2s interval when registered successfully.

#### **Green LED - Status:**

Flashes:

- Every 1s while idling (while registered but not attached)
- Every 3/4s while setting up connection to the cellular provider.
- Every 1/2s while trying to make a server connection.
- Every 1/4s while connected to the server.

### **Red LED - In Use:**

On when connected to a server, off otherwise.

**RSSI** (Received Signal Strength) is defined as a measure of the radio signal strength received by the DLS-400 from the Network Service Provider tower of the current RF (Radio Frequency) channel being used.

Generally, it is an indication of how well the DLS-400 is communicating with the Cellular tower(s). The signal value is usually given in units of decibels (dBm), and it ranges in value from -30 dBm to the value of -115 dbm. The table below presents the DLS-400s signal levels from the viewpoint of practical use.

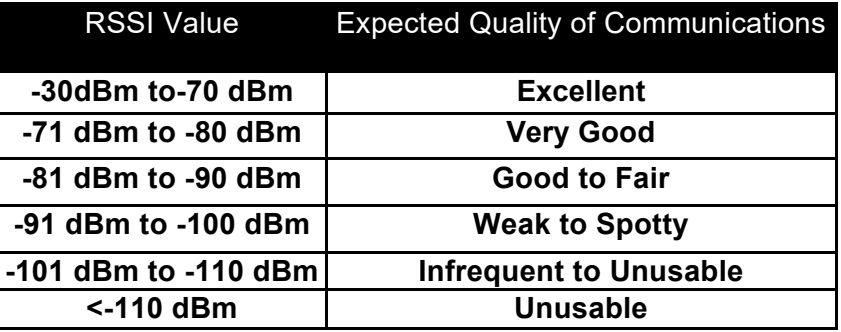

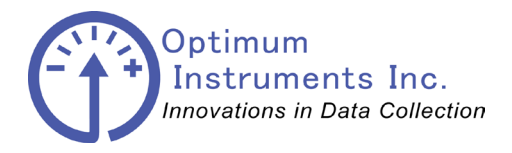

# **Quick Guide on Setting Up Your COM Port**

# **Connecting your Logger to your Computer**

### *If your computer has a COM port - Connecting via RS-232 (DB9)*

Attach a standard RS-232 Communications cable from your computer to your Dolphin Data Logger. See illustration below.

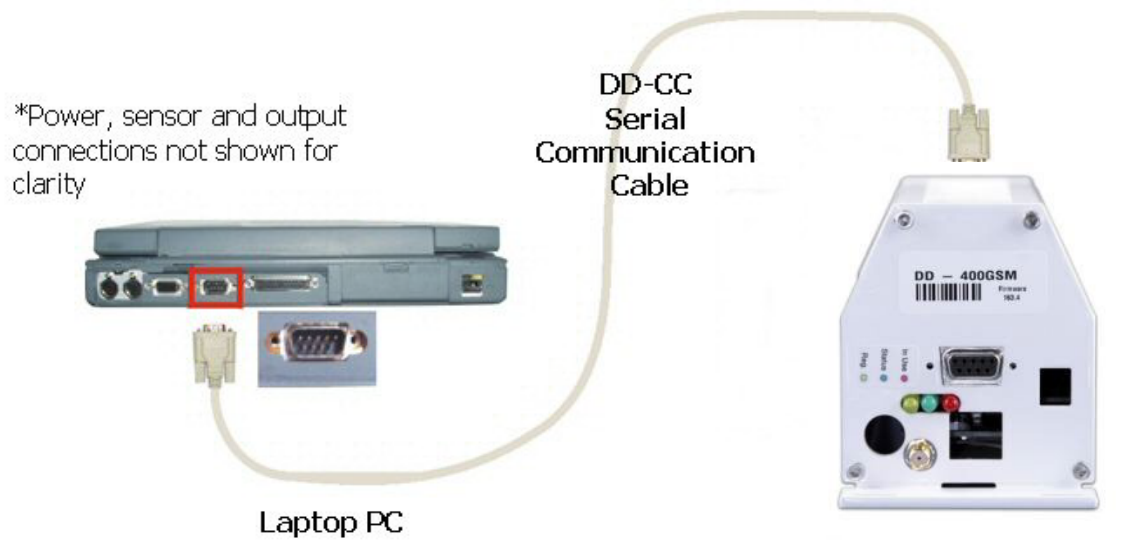

Computer and DD-400 Data Logger

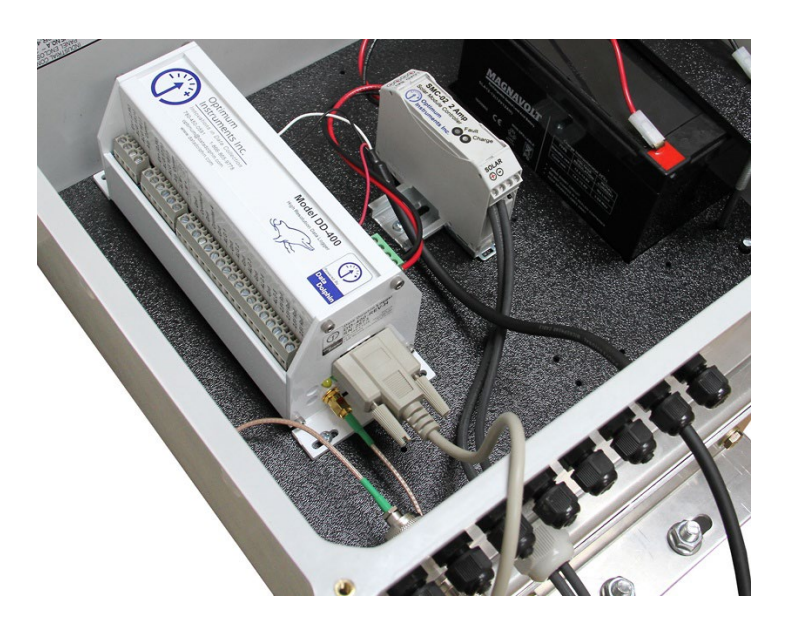

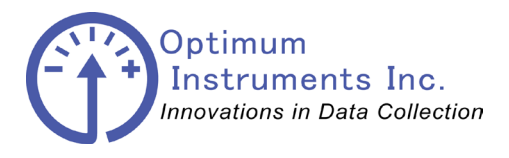

# **If PC only has USB ports - Connecting via Universal Serial Bus (USB)**

Attach as above to the Data Logger except also add the USB to Serial Bus Adaptor to the cable.

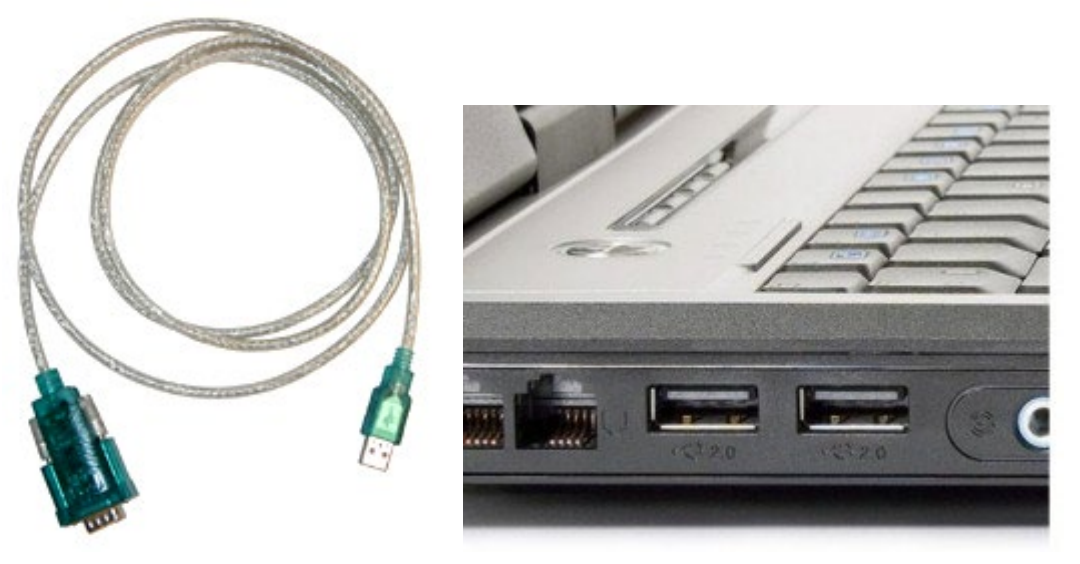

USB to RS-232 Adaptor

# **Driver Installation**

Follow the steps below on installing the USB to Serial Bridge Cable for the first time:

- 1. Power on both computers where you will connect the USB to Serial Bridge Cable and make sure that the USB port is enabled and working properly.
- 2. Plug in the USB cable into the USB port and Windows will detect an USB Device and run the **Add New Hardware Wizard** to assist you in setting up the new USB Composite Device.
- 3. Insert the USB to Serial Bridge Cable driver diskette or CD into the computer and click **Next** to continue:
	- a. Select **Search for the best driver for your device** and click **Next**.
	- b. Select **Specify a location** and click **Browse**. Change the folder of your floppy drive or CDROM (i.e.: **A:\ WIN98,WIN98SE,WIN2000**) and click **OK**.
	- c. Double check the directory that Windows prompts. Click **Next**.
	- d. Windows will detect the driver and shows the **USB to Serial Bridge Cable**. Click **NEXT** to continue until installation is complete.

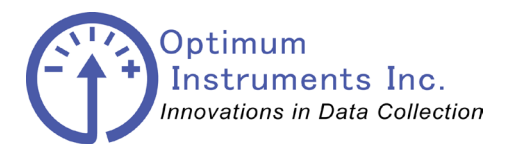

## Data Dolphin Installation Manual DLS-400

*optinst.com viewdatanow.com datadolphin.com emailalarm.com*

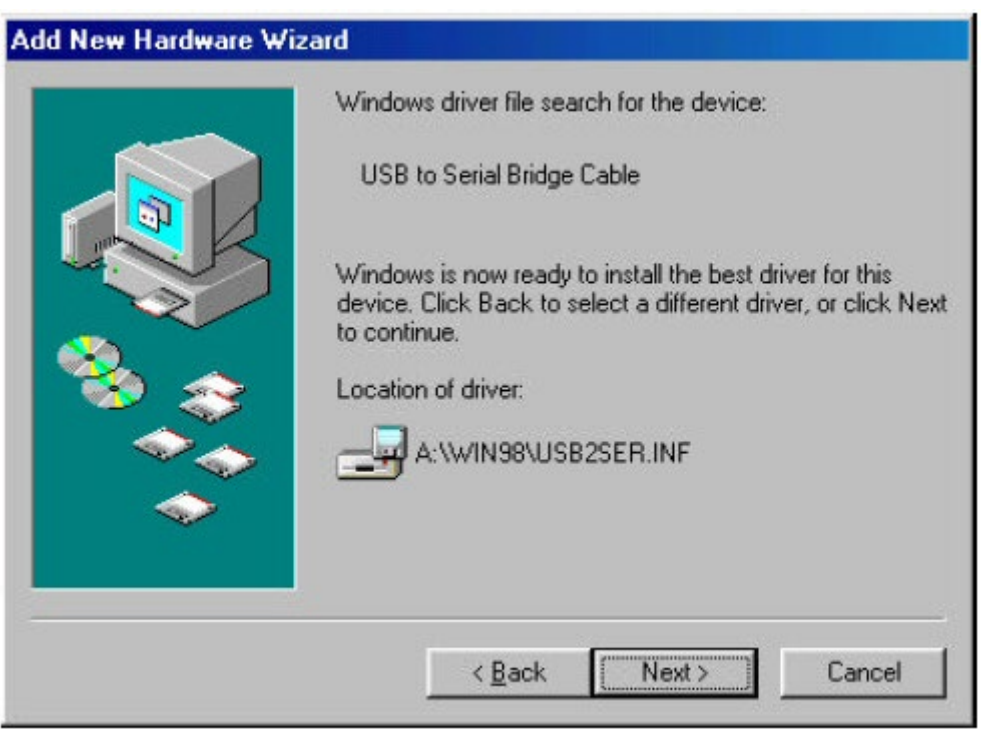

- e. Click Next to continue and let Windows copy the needed files to your hard disk. Click **Finish** while installation is complete.
- f. Click on START, and then select Settings and then Control Panel. Double click on System and choose the Hardware tab. Click on the Device Manager tab.

Add New Hardware Wizard

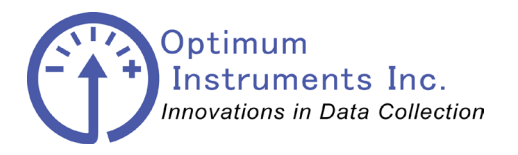

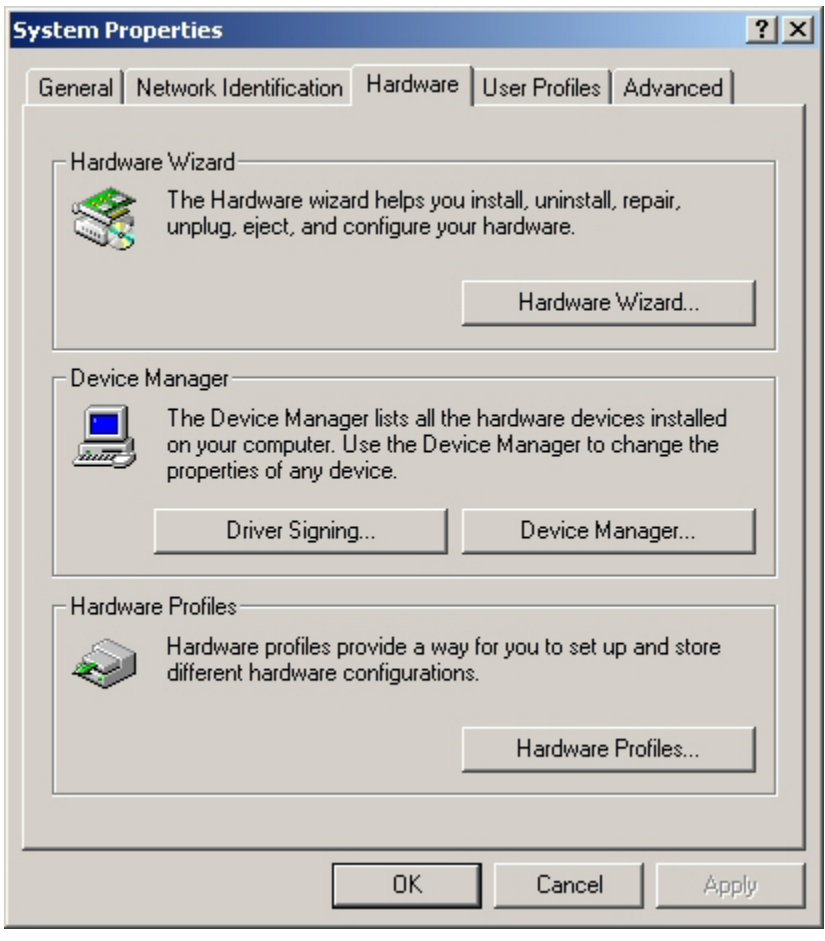

System Properties

g. After installing, the System will generate an additional COM Port, USB to Serial Port (COM3) for the connection to RS232 Serial Device. Your COM port may or may not be COM3.

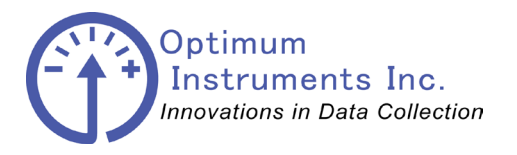

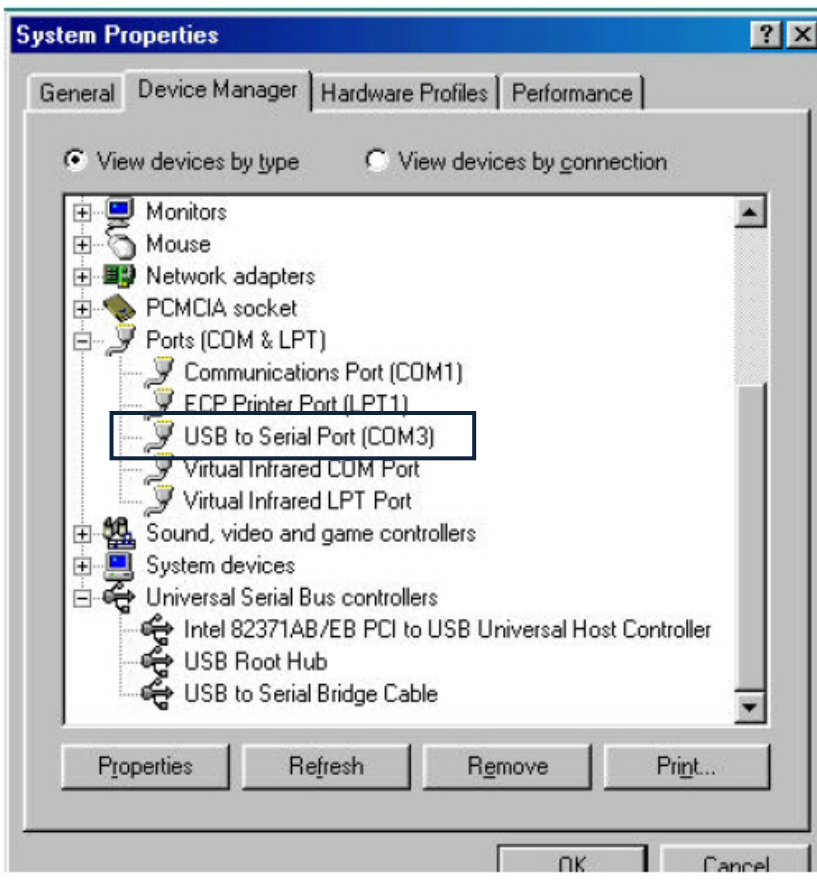

Device Manager

h. Use this port in your Data Dolphin Windows Configuration software as your Communications port.

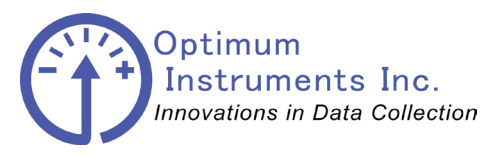

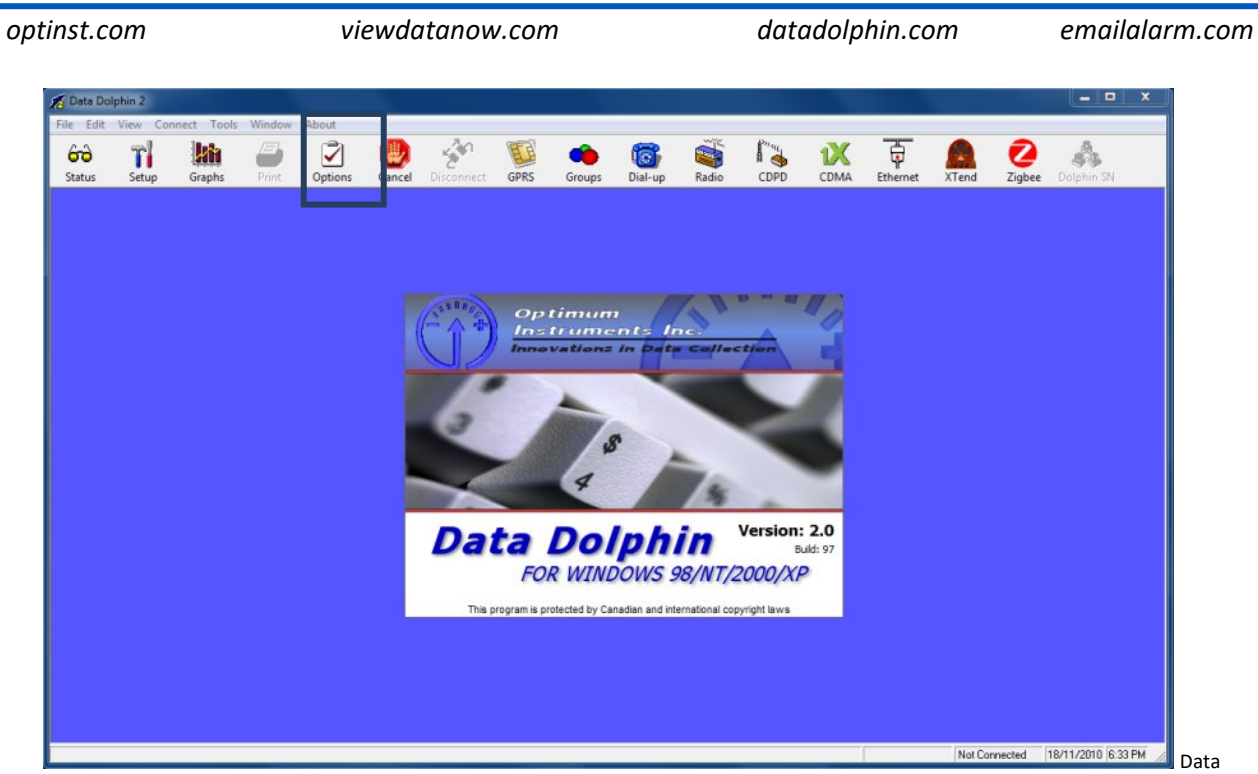

Dolphin Software

Load Dolphin and click on the Options button located in the toolbar.

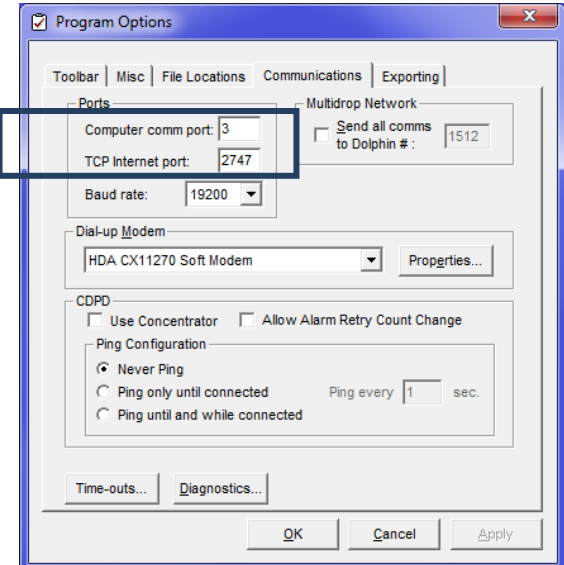

Data Dolphin Options

Select the communications tab and change the Communications port to your USB comm. Port from step g.

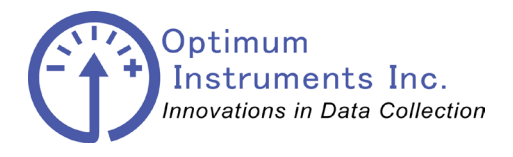

# **Configuring Inputs for your Data Logger**

# **Reading the Current Setup of the Data Logger**

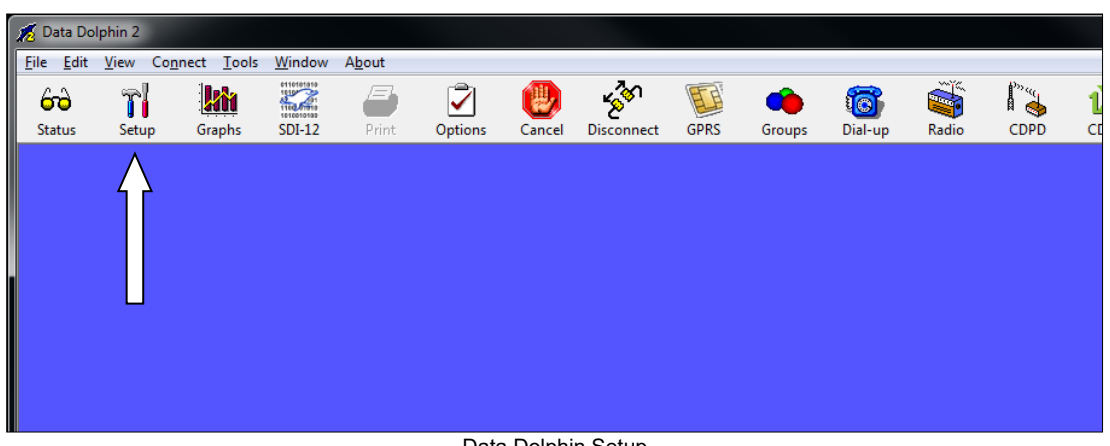

Data Dolphin Setup

The Setup window accessed in the Data Dolphin software by clicking on the Setup button on the toolbar, gives the user a set of tabs for configuring all areas of the data logger. Inputs, Alarms, Name and Communications are configured with each on its own tab for grouping.

Once the window is opened press **Load from Dolphin** to bring in the current settings from your connected unit.

If you change a setting, you must press **Apply** for the change to be sent to the data logger and for it to take effect.

The data logger will not start recording until its clock has been set in the Sample Rate & Time tab.

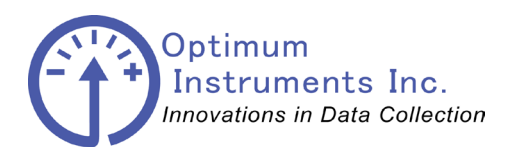

*optinst.com viewdatanow.com datadolphin.com emailalarm.com Standard Inputs*

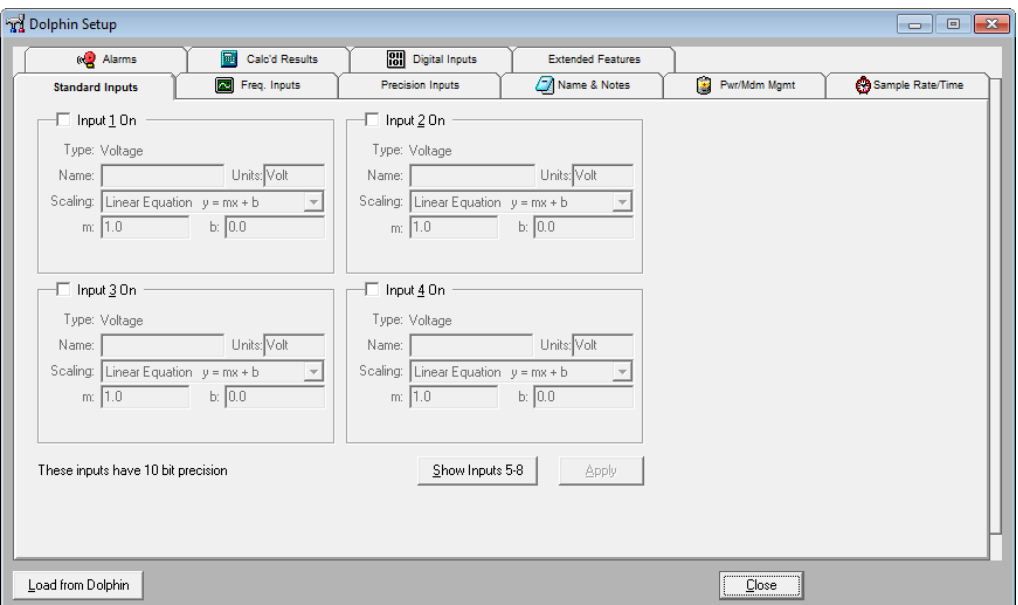

In the DD-400 and DD-200 these are 10 bit analog inputs. Linear equation scaling can be set, or if you are using a thermistor the drop down for Scaling can automatically set the coefficients appropriately.

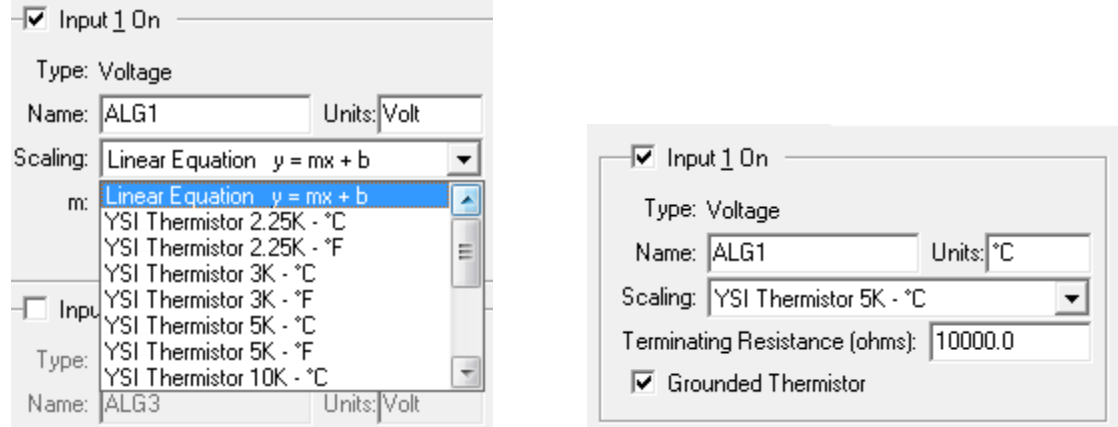

As an example Input 1 has a 5K thermistor with a 10K ohm terminated resistor. With this setup the thermistor is wired between Input 1 and Ground, and the termination resistor is wired between Ex+ (2.5V) and Input 1.

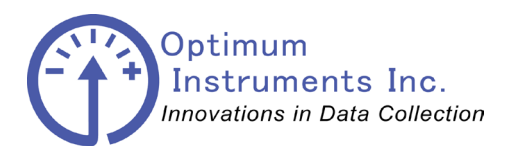

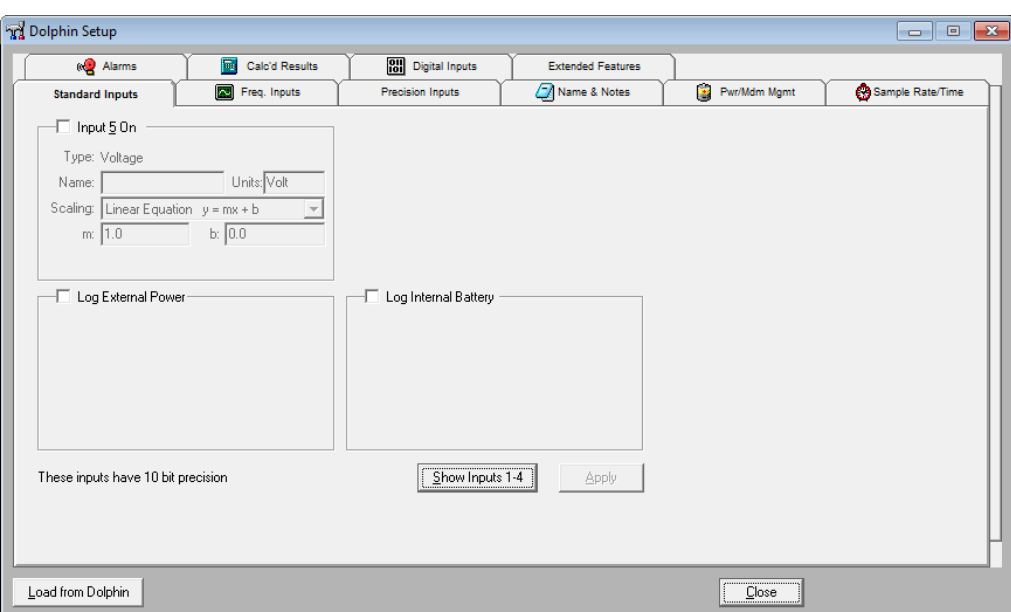

The Data Dolphin data logger can also record its external power source voltage in order to monitor battery levels. Internal Battery provides the voltage reading for the Switched 5V terminal for sensors that need 5V excitation.

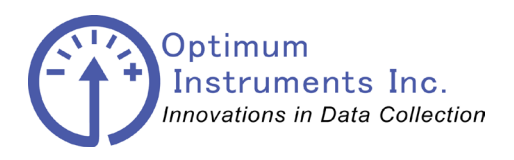

*Frequency Inputs*

*optinst.com viewdatanow.com datadolphin.com emailalarm.com*

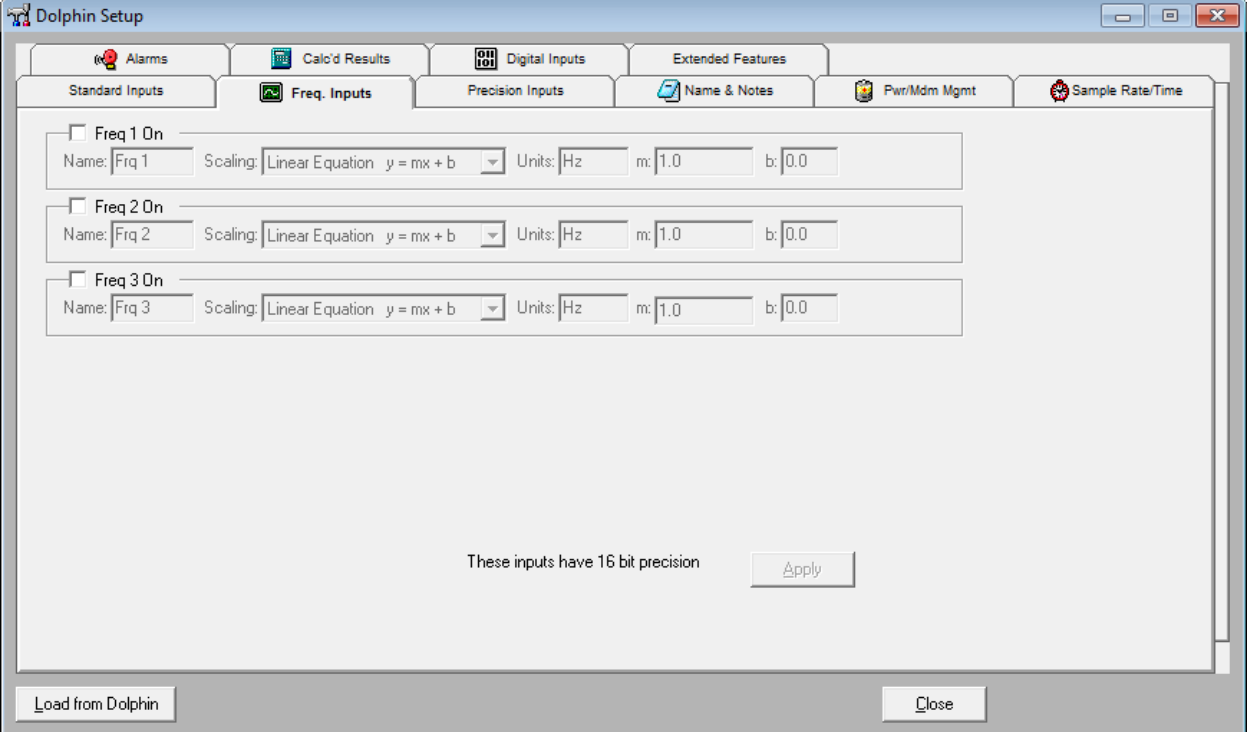

Frequency inputs 1 and 2 can only be configured for frequency. Frequency Input 3 can be configured for use as an SDI-12 input for newer models of the DD-400 in the Extended Features tab.

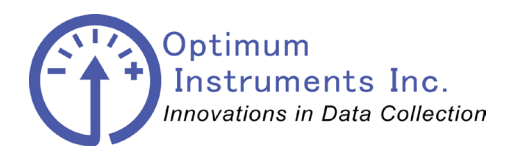

*Precision Inputs*

*optinst.com viewdatanow.com datadolphin.com emailalarm.com*

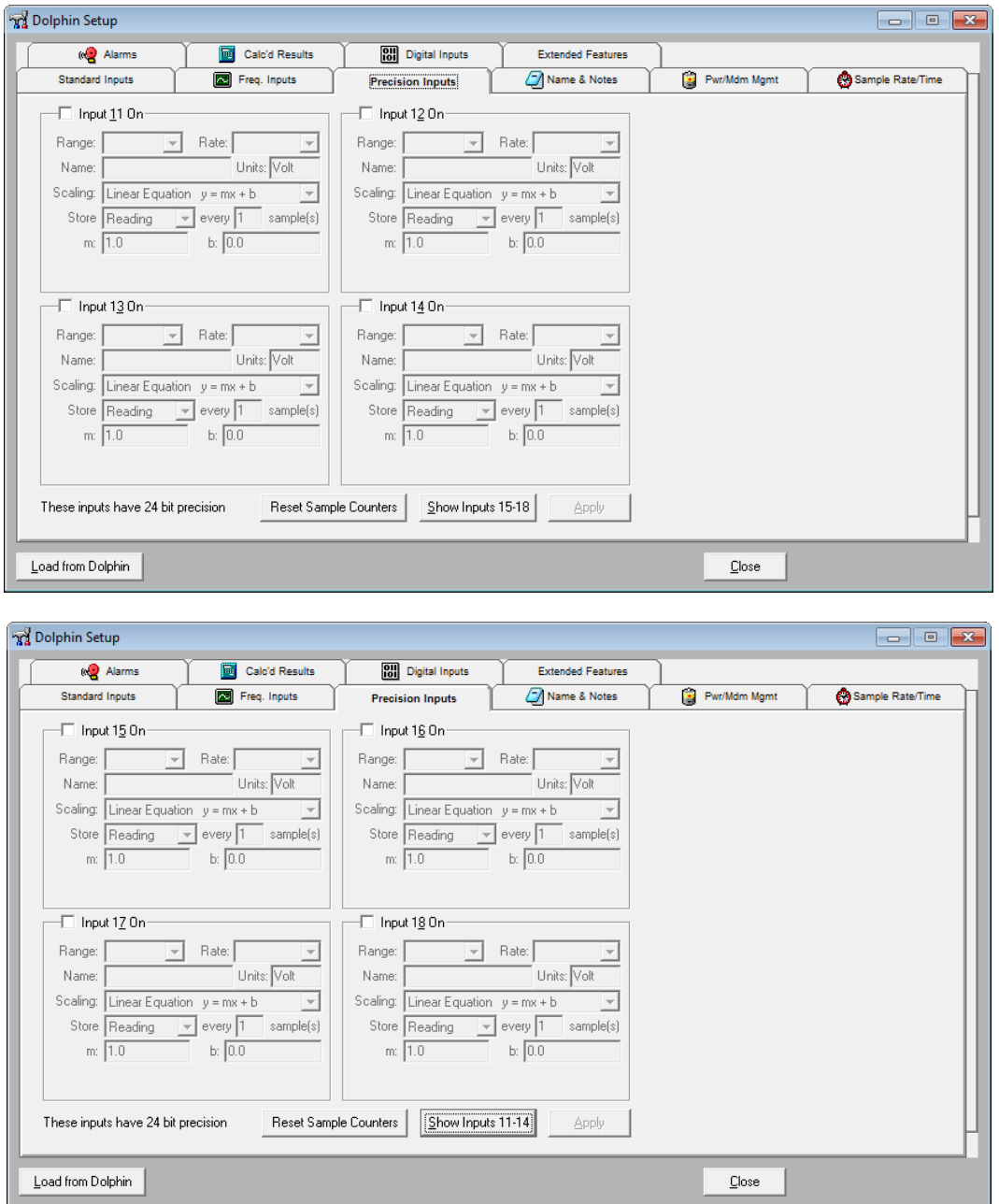

Precision Analog Inputs 11 through 18 have 24 bit precision. These are available on the DD-400 and will most likely be your most used inputs. They can also be configured as differentials with 11 and 12, 13 and 14, 15 and 16, and 17 and 18 being the pairs.

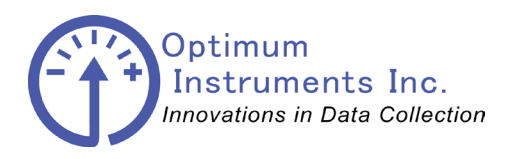

*Site Name & Notes*

*optinst.com viewdatanow.com datadolphin.com emailalarm.com*

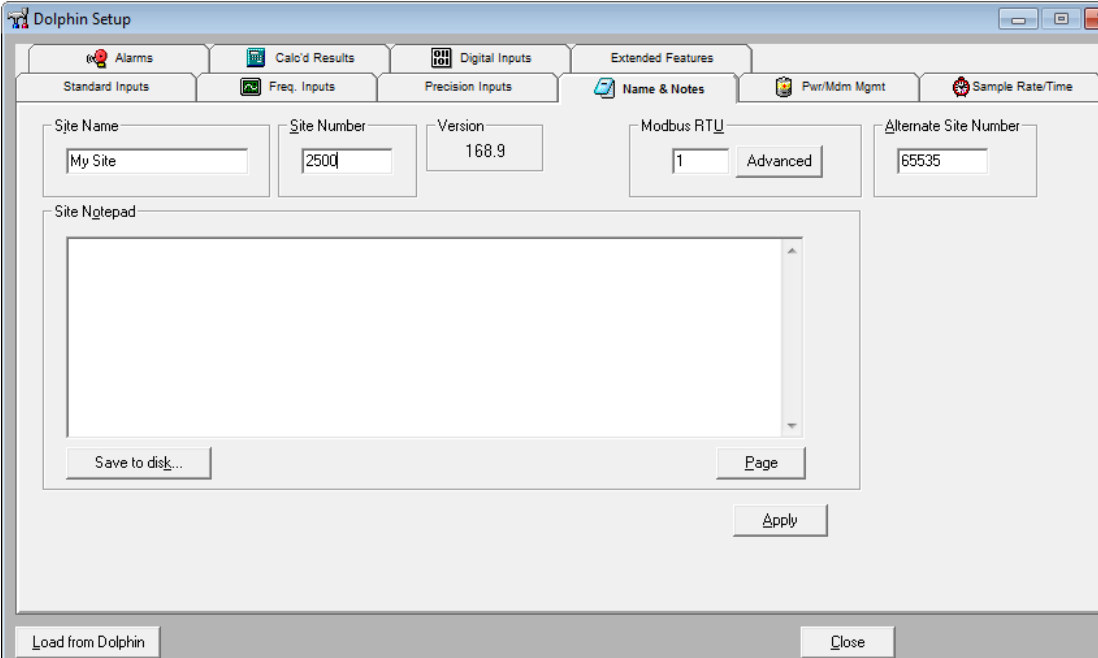

On the Site Name and Notes tab you can give your data logger a name. This name will be the one that shows up in ViewDataNow along with the Site Number for one to uniquely identify their unit.

The Site Notepad is a scratch pad that can be used to leave notes for other colleagues on the data logger itself such as when it was installed or moved or sensor inputs changed.

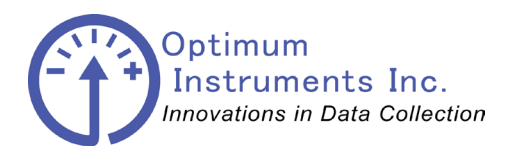

*optinst.com viewdatanow.com datadolphin.com emailalarm.com Modem and Power Management*

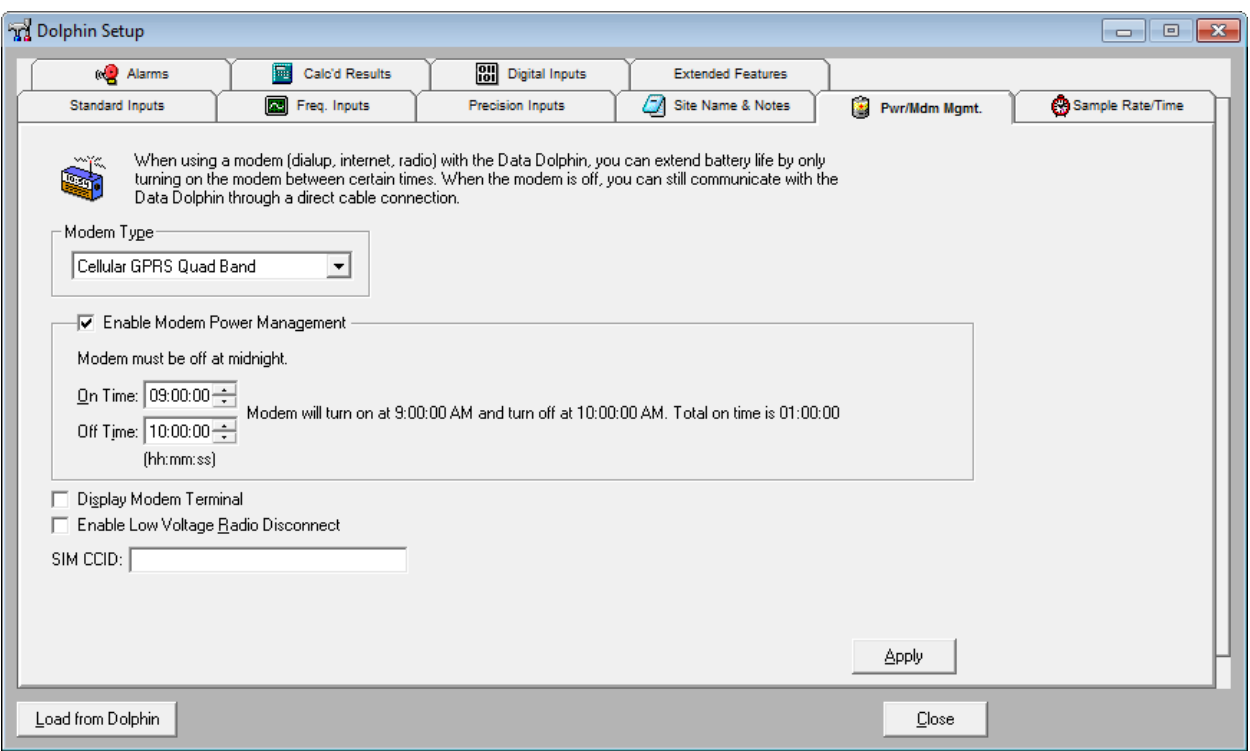

This tab lets you select the telemetry that is installed in your data logger. If there is none then "None (RS-232 Only) will be selected.

For data loggers with a cellular modem you can also specify a time when the modem should turn on to accept remote connections. This is typically set for 30 minutes to an hour in the morning.

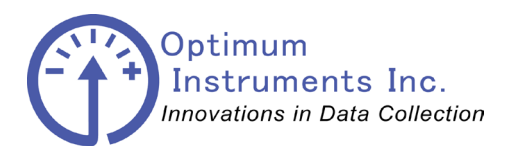

*Sample Rate & Time*

*optinst.com viewdatanow.com datadolphin.com emailalarm.com*

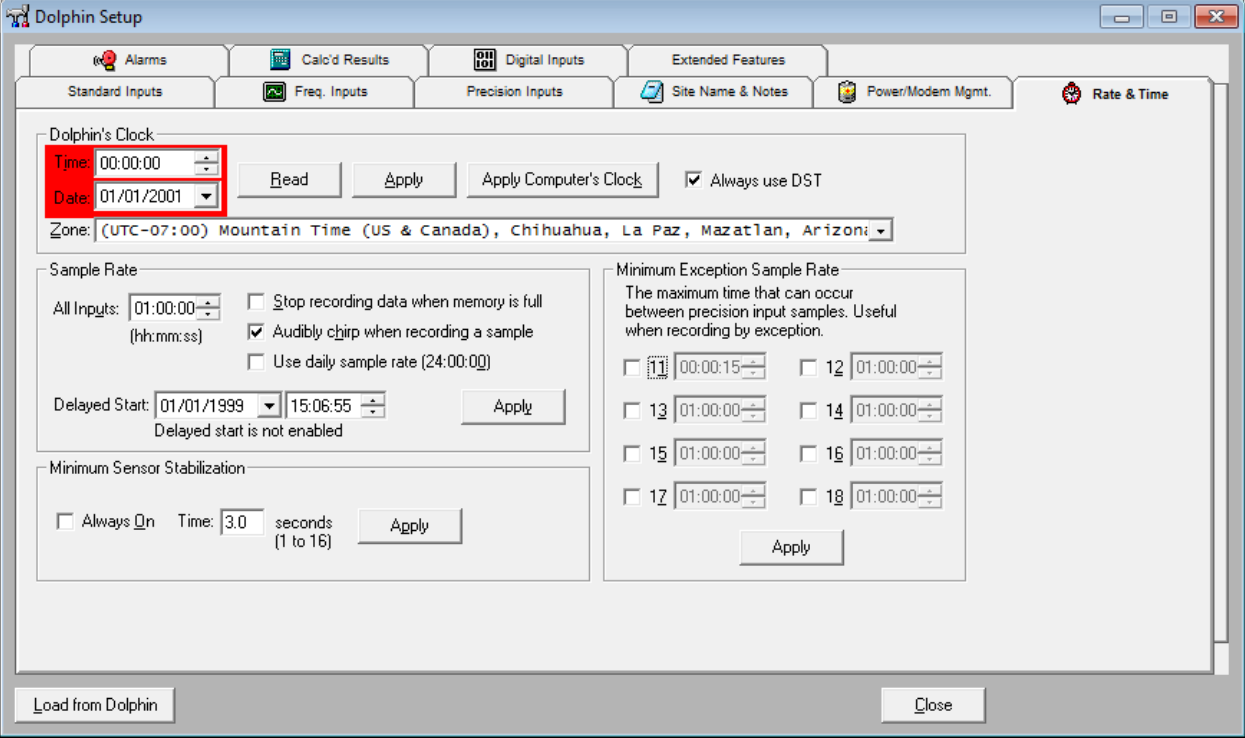

This is the tab that initiates the data logging once the Dolphins Clock has been set. You can set the time zone, and whether or not to always use DST. The time and date will be highlighted in red if the data logger is NOT currently logging with a correctly set clock.

Sample rate is the period which the inputs will be recorded and stored into the data logger memory. For SDI-12 this is the period in which the SDI-12 device will be requested to provide its measurements as well. You can also align the sample rate by using the Delayed Start to a specific time for when the Sample Rate countdown should start.

Minimum Sensor Stabilization is also sometimes known as "sensor warm up time" and is the amount of time a sensor needs excitation, or to be turned on for, before a recording can be made. This is how long the Switched Vraw, Switched 5V, and Ex+ (2.5V) terminals will be on for before the sample is taken.

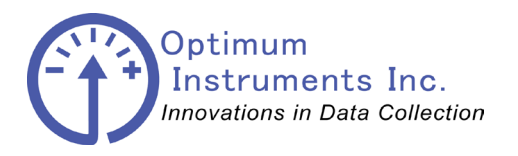

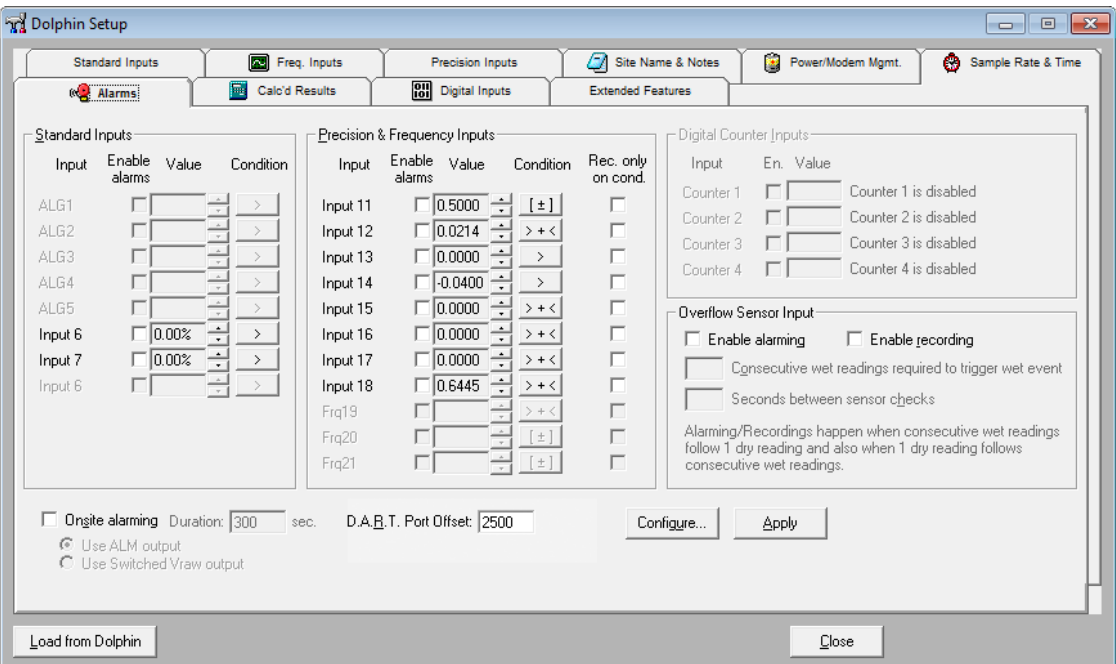

These alarms will watch the Precision Inputs for values that meet certain conditions. When an alarm is triggered this will force the data logger to contact the server if there is telemetry enabled send e-mail and/or SMS notifications.

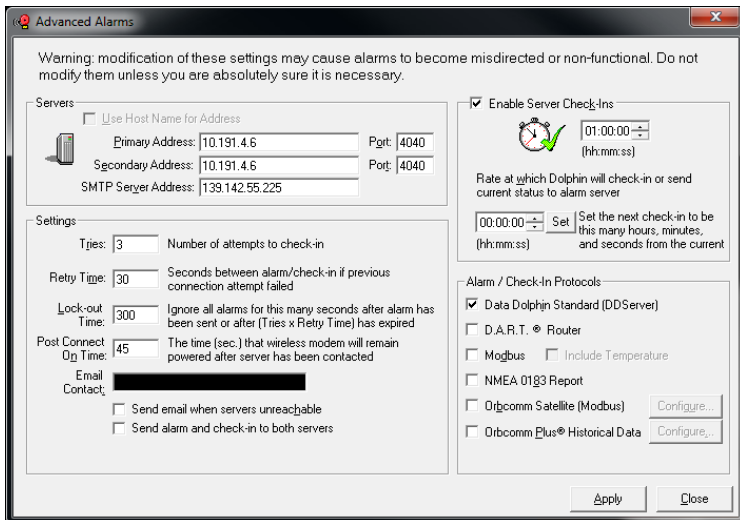

Press **Configure** from the Alarms tab to bring up the advanced alarm window where you can set the regular check in rate and protocols. Typical checks in rates are 4-6 hours, and Data Dolphin Standard should be enabled when a cellular modem is installed for most applications.

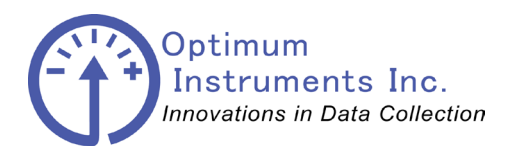

*Calculated Results*

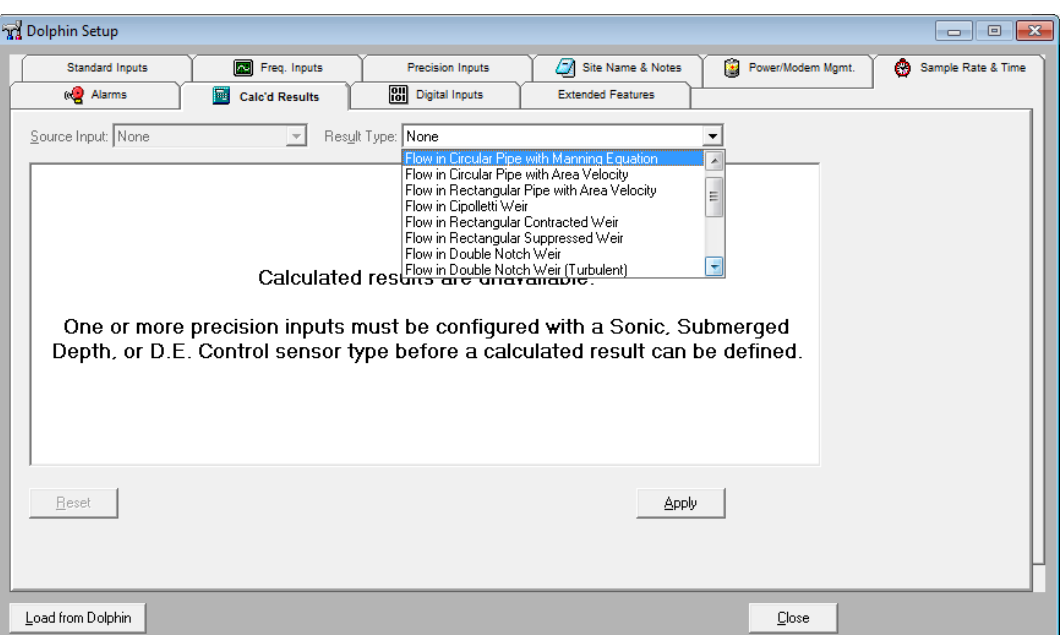

If you have enabled one of your Precision Inputs accordingly one can use calculated results to convert Submerged Depth to a flow rate and total volume using the appropriate calculation from the drop down.

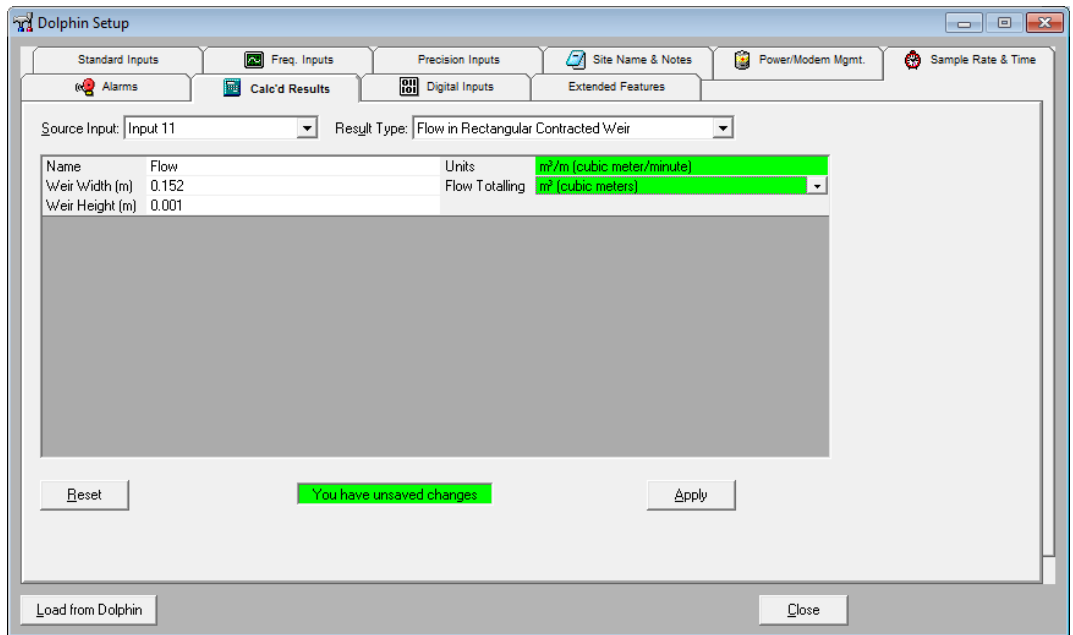

For example a rectangular contracted weir is selected and output will be in  $m^3/m$ in for flow and cubic meters for total volume.

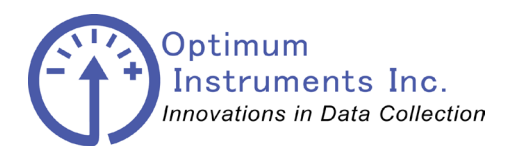

*optinst.com viewdatanow.com datadolphin.com emailalarm.com Counter Inputs*

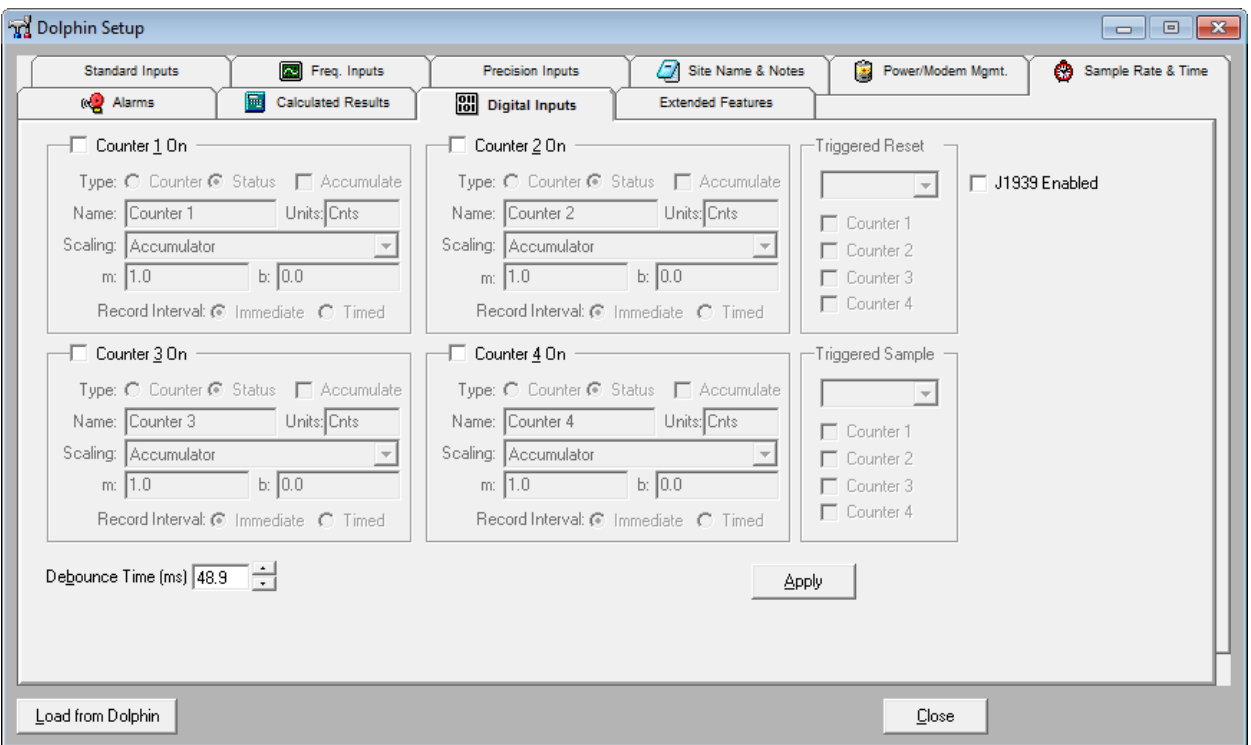

Counter Inputs can either be configured as a status or counter.Recording can also be based on the data logger sample rate or can be done at the moment the counter receives a signal.

Counter inputs that record immediately are typical for tipping rain gauge bucket installations. Counter inputs that recorded on a timed interval are typical for flow volume pulses from your sensing device.

Counter inputs configured as status allow the data logger to record the state of an external device, such as a pump on or off.

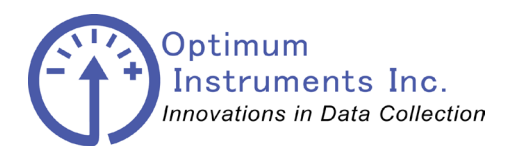

*optinst.com viewdatanow.com datadolphin.com emailalarm.com Extended Features*

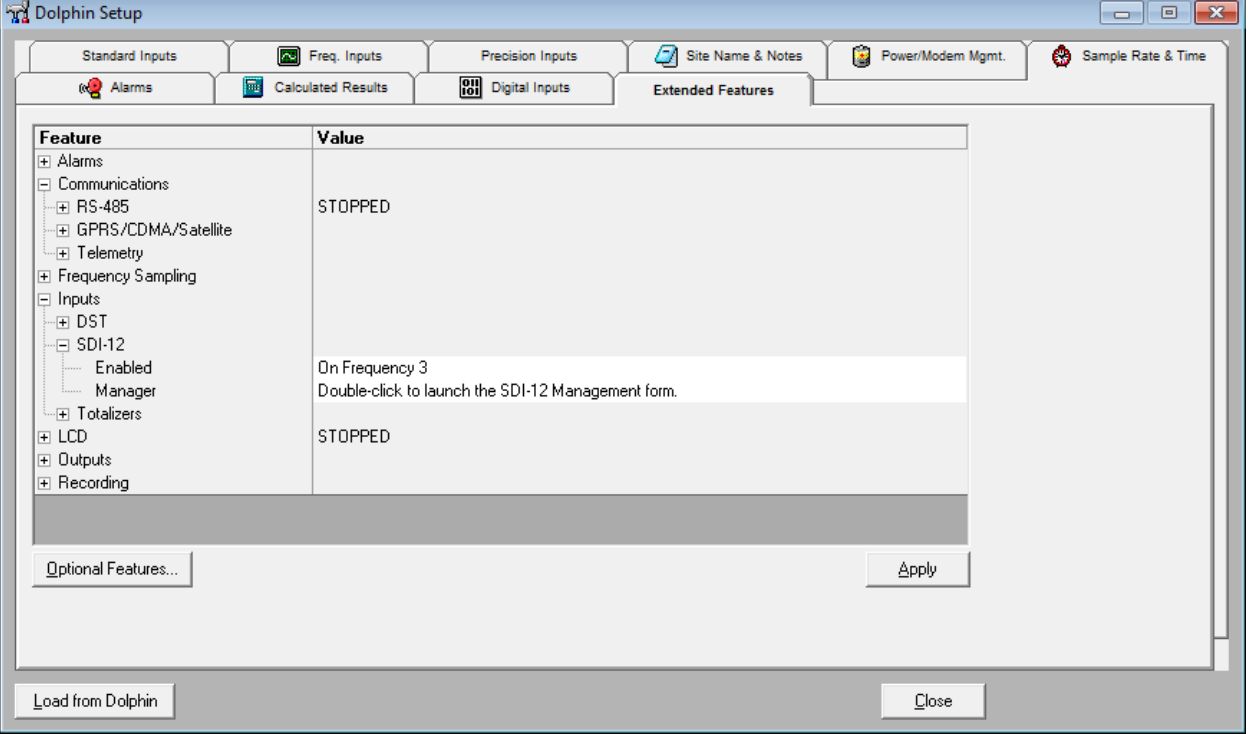

SDI-12 functionality can be enabled from the Extended Features on your Frequency 3 input. This is now the default for all DD-400 data loggers with firmware greater than 166.0.

Communications, GPRS/CDMA/Satellite timeouts and attempts should be set to the following when telemetry is used.

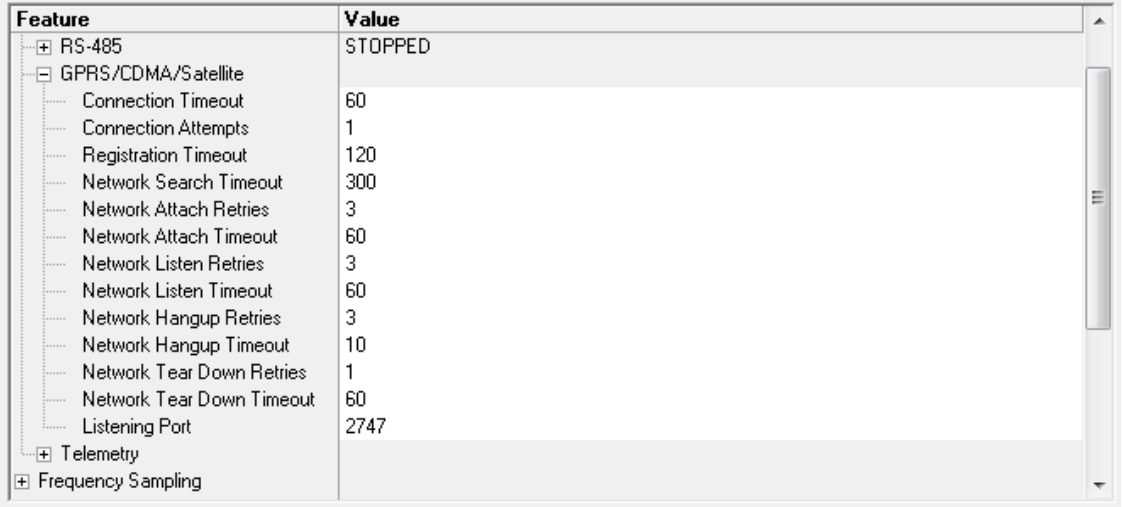
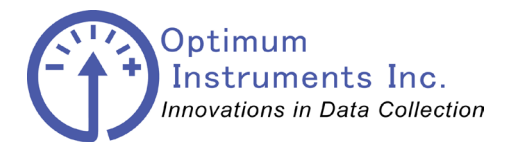

**Downloading the Data and Status from your Data Logger**

# **Reading the Current Status of the Inputs**

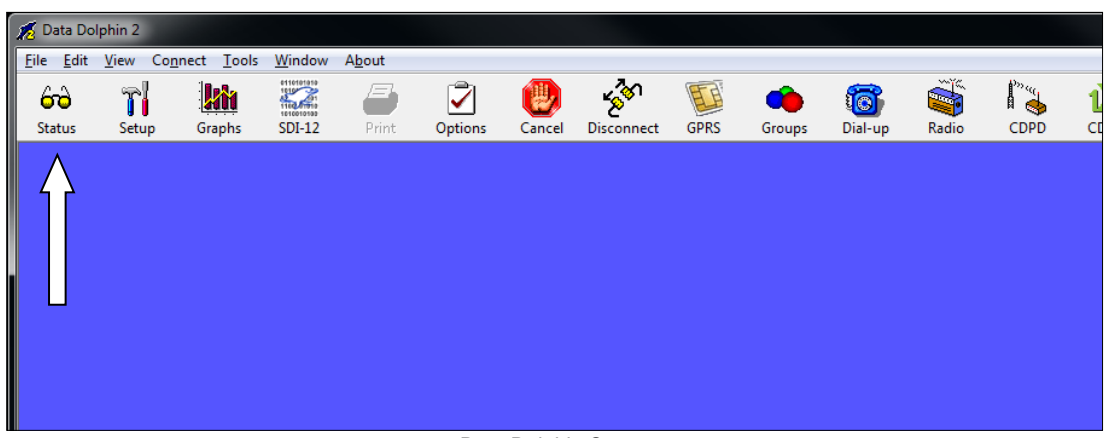

#### Data Dolphin Status

The Status window accessed in the Data Dolphin software by clicking on the Status button on the toolbar, gives the user a live update of the measured values on the inputs of the data logger. A data logger can connect to a computer with the Data Dolphin software either remotely (with a wireless modem) or directly via a serial port connection.

Note that the names of the inputs displayed in this window are those entered when the inputs were initially programmed.

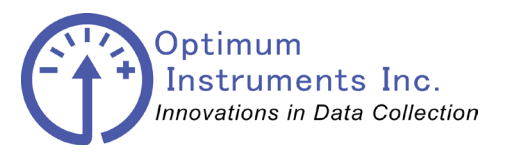

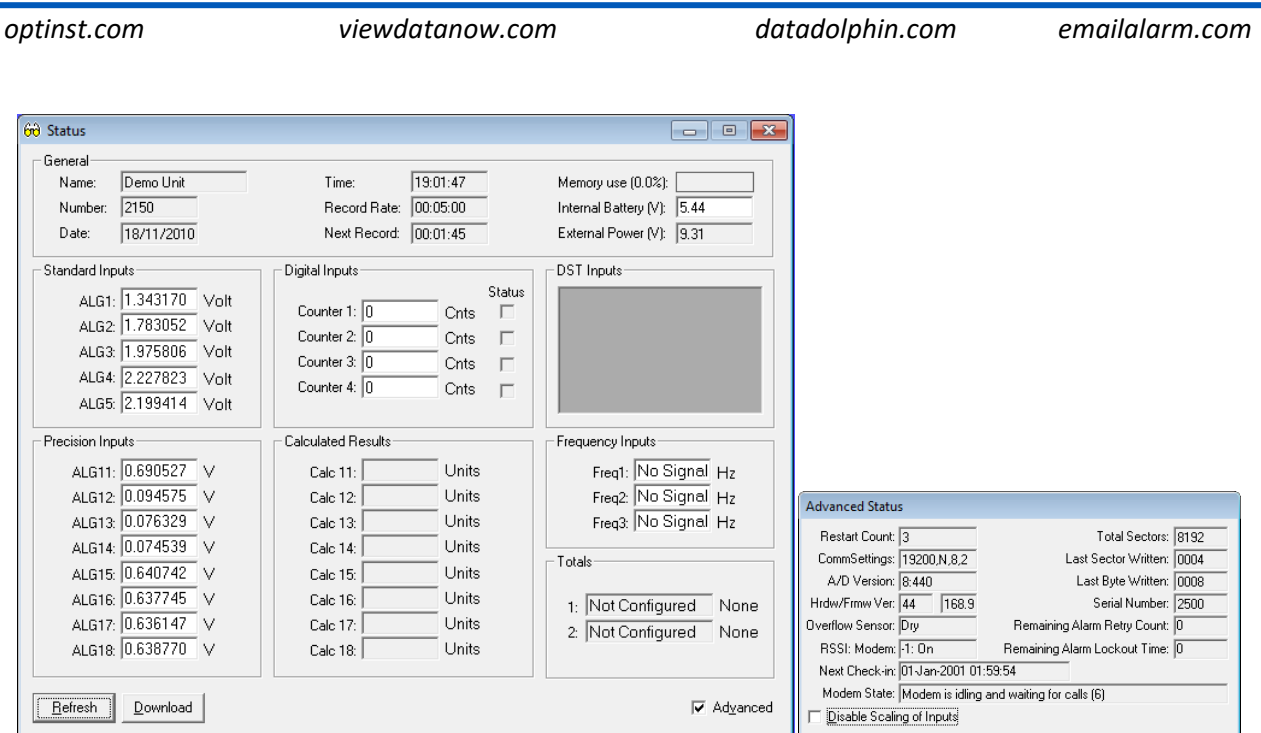

**Figure 1: The Data Dolphin Software's Status window**

## <span id="page-73-0"></span>**Refreshing the status window**

The information that the Status window displays is only valid at the time the window is opened or refreshed. As the actual measured levels are changing from second to second, the information in this window becomes less accurate and relevant as time goes by. Clicking on the "Refresh" button in the bottom right hand corner of the Status window will take a quick "snapshot" of all the inputs and operational parameters of the data logger.

## **Downloading the Data**

The data that is recorded by the data logger is stored in a permanent memory chip. Each record is timestamped and stored in the memory in a normalized database fashion that allows different inputs to be turned on and off without restarting the data logger.

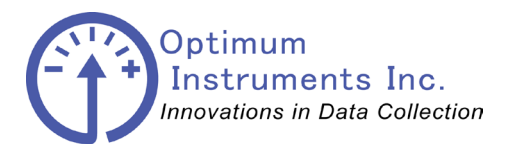

## **Reading SDI-12 Sensor Values**

A second window will open as shown below when SDI-12 is enabled and the Status window display is opened or refreshed.

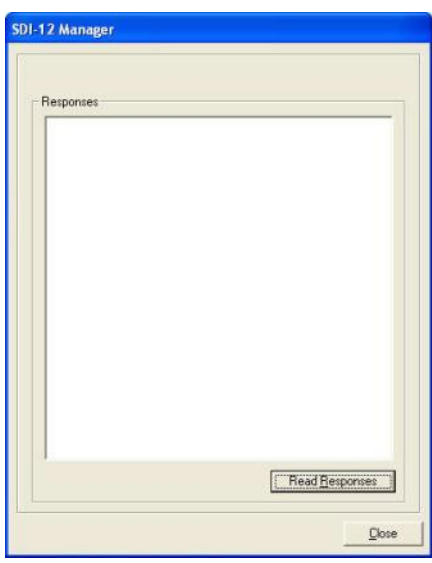

To read the attached SDI-12 sensors current values, press the "Read Responses" button. This will tell the data logger to poll the SDI-12 device for its current readings. Every time you press the button the progress will be shown if there is a measurement time remaining.

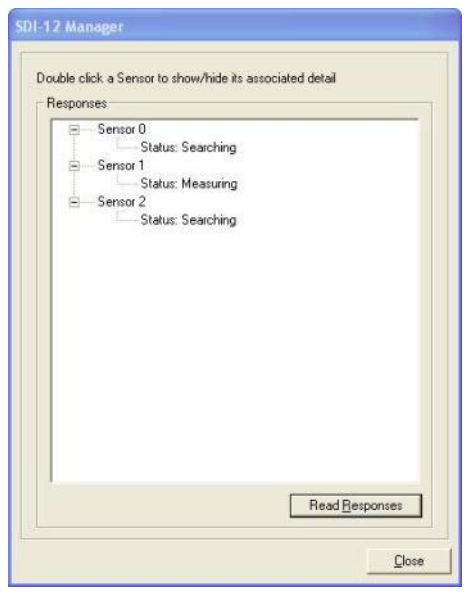

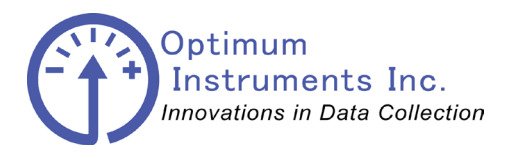

Pressing the "Read Responses" button a second time will show the progress or, if there read is done, it will show the values.

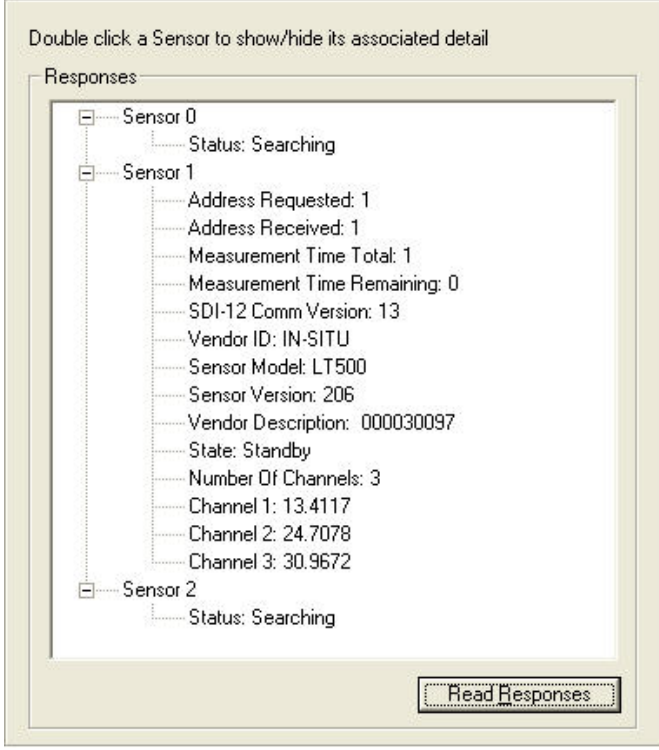

Please note that in some cases SDI-12 devices need to be logging (set from their software) for the SDI-12 values to be updated.

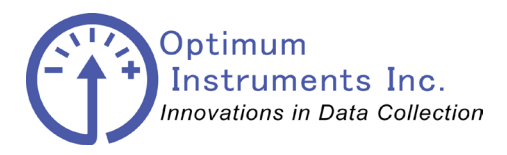

## **Downloading the collected data from the data logger to your PC**

All data downloaded from the data logger is stored on your computer in a binary cache file and in a site database (data logger *internal serial number*.mdb) that contains the time of the record and the record's value in both a raw and scaled format.

To retrieve the data from the Data logger's memory, first establish a communication session with the unit. Next, select "Download Latest Data" from the "Tools" drop down menu or click on the "Download" button in the Status window. The progress of the download can be seen beside the "Memory Use" gauge of the Status window and at the bottom of the main window on the progress bar.

The Data Dolphin software will then update the site database on your PC with the most recent data that the data logger has collected. To do this, the Data Dolphin software will compare the time of the last record in the site database with the time of the most recent data logger reading. It will then download all data collected between these two times.

### **Data logger memory and site database conflicts**

If the configuration of any your data logger inputs or settings have been altered since your last download, the settings stored in the site database on your computer and the settings in the data logger's memory will be in conflict. If this is case, the Data Dolphin software will not know which settings to apply to the new data that the data logger has collected, and the message box shown in [Figure w](#page-73-0)ill appear. If you have altered them intentionally, click *Process with Dolphin settings* to use the settings in the data logger's memory. Click the *Overwrite DB settings* checkbox if you wish to overwrite the settings in your site database to reflect your new data logger configuration. If you have altered the data logger settings but still wish to process the new data using the old settings, then click *Process with Database Settings*. Whatever choice you make, click the *Ok* button to continue with the database processing.

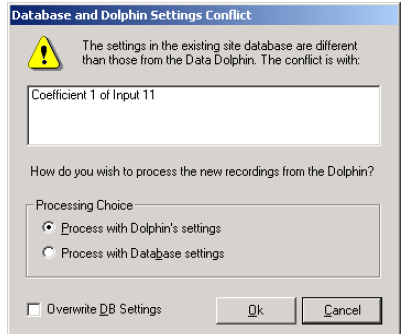

### **Data Dolphin and database conflict message box**

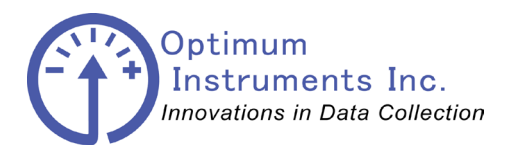

## **Loading the Data into Microsoft Excel**

## **Exporting the Recorded non SDI-12 Data to a CSV File**

To allow greater flexibility in viewing the recorded data, an export function is available in the *File* drop down menu. By exporting the data to a CSV (Comma Separated Variable) file and then opening the file with a spreadsheet program such as Microsoft Excel, it is possible to analyze and manipulate the data in ways that are not yet possible with the Data Dolphin software.

#### *Exporting the recorded data to a CSV file*

1. Select *Export Data to CSV File* from the *File* drop down menu as shown in [Figure 1](#page-77-0) below.

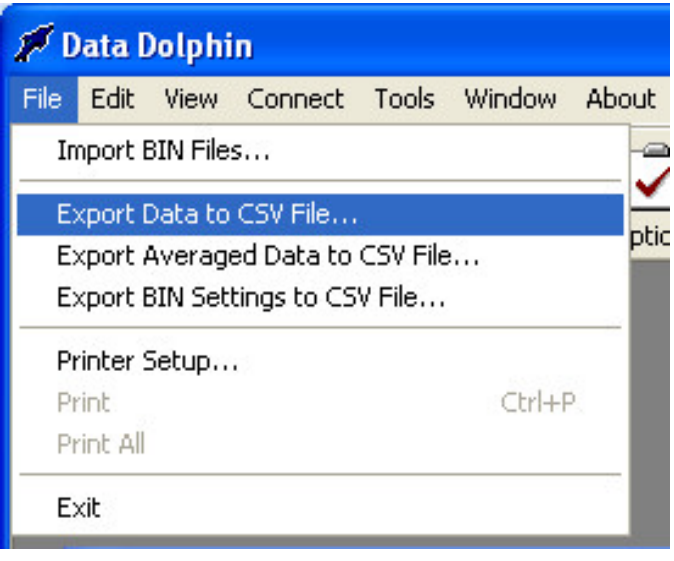

Figure 1. Export Data menu

<span id="page-77-1"></span><span id="page-77-0"></span>2. Next, highlight the site or sites of interest by clicking on the site number in the sites list box. You can select multiple sites at once by holding down the Ctrl button as you click on the individual site numbers. You can also select a range of sites by selecting the first site in the range, depressing the shift key and clicking the last site in the range. You can also select a group of sites by selecting it from the Groups drop down list box above the site list.

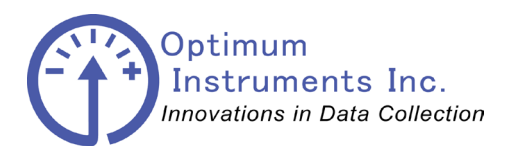

3. Use the calendar control [\(Figure 2\)](#page-78-0) to select the date range of the data to be exported. A separate CSV file will be created for each site that you have specified. Note that no CSV file will be generated if there is no data during your selected time period.

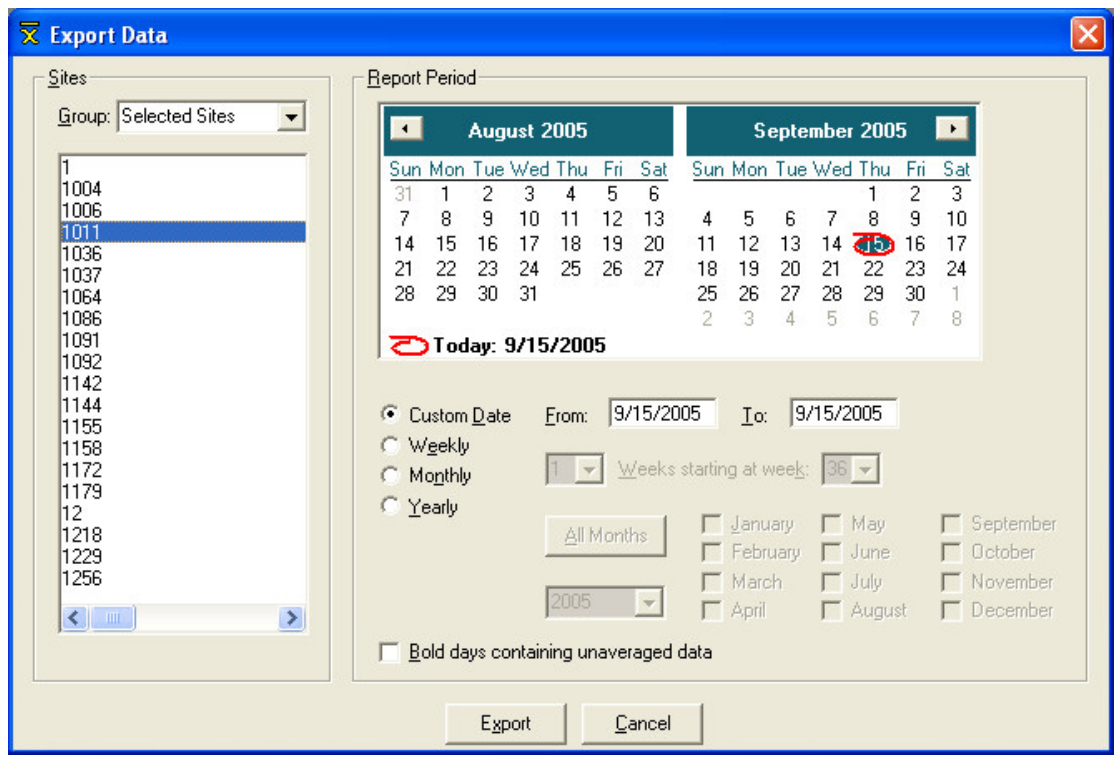

<span id="page-78-0"></span>Figure 2. Export site and date selection

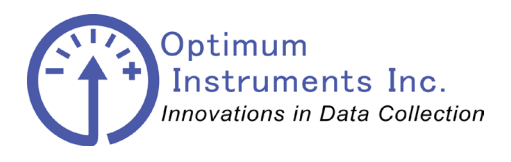

4. The 'Select Inputs to Export' input box [\(Figure 3\)](#page-79-0) allows you to choose individual inputs of the sites or all of the recorded inputs at once by typing 'ALL'. If you wish to export calculated flow, enter input number 32. If there is no data for the time period you have selected in step 2 for a particular input, then that input will have a series of zeros entered into the CSV file.

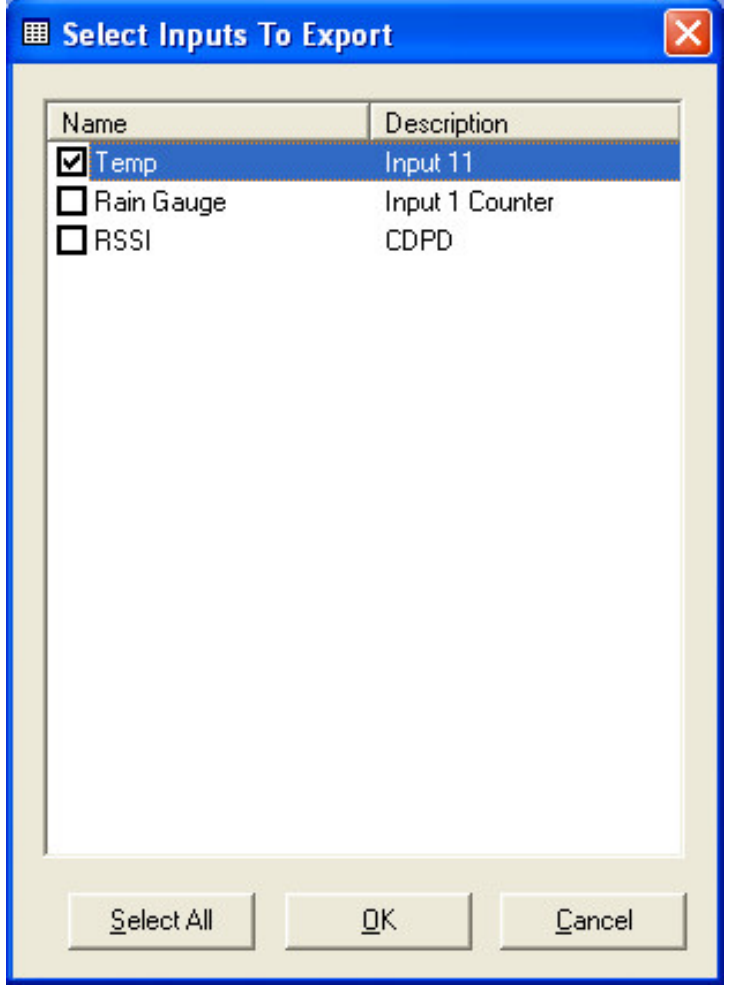

#### <span id="page-79-0"></span>Figure 3. Selection of inputs to export

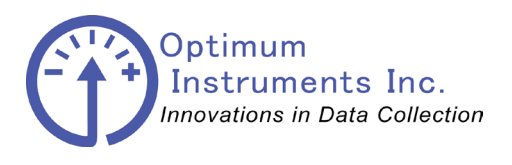

5. After choosing the inputs, you must then enter the name of the file that will be used to store the exported data. You will have to enter a separate filename for each of the sites you chose in step [2](#page-77-1). Each of the sites will be processed individually, always with a prompt for a CSV file name (see [Figure 4\)](#page-80-0). If you do not add an extension to the name, the default of 'CSV' will be added automatically.

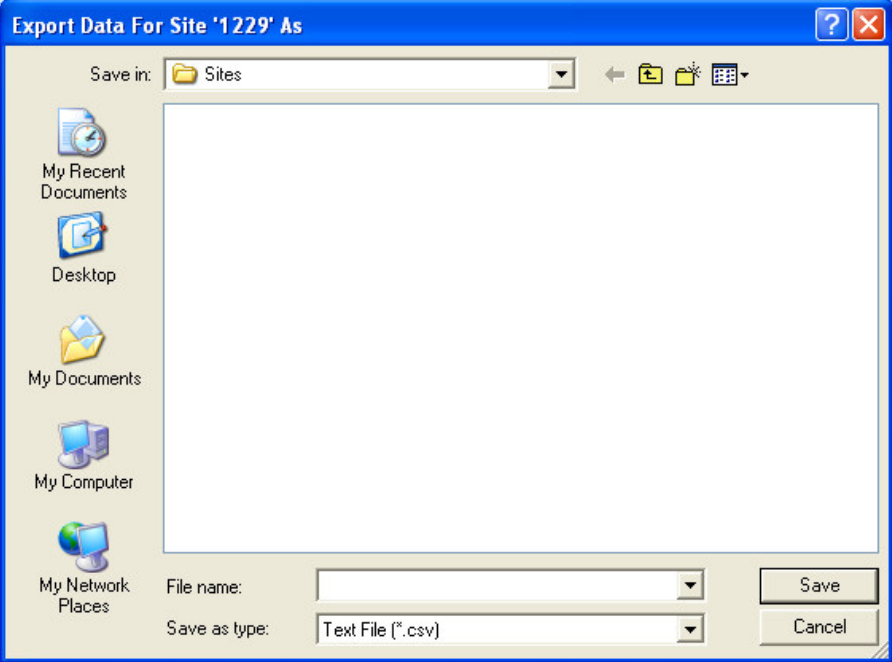

<span id="page-80-0"></span>Figure 4. Selecting filename for exported data

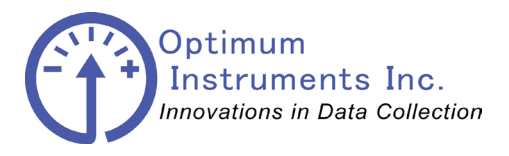

An example of how the exported data might appear in Microsoft Excel is shown in [Figure 5](#page-81-0) below.

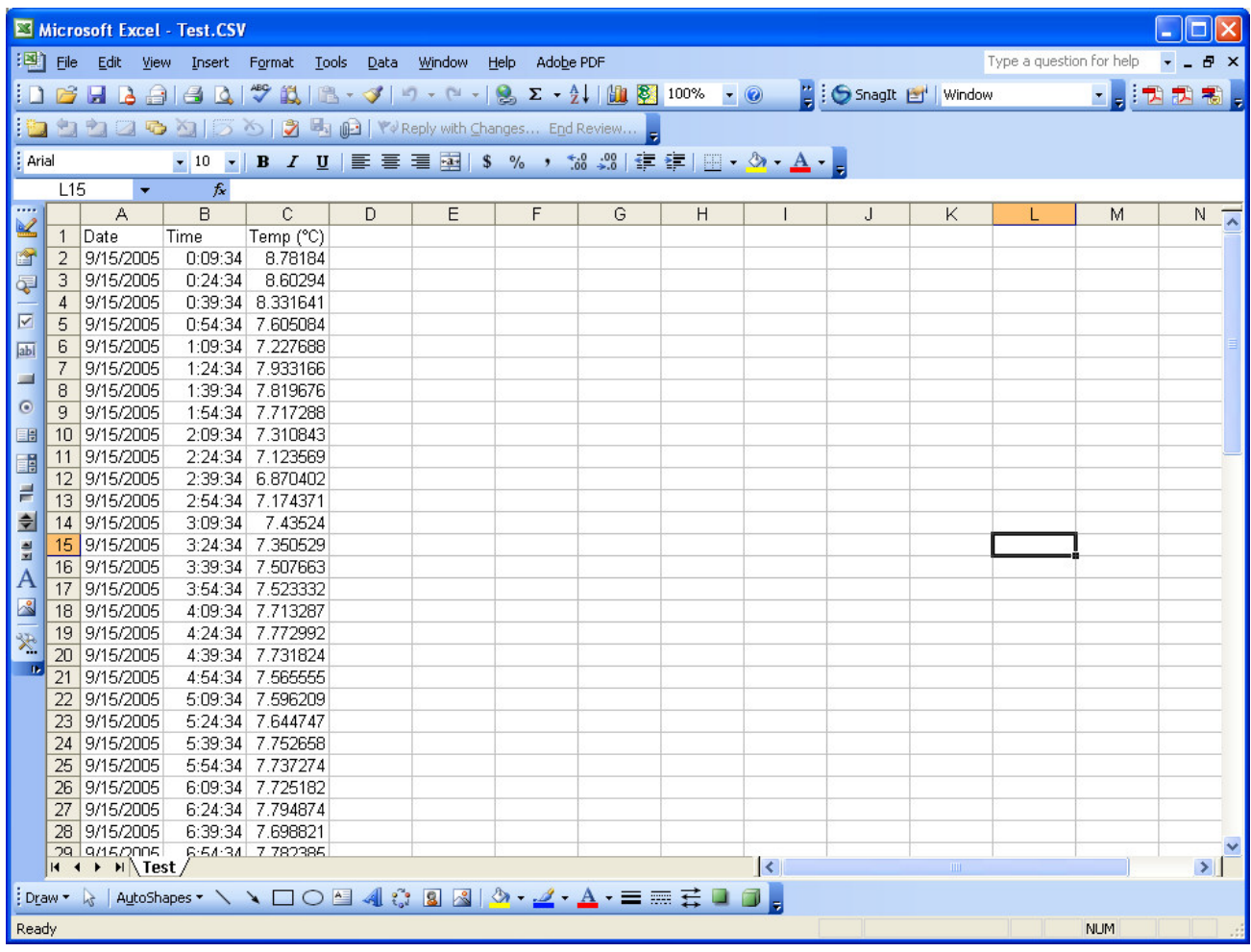

<span id="page-81-0"></span>Figure 5. Exported data in Excel

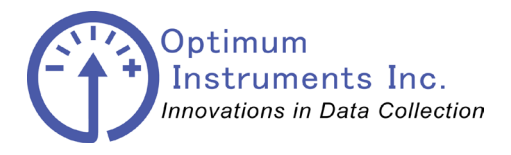

## **Viewing SDI-12 Data in Microsoft Excel**

There are three different way to view SDI-12 data.

## **Method 1**

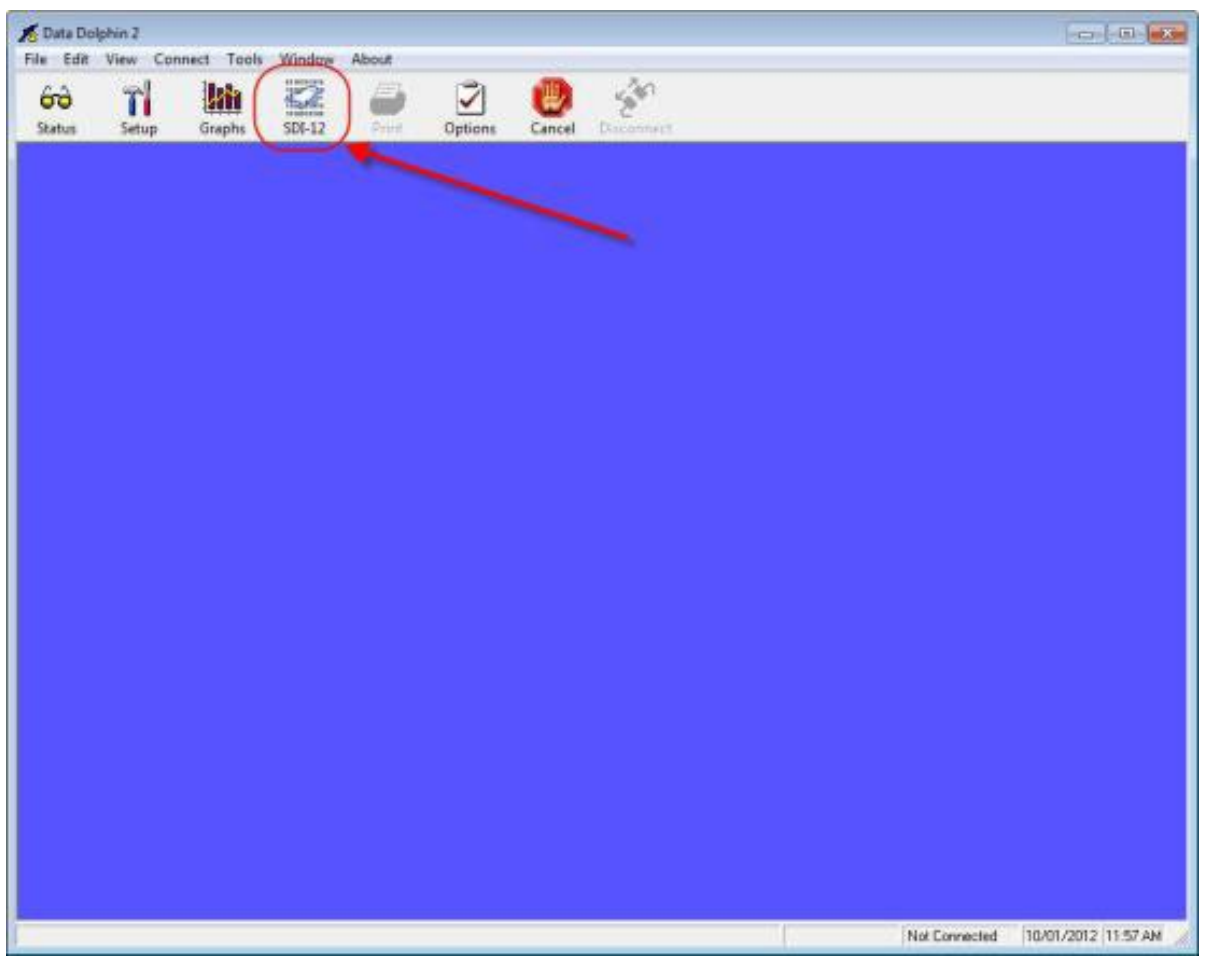

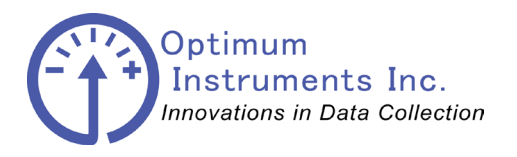

## **Method 2**

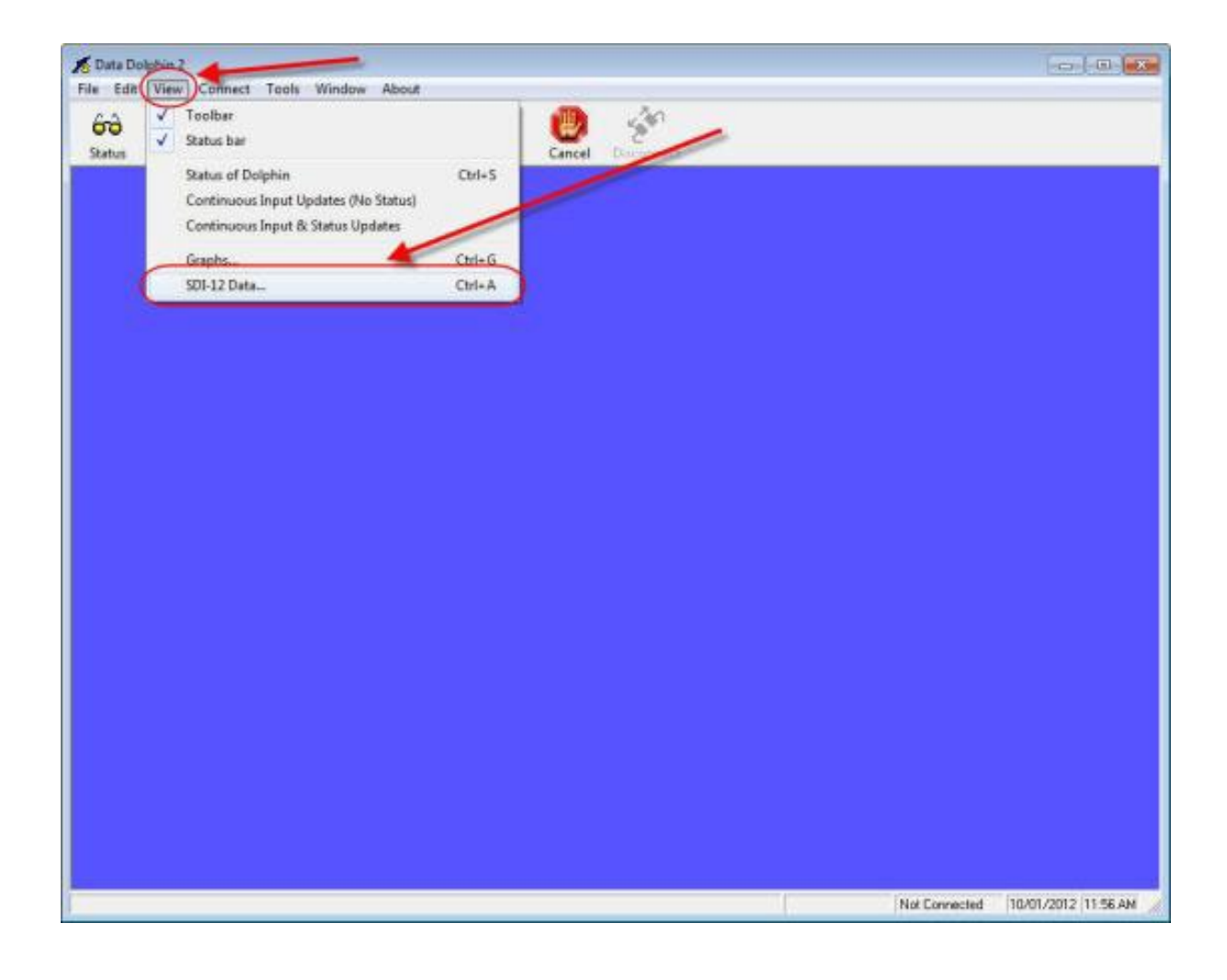

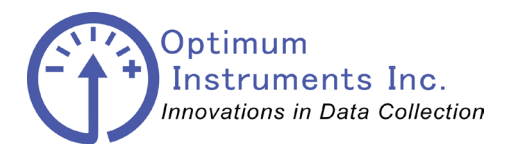

## **Method 3**

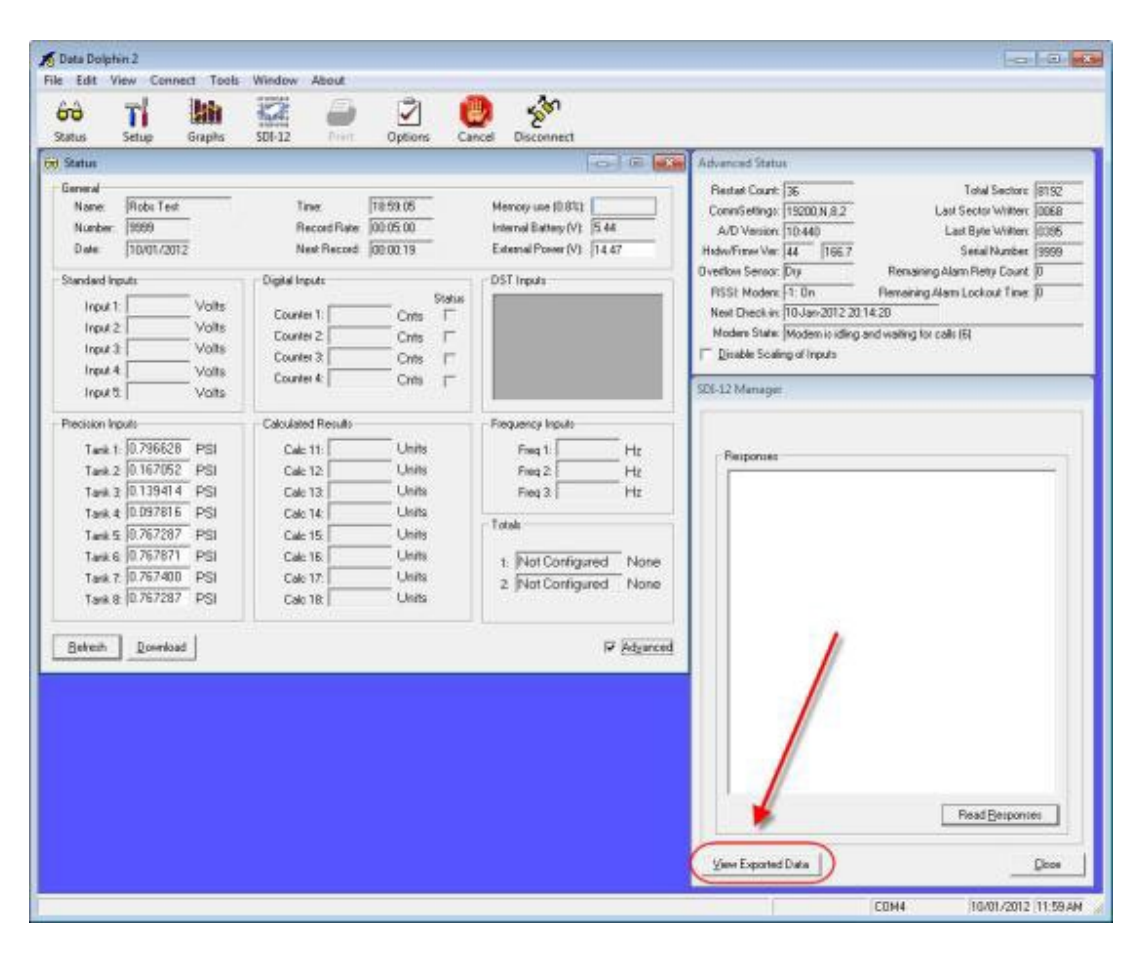

This will open the following dialog where you can select a SDI-12 file to view.

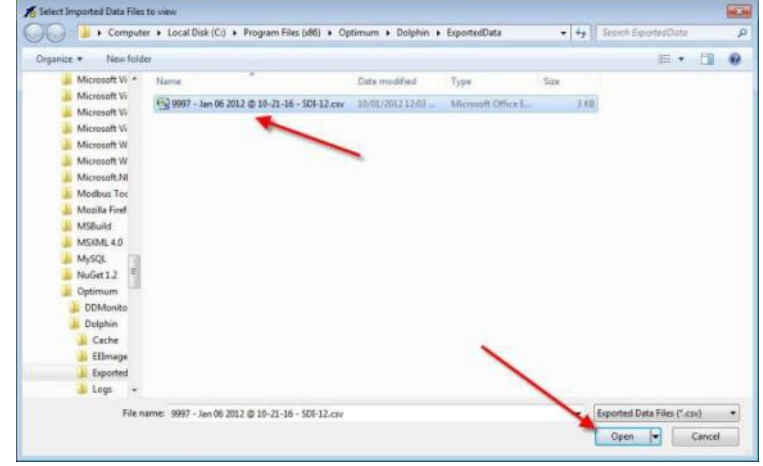

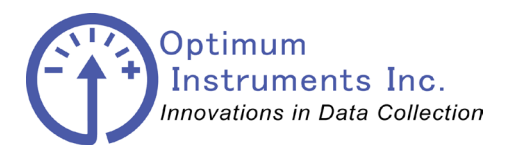

Once the file is selected click the open button and the file will be opened by Windows. Please note that if nothing is displayed make sureMicrosoft Excel is installed on your computer. If you do not have Excel you may open it with any text editor such as Notepad.

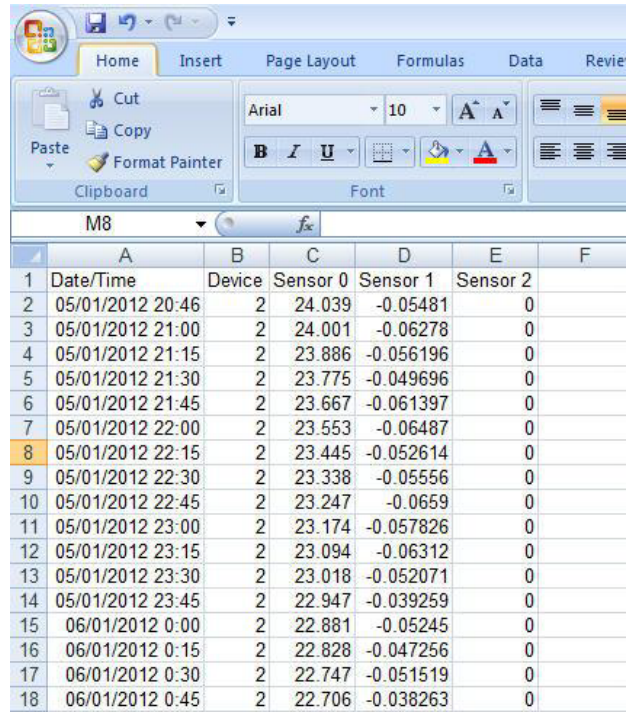

#### Opening the file in Notepad.

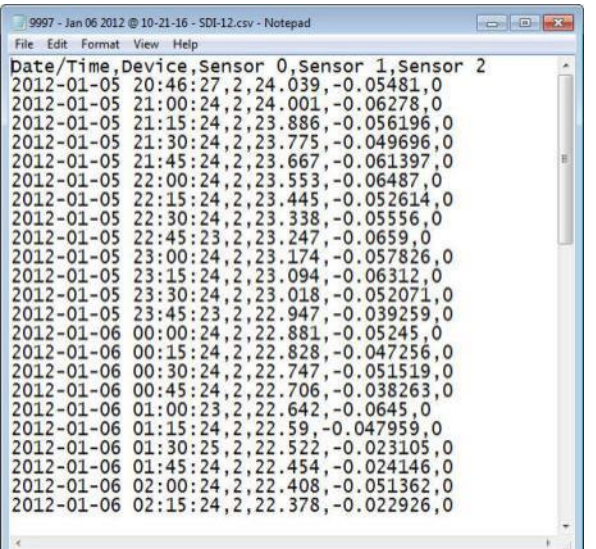

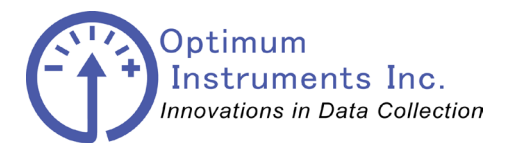

## **Graphing the Recorded Data**

A powerful feature of the Data Dolphin Software is the ability to graph the recorded data.

(SDI-12 Data can be viewed in Excel only)

The data to be graphed is selected using the calendar selection window. Application specific graphs and tables can be generated using Optimum's accessory software packages. *PumpPro* software is used to produce pump station specific graphs and tables while *Rain Reporter* is used to generate rainfall intensity and IDF graphs and tables.

### *Graphing Functionality in the Data Dolphin Software*

### *The Graph window*

Click on the *Graphs* button on the tool bar or alternatively choose *Graphs* from the *View* drop down menu. This will open the *Graph* window, as shown in [Figure 6](#page-86-0) below:

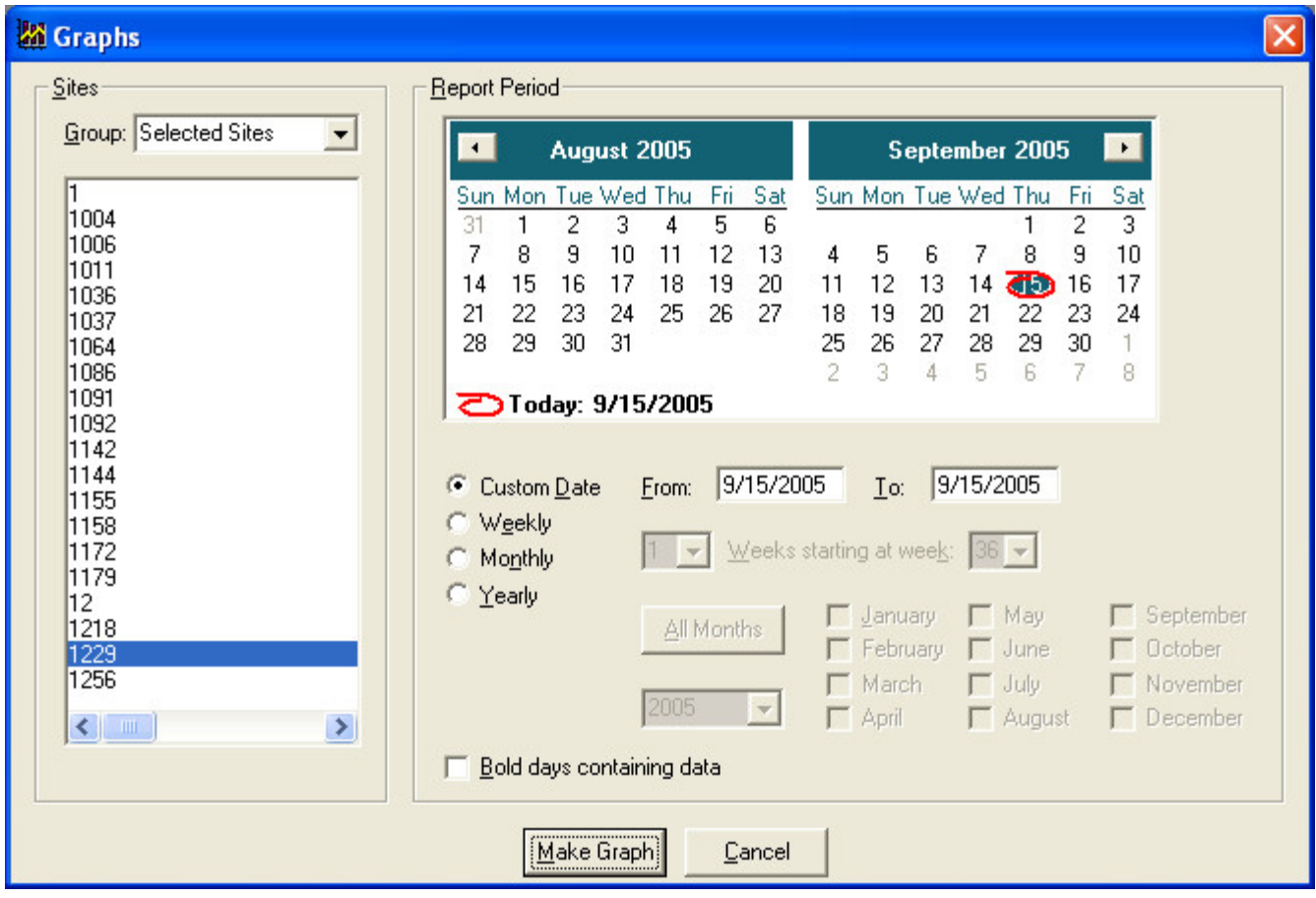

<span id="page-86-0"></span>Figure 6: The Graph window

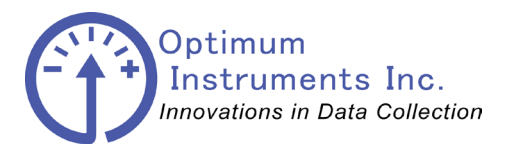

The *Graph* window consists of two distinct sections:

**Sites:** This box lists the unit numbers of sites that have a site database. A site database is automatically created when the raw data is retrieved from the Data Dolphin.

*Report Period*: This box allows the user to specify a specific time period to be reflected in the generated graphs.

Generating a graph of site data is a simple process of selecting the site for which you want to generate a graph and then a time period for that graph. Follow the steps for successful graph creation:

- 1. If you want to generate graphs for a designated group, choose the group name in the *Group* drop down box and a separate graph will be generated for each site defined in the group. Note that the selection box will be grayed out if you have not created any groups. Pick Selected Sites in the drop down box if you wish to generate a graph for a specific site.
- 2. Select the site or sites for which you want to generate a graph by clicking on their numbers. Hold down the CTRL key while selecting the site numbers to select multiple sites. A separate graph window will be generated for each site you select.
- 3. Now select the time period for your graph(s). The *Graph* window's intuitive time controls allow the user to quickly specify time periods.
	- a. Click on the *Yearly* option button with your mouse if you want to graph the data for a specific year. When you click on this button, only the year combo box will be enabled near the bottom of the *Graph* window. Click on this drop down box to choose the year you wish to graph.
	- b. Click on the *Monthly* option button to specify a month or months. The Month check boxes to the right of the year drop down box will be enabled when the *Monthly* option button is selected. Clicking the *All Months* button will place a check in all of the month check boxes.
	- c. Click on the "Weekly" option button to pick a specific week in the year. The month and year controls will be disabled, and the calendar control and week controls will be enabled. The week controls consist of two drop down boxes as shown below in [Figure](#page-87-0)  [7:](#page-87-0)

<span id="page-87-0"></span>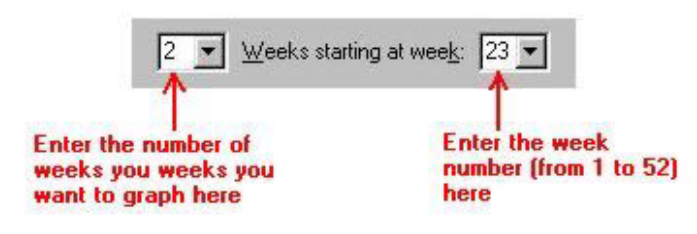

Figure 7: Week controls

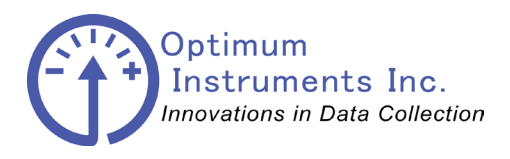

- d. The first control selects the number of weeks, and the second control selects which week from a 52-week year to begin graphing. You can enter the desired values into these boxes with your keyboard, the mouse or by clicking on the calendar control above. Click on the *Custom Date* option button to graph a specific time range outside regular week and month boundaries. You can specify the dates by clicking on the *From* and *To* text boxes and entering the dates in your system date format. Another, more intuitive method would be to use a click and drag operation on the calendar control (see below).
- e. Calendar control *–* A time period may be selected on this control by simply using a select and drag method. A month can be quickly selected by clicking on the month text to reveal a pop-up menu as shown below i[n Figure 8.](#page-88-0) You can also rotate through the months by clicking on the arrow buttons in the upper left-hand and right-hand corners.

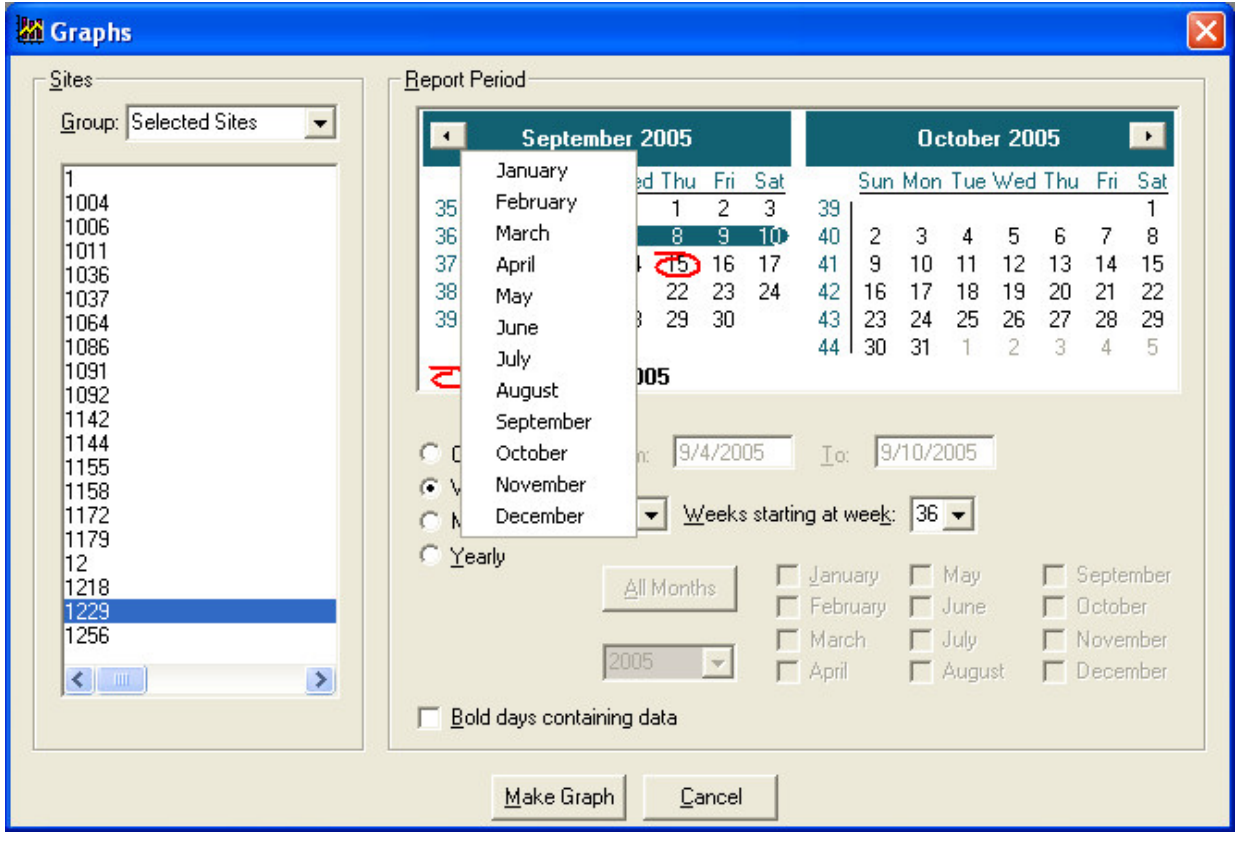

<span id="page-88-0"></span>Figure 8: Graph selection with month drop-down

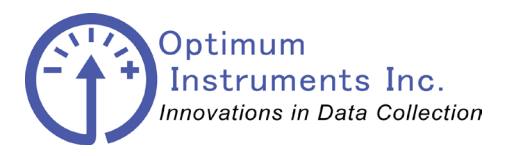

- f. A year control can also be exposed by clicking on the year text. A scroll control will appear, to allow you to scroll up and down through the years.
- g. The calendar control is only enabled for the *Weekly* and *Custom Date* options. In the *Weekly* option, a week or group of weeks can be selected, depending on the value set in the *Weeks* drop down box. For example, if a 3 is entered into this combo box, 3 weeks will be selected at a time. To select a week or group of weeks, simply click on any day of the week(s) you wish to graph on the calendar control. They will instantly be highlighted and the combo boxes below will be updated to reflect this selection.
- h. When using the *Custom Date* option, click and drag functionality is enabled on the calendar control allowing you to pick a specific day or days within the two months currently being displayed. To specify a time range, select the start day by clicking on it, hold down the shift key and then select the end day.
- i. For your reference, the current day is shown on the control with a red marker circle and printed in the bottom left-hand corner of the calendar control as shown in [Figure 6.](#page-86-0)
- 4. Click *Make Graph*. This will bring up the input selection box, shown in [Figure 9](#page-89-0) below. After the sites and date range has been selected, the inputs to be graphed must be chosen. The inputs can be selected separately (1,3,8), sequentially (1-4) or all at once (ALL). If you wish to export calculated flow, enter input number 32.

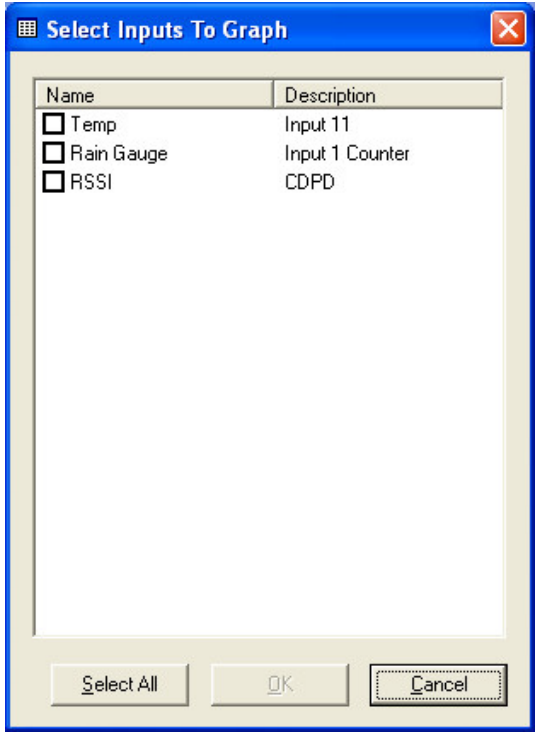

<span id="page-89-0"></span>Figure 9. Selecting the inputs to graph

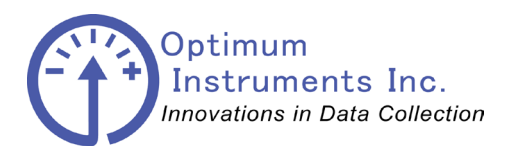

5. Click *OK*. Your computer will begin processing the data for the sites, time period and inputs you have specified. The progress of the current data processing operation will appear on the progress and status bars. When complete, a window similar to the one below in [Figure 10](#page-90-0) should appear.

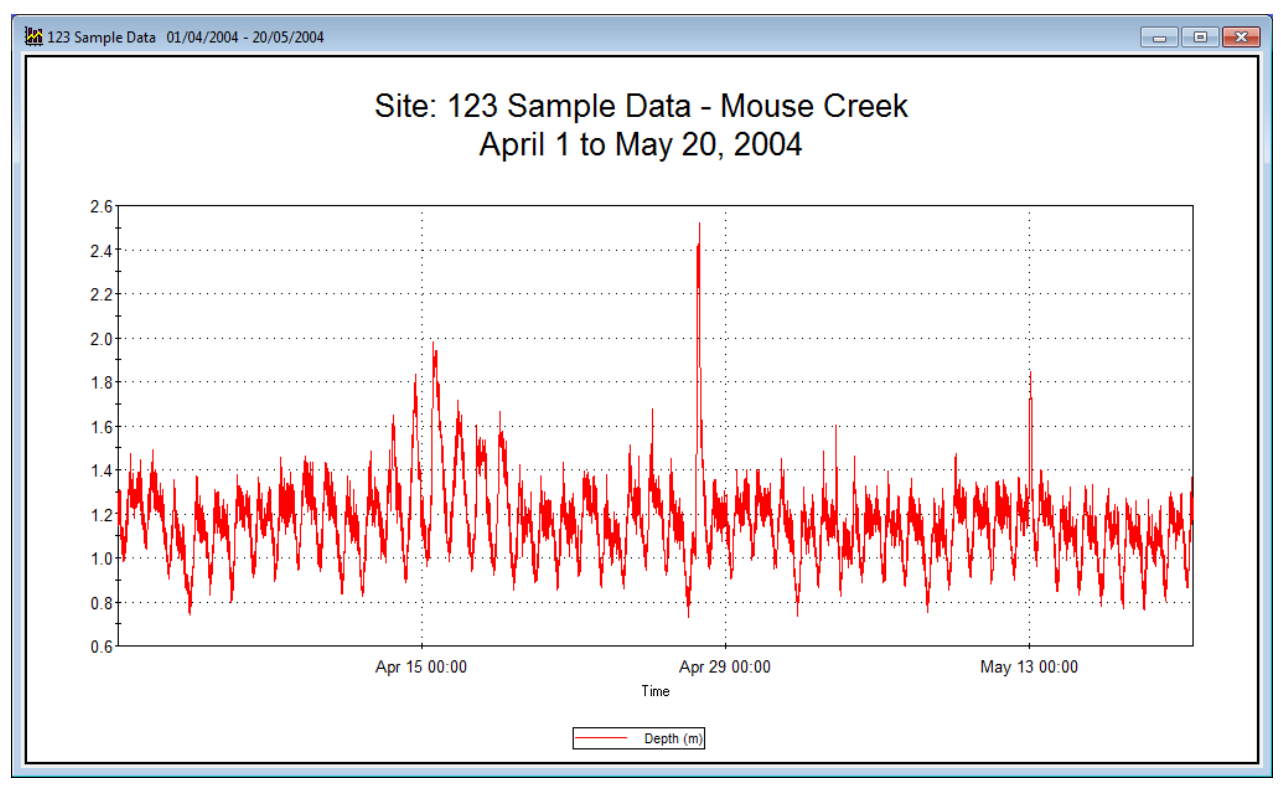

Figure 10: Graphing output window

- <span id="page-90-0"></span>6. If you do not get a graph window after following steps 1-4 above, then it is likely that the site database contains no valid data for the time period you specified.
- 7. To find the value of any point on the graph, simply hold your mouse pointer over the point, and the time and intensity values at that point in time will be displayed below the graph as shown in [Figure 11.](#page-91-0)

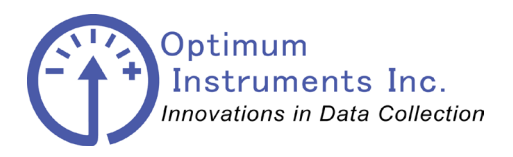

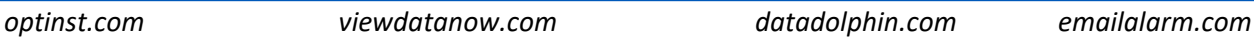

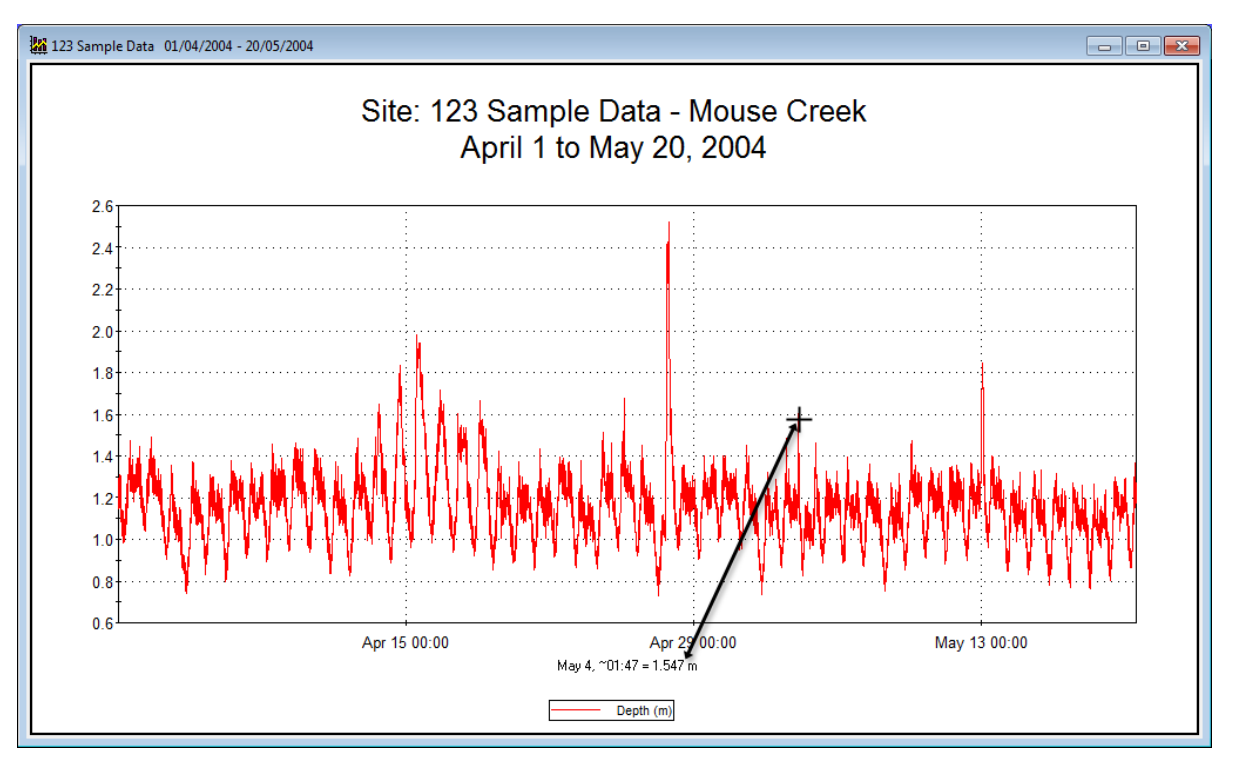

Figure 11 : Graph output with cursor data display

### <span id="page-91-0"></span>*Advanced Graphing Options*

For more advanced control of your graph window, you will want to open the *2D Chart Control Properties* window.

To open this properties window, simply right-click with your mouse pointer on any *Graph Output* window. A small pop-up menu, similar to the one displayed in [Figure 13](#page-93-0) will appear.

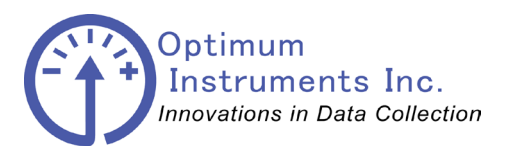

*optinst.com viewdatanow.com datadolphin.com emailalarm.com*  $-10$ Data Dolphin 2 File Edit View Cor Ahout **Cal**  $\frac{1}{\sqrt{2}}$  Etherne  $60<sup>o</sup>$ Tł **k**h  $\bigoplus$ 7 四 **DED D** Ø A G Statu  $\overline{\text{Opti}}$  $\overline{CDMA}$ etup 123 Sample Data 01/04/2004 - 20/05/2004 Print Site: 123 Sample Data - Mouse Creek **Print All Graphs** April 1 to May 20, 2004 Properties.  $2.6$  $2.4$  $2.2$  $2.0$  $1.8$  $16$  $14$ Apr 15 00:00 Apr 29 00:00 May 13 00:00 Time  $\overline{\phantom{1}}$ Depth (m) To zoom graph: Left click and drag while pressing Shift. Press 'n' to restore.  $\overline{\text{COM2}}$ 18/11/2010 7:06 PM

Figure 12. Right click the graph to expose the graph properties

Next, select and click *Properties*. This will open the *2D Chart Control Properties* window, as shown in [Figure 13.](#page-93-0) For help on using this properties window, click on the *Help* button in the bottom right hand corner. Note that any changes you make in the *2D Chart Control Properties* window will only apply to the current graph you are modifying. These changes will be lost as soon as this graph is closed.

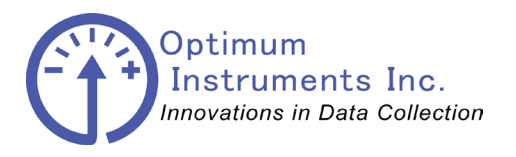

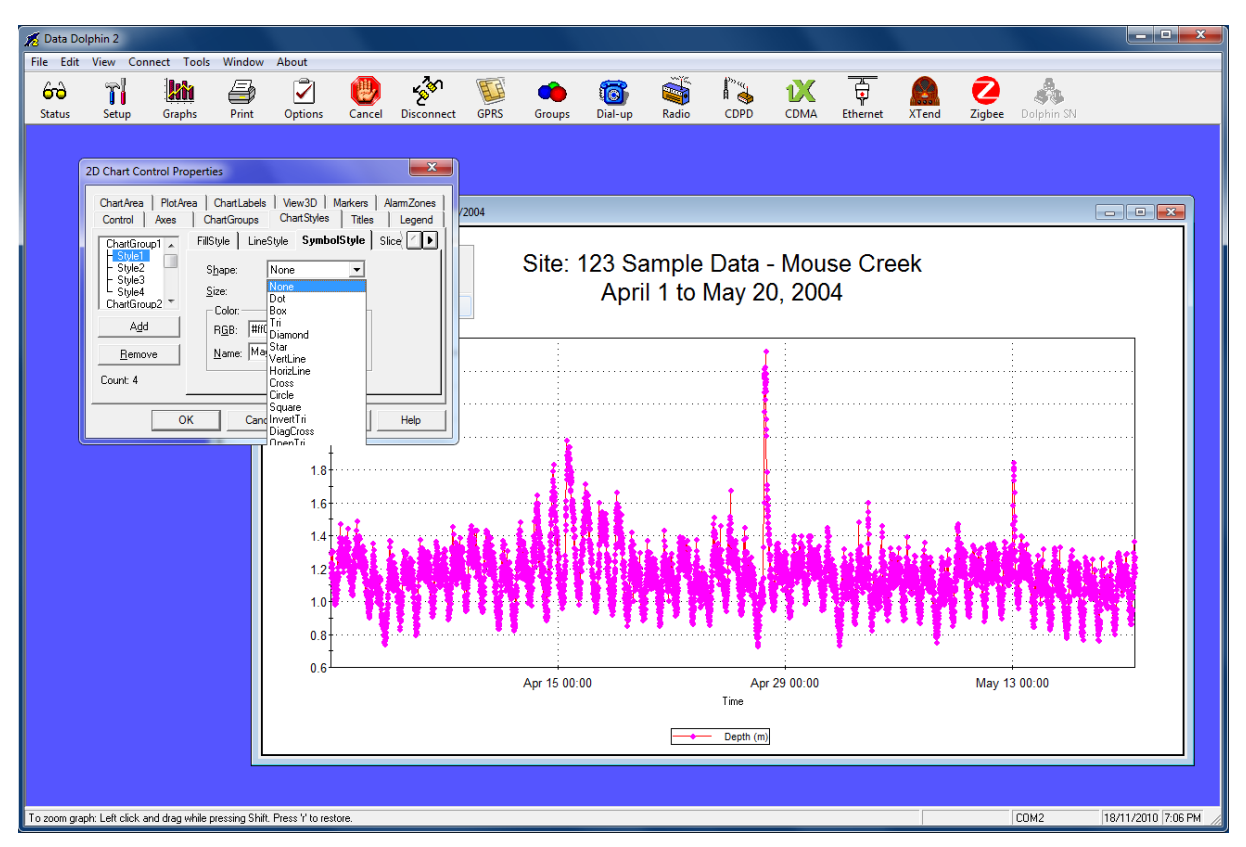

Figure 13: Advanced graph properties

### <span id="page-93-0"></span>*Printing Graphs*

The Data Dolphin Software provides three different ways to print a graph. Print a graph by

- 1. Clicking on a graph so that it is selected as the current graph. Then click the Print button on the toolbar. The graph will be printed by your system's default printer.
- 2. Selecting a graph to print, and then selecting *Print* under the *File* drop down menu.

3. Right clicking on the graph you wish to print, and selecting *Print* from the pop-up menu. To print multiple graphs, make sure the graphs for all the sites you wish to print are open. Next, select *Print All* from the *File* menu *OR* right click on a graph and select *Print All Graphs* from the pop-up menu to print all the currently open graphs.

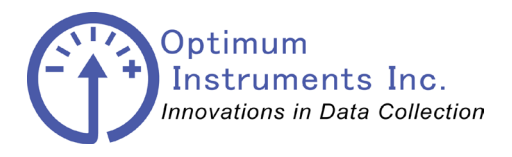

### **ViewDataNow**

VDN is going to be getting a bit of a facelift and we want to just give everyone a heads up, as well as take a look at how to navigate through the site and use some of the new features.

## **Main Welcome**

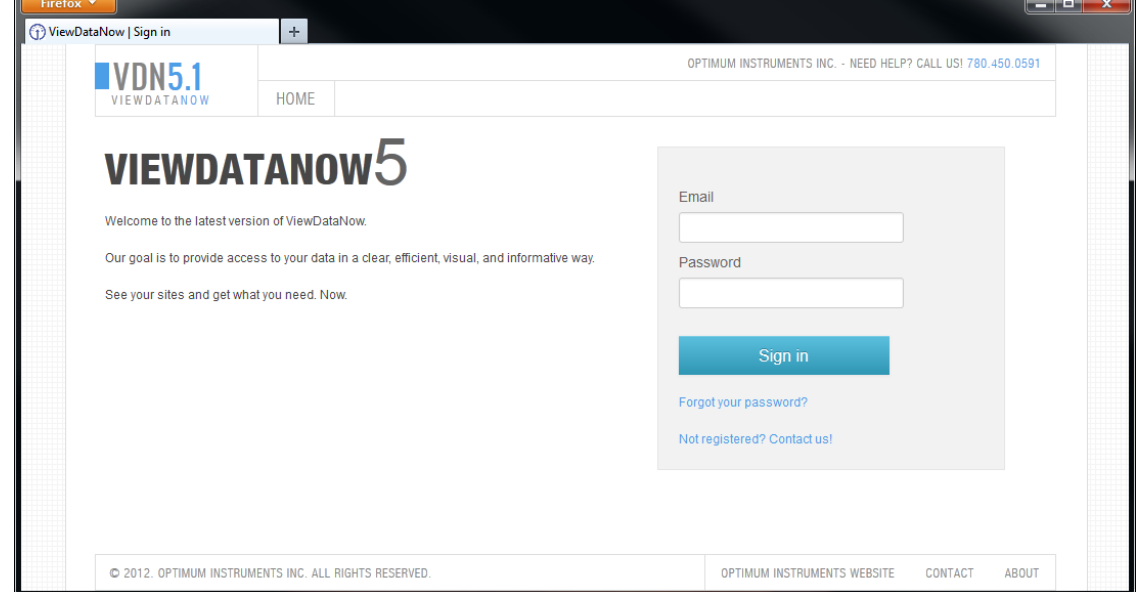

Log in with your e-mail and password. If you forgot it you can follow the "Forgot your password?" link to have a reset code sent.

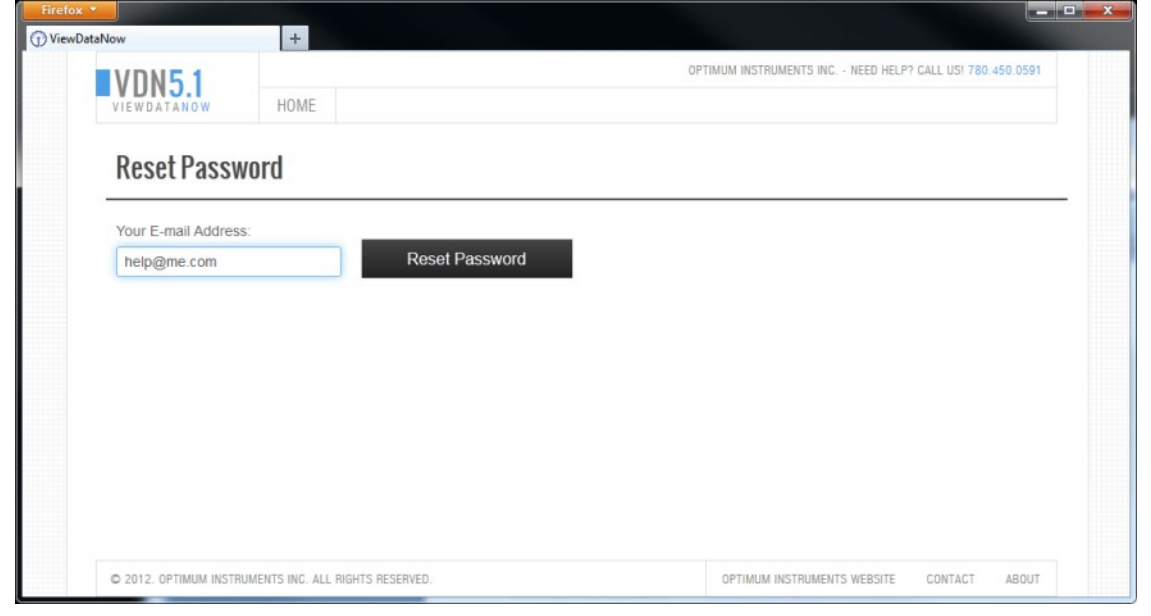

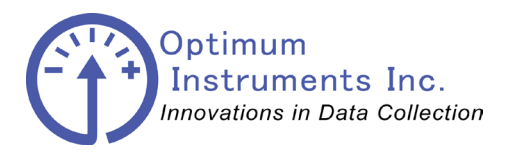

## **We're in!**

This will be the first thing you see when you log in. The tiles are still there but the menu has been moved completely to the top. Your available sites, some administration tools, profile, help and the sign out links are all across the top.

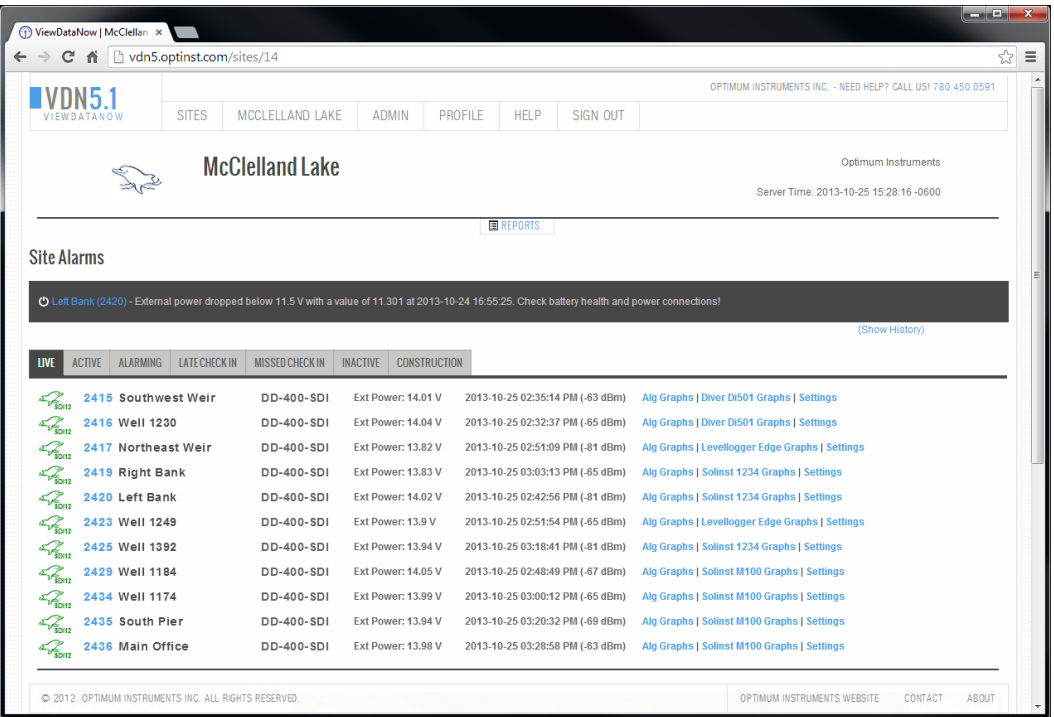

As usual green data loggers have made their check-in, orange have missed a few, and red data loggers have been missing for over a day. Loggers can be marked as inactive or under construction and will be a teal color. You can use the toolbar in the middle to filter based on status.

Some menus contain sub menus.

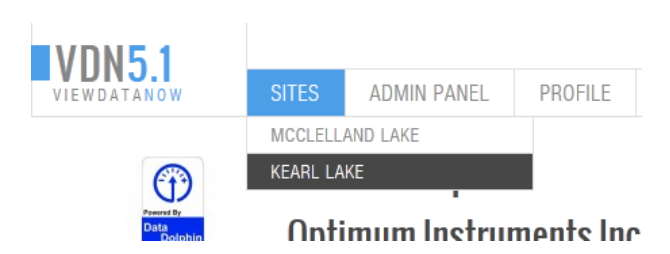

Just hover over the items with your mouse to see the available sub-menu choices.

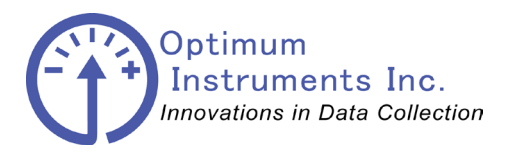

Above the data logger tiles area is a menu that allows one to filter by the various sites they have.

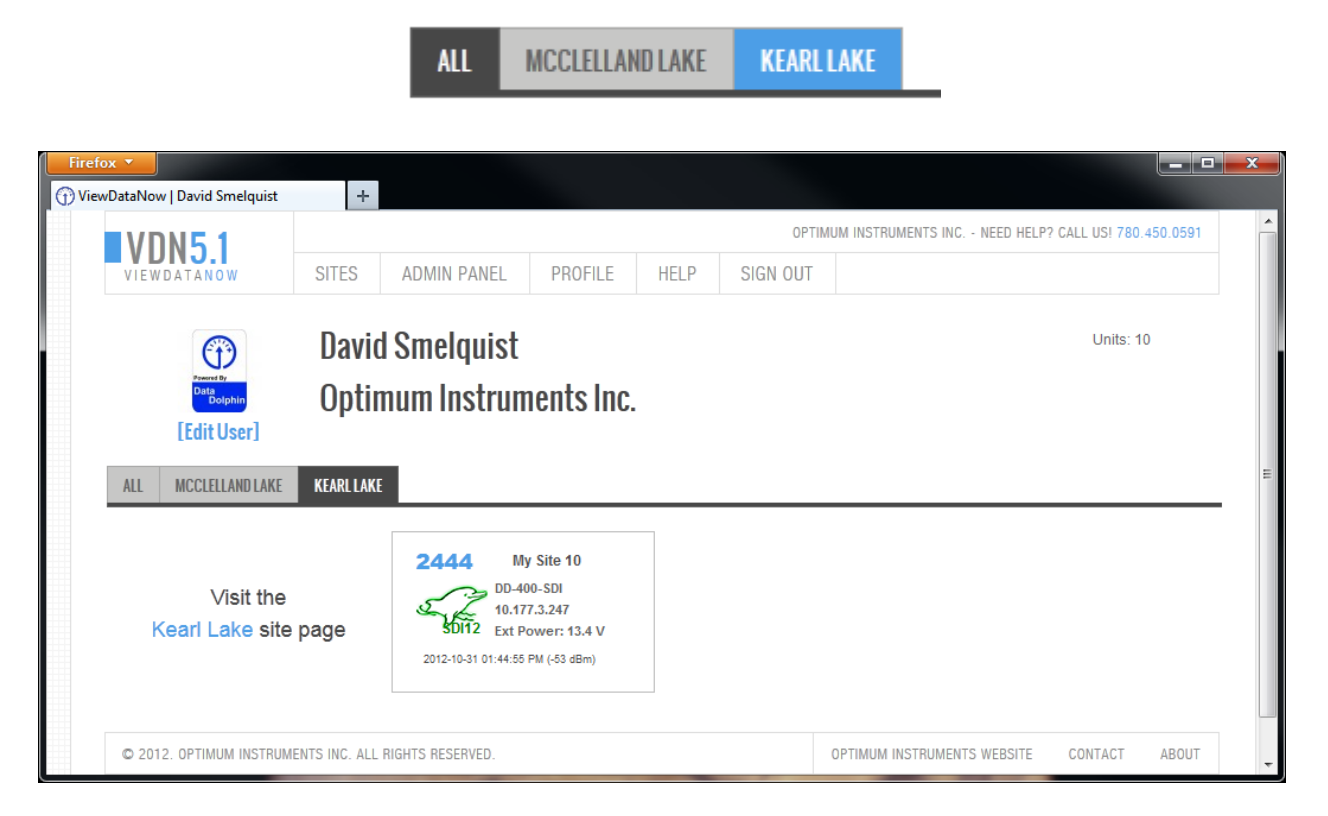

For example, selecting the filter for the data loggers that are under the Kearl Lake Site will hide the McClelland Lake data loggers and only show unit 2444 in this case.

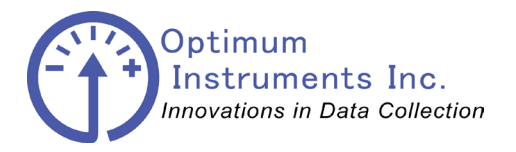

## **Site Page**

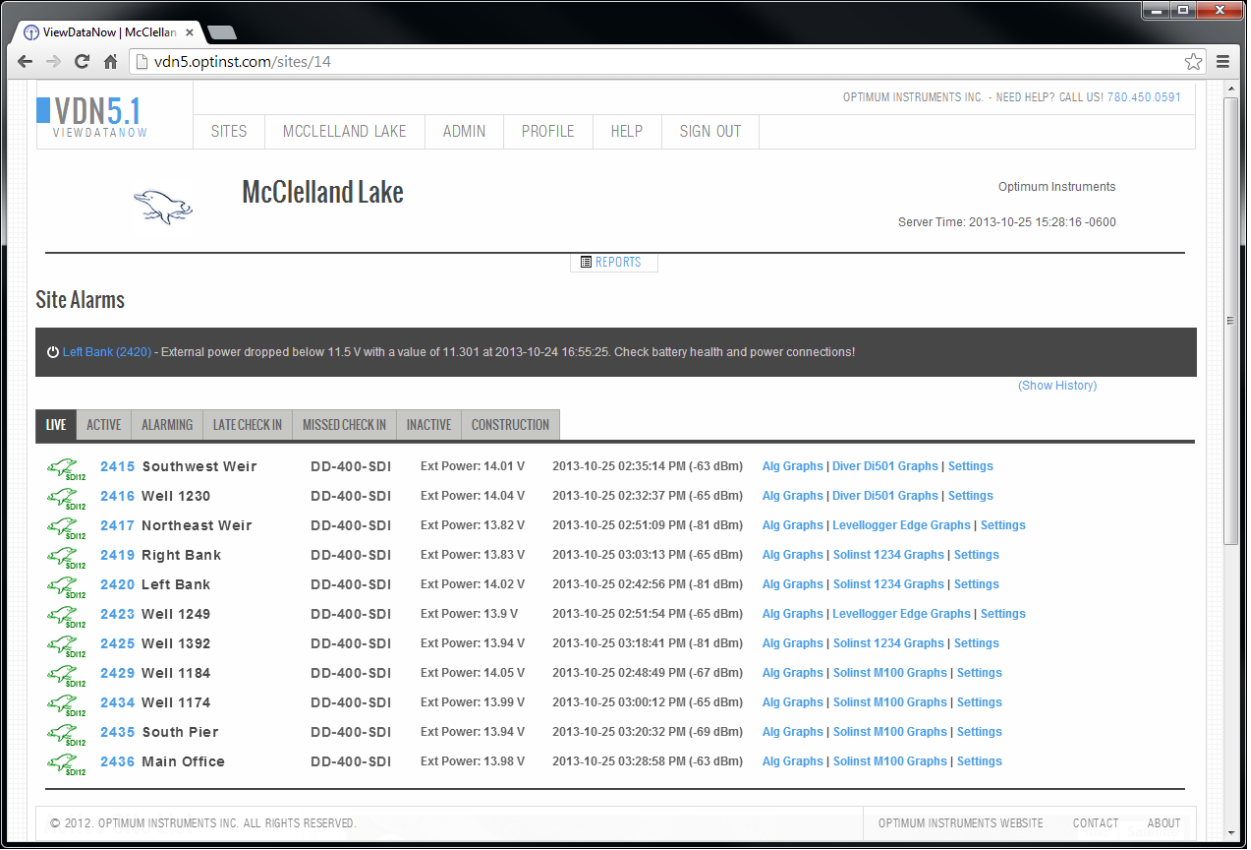

Data loggers that belong to the site appear on the site page.

Further below is a map of the data loggers in the site (not shown)

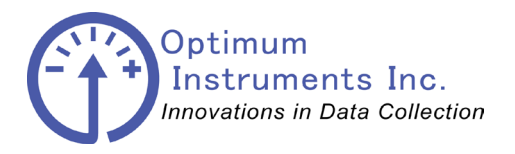

**Data logger Page** ندا و اس ViewDataNow | McClellan X  $\leftarrow$   $\rightarrow$  **C'**  $\mathbf{\hat{n}}$  **D** vdn5.optinst.com/sites/14 ☆ ≡ OPTIMUM INSTRUMENTS INC. - NEED HELP? CALL USI 780.450.0591 VDN5.1 SITES MCCLELLAND LAKE SIGN OUT ADMIN PROFILE HFI P Optimum Instruments 2420 DD-400-SDI **System** Server Time: 2013-10-25 15:42:01 -0600 **Left Bank**  $\blacksquare$  LOG BOOK **Site Information**  $\frac{5}{1012}$ ill Analog Sensor C Data Logg Settings Graphs Model: **DD-400-SDI** Firmware Version: 167.6 ill SDI-12 Sensor 0  $\Phi$  SDI-12 So **Graphs** Ext Power: 14.05 V Last Call In: 2013-10-25 02:41:56 PM (-81 dBm) Call in Rate: 1 Hours Logger Time Zone:  $\overline{a}$ Site Activated: 2012-08-03 02:07:24 PM **Data Logger Alarms** Nothing to display for active alarms Left Bank Current Inputs<br>Showing Last 48 Hours  $\equiv$ 4.1145 55.02 4.114 Ξ 4,113 **Depth**<br>B4.98 rature 4.113  $\overline{\underline{\mathbf{3}}}$ Ē  $4.1125$ 54.96 4.112  $4.1115$ <sub>16:00</sub> 54.94  $20:00$ 24. Oct 04:00 08:00 12:00  $16:00$  $20:00$  $25.0<sub>c</sub>$ 04:00 08:00  $12:00$ Temperature ['C] - Depth [m] C 2012. OPTIMUM INSTRUMENTS INC. ALL RIGHTS RESERVED. OPTIMUM INSTRUMENTS WEBSITE CONTACT ABOUT

Here you will see some details about your unit, and some preview graphs of the sensors connected. The legends for the graphs are clickable in order to toggle which parameters are shown in the graph area. Guest users will not be able to access the settings areas of the page.

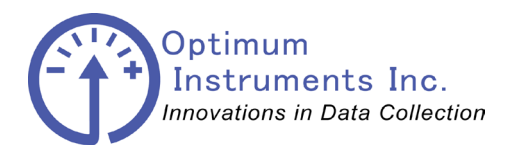

*optinst.com viewdatanow.com datadolphin.com emailalarm.com* **Graphing** أكألها ViewDataNow | David Smelquist | 2409 | + OPTIMUM INSTRUMENTS INC. - NEED HELP? CALL US! 780.450.0591  $\blacksquare$  VDN5.1 **SITES** MCCLELLAND LAKE **ADMIN PANEL** PROFILE **HFIP** SIGN OUT 2409 DD-400-SDI David Smelquist  $\geqslant$ **Example Site** Start Date: **Finish Date** External Power [V] 2012-10-29 12:35:30 -0600 2012-11-05 12:35:30 -0700 RSSI [dBm] Set Y Axis Minimum to Zero? Generate Graph Generate .CSV Example Site - 2409  $*$ Clic nd drag to select zoon  $14$ 13.75  $13.5$ - External Power 13.25  $13$  $12.75$ <sub>01:00</sub>  $02:00$ 03:00  $04:00$ 05:00 06:00 07:00  $08:00$ 09:00 10:00  $11:00$  $12:00$ Name Minimum Maximum Mean Median Variance **Std Deviation External Power** 12.9365 13.9046 13.199158 13.03865 14.399082 3.794612 C 2012. OPTIMUM INSTRUMENTS INC. ALL RIGHTS RESERVED. OPTIMUM INSTRUMENTS WEBSITE CONTACT ABOUT

Select your inputs by clicking on them to shift from the Available Inputs to the Selected Inputs. You can then set your date range for the graph or csv export, and if you wish click the checkbox indicating you want to view your graph with a minimum y-axis value fixed to zero.

At the bottom are some additional statistics on your sensor inputs.

Analog and SDI-12 graphing and exporting both work in the same way.

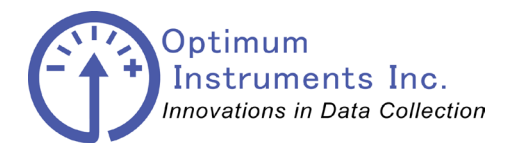

## **Data logger settings**

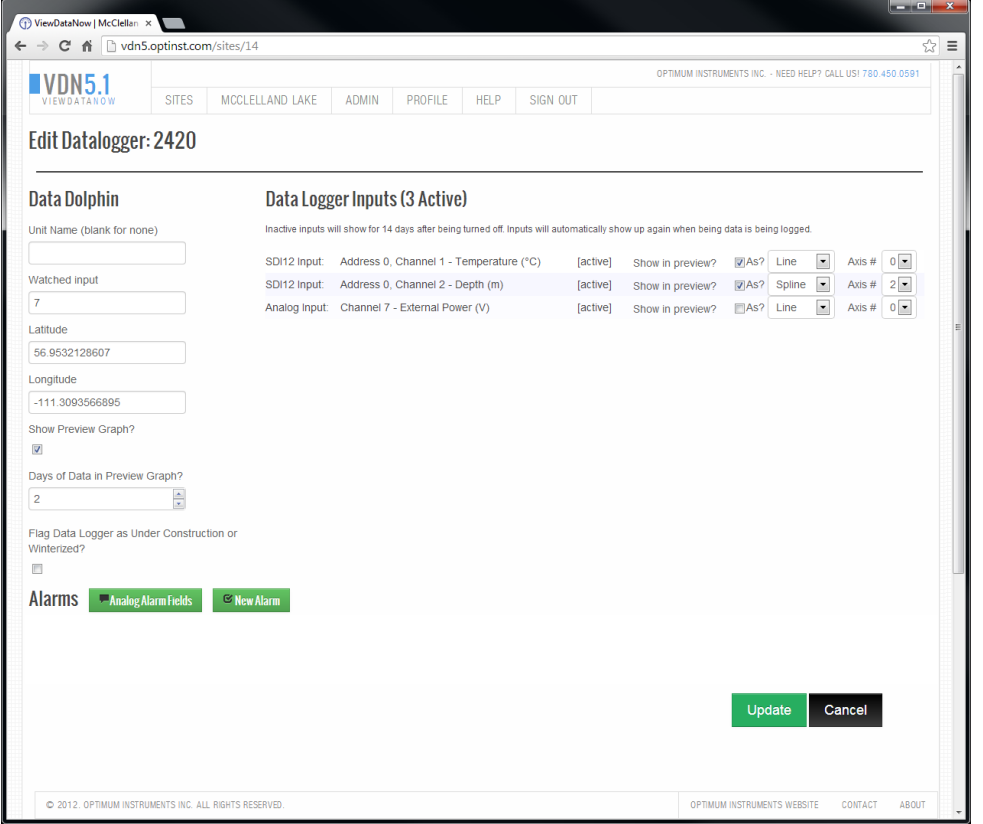

Here you can change the model type, address, and the lat/long for your data logger. Lat/long takes priority over address and is used for placing icons on the map. As well you can toggle the preview graphs that show up on the data logger page.

Flagging a data logger as under construction or parked for winter removes it from the top menu list and is indicated by a teal color icon. This keeps it separate from the currently running sites.

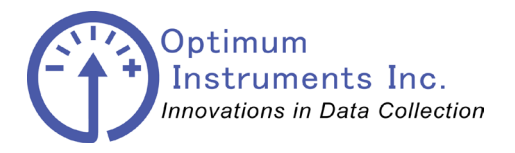

## **SDI-12 Sensor Settings Page**

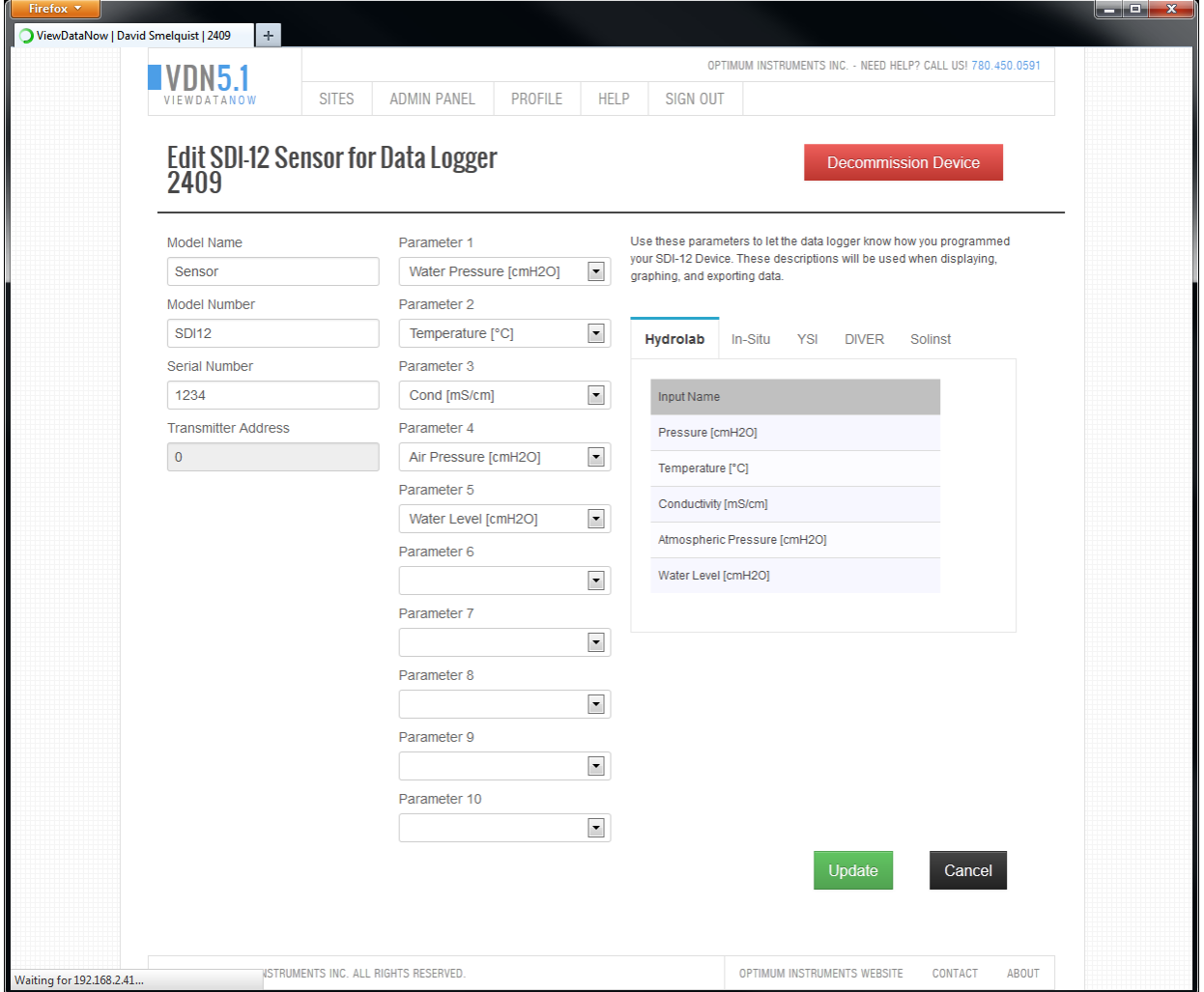

Some of the details for your sensor can be changed from here. This page also allows you to set up a custom alert for the sensor, as well as a link to decommission the SDI-12 sensor if it has been disconnected, or another took its place and you don't want the data to get mixed up.

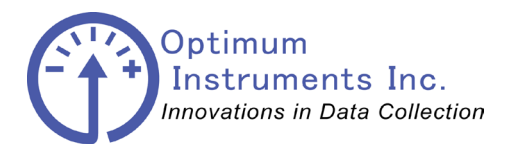

*optinst.com viewdatanow.com datadolphin.com emailalarm.com* **The Big Red Button**× را ہا <mark>ک</mark> ViewDataNow | Decommission SDI-12 Se... + OPTIMUM INSTRUMENTS INC. - NEED HELP? CALL US! 780.450.0591  $IV<sub>DN5.1</sub>$ ADMIN PANEL SIGN OUT PROFILE **HELP** Decommissioning on Datalogger 2409:<br>Sensor SDI12 at SDI-12 Address 0 with Serial Number 1234 **CAUTION! Verfiy the Date!** In order to correctly decommission this sensor you will Enter When the Sensor was have to enter in a time after it was disconnected, but Removed: before another sensor was put in its place. 2012-11-05 16:47:50 This helps ViewDataNow by ensuring the old data isn't grouped with the new when a replacement sensor shares the same SDI-12 address. Submit Cancel C 2012. OPTIMUM INSTRUMENTS INC. ALL RIGHTS RESERVED OPTIMUM INSTRUMENTS WEBSITE CONTACT ABOUT

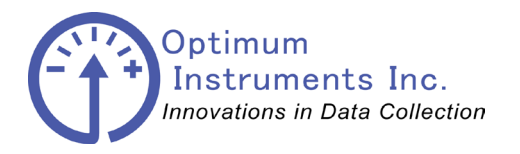

*optinst.com viewdatanow.com datadolphin.com emailalarm.com* **Manage users** دقاها (j) ViewDataNow | David Smelquist  $\pm$ OPTIMUM INSTRUMENTS INC. - NEED HELP? CALL US! 780.450.0591  $IV<sub>DN5.1</sub>$ **SITES ADMIN PANEL** PROFILE **HELP** SIGN OUT **David Smelquist**  $\bigodot$ Optimum Instruments Inc. ta<br>Dolohir David Smelquist's Managed Users (7 Users) Invite a new user under your supervision that that can be given read only access to your dataloggers User Name E-mail Address After they have been created, simply edit the user and select Photo which dataloggers you want to share!  $\frac{0}{1}$ David Smelguist (edit) | You david@optinst.com Last seen: 2012-11-05 16:44:21 Create a New User Demo User (edit) | Delete david@datadolphin.com  $\bullet$ Last seen: 2012-09-07 14:28:38  $\boldsymbol{\sigma}$ Susan Smelquist (edit) | Delete susan@optinst.com Last seen: 2012-09-05 12:44:37 Ken Smelquist (edit) | Delete ken@optinst.com  $\bullet$ Last seen: 2012-08-31 08:25:18 Allan Smelquist (edit) | Dele allan@optinst.com ဖ Last seen: 2012-08-02 09:08:20 ပ Robert Gagnon (edit) | Delete robg@optinst.com Last seen: 2012-07-03 13:59:59 Jay Holterhus (edit) | Delete jayh@optinst.com ပ Last seen: C 2012. OPTIMUM INSTRUMENTS INC. ALL RIGHTS RESERVED OPTIMUM INSTRUMENTS WEBSITE CONTACT ABOUT

You can add and edit users that are under your control. Simply click the edit button on a user to get to their profile page in order to give them access to some of your data loggers.

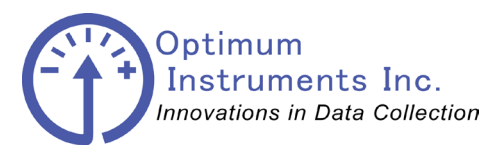

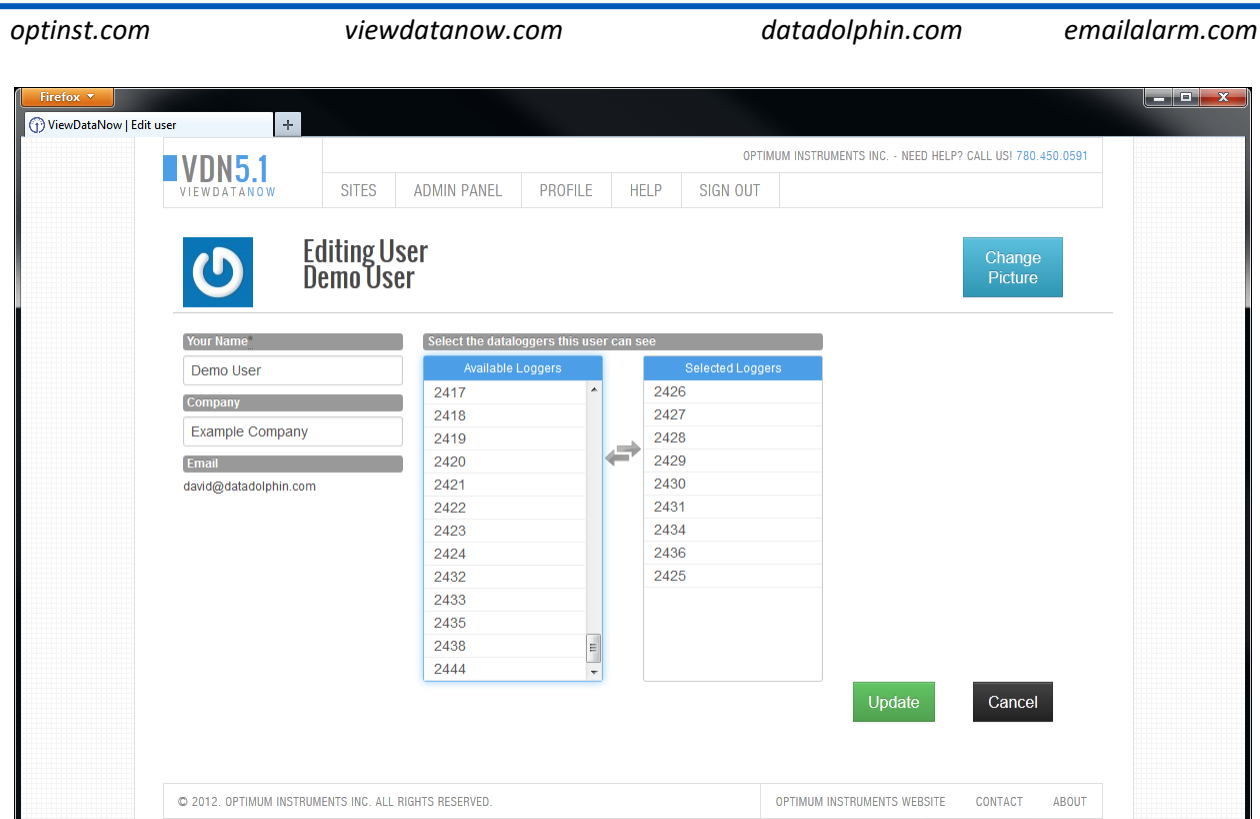

In the same way as selecting inputs for graphing and exporting you can click on data logger serial numbers to add them to the user you wish to share them with.

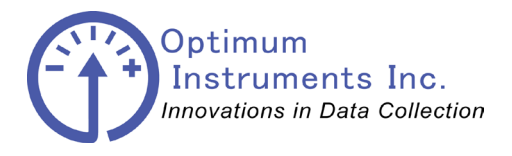

**Updating the Firmware**

# **Optiloader**

Note the COM port that you have connected to the Data Dolphin logger.

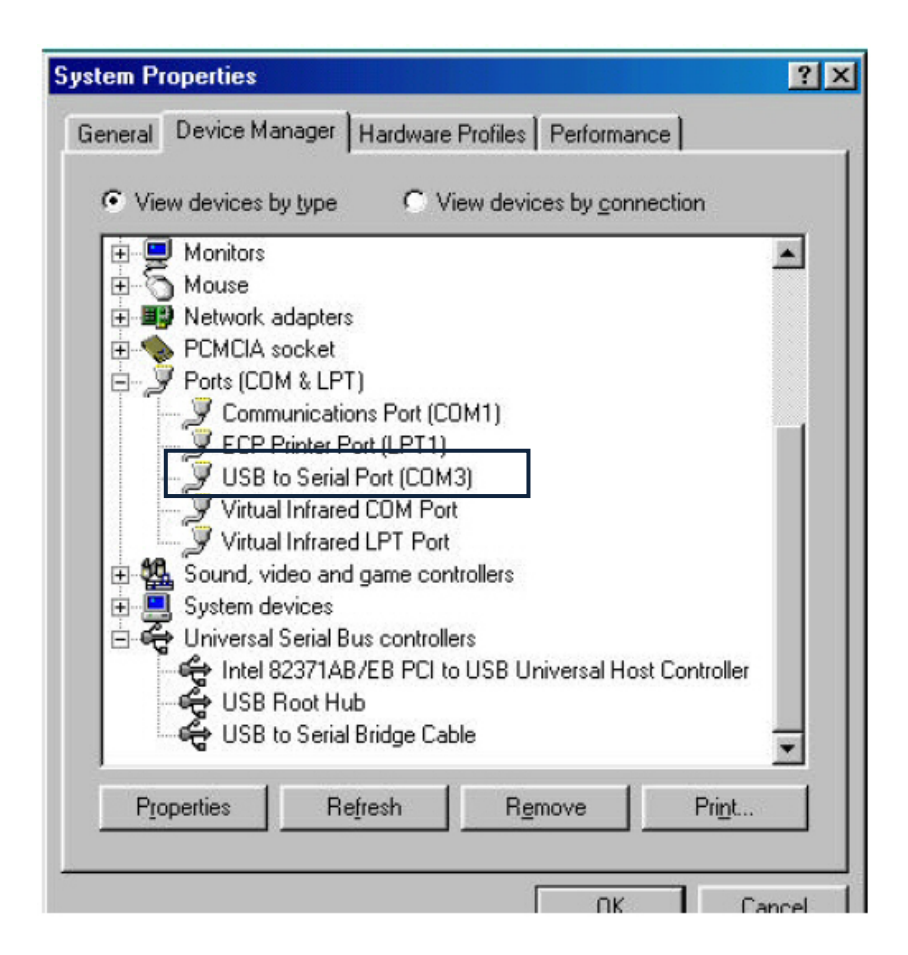

Now that the cable is connected to the unit we can start "OptiLoader.exe" program.

OptiLoader can be found on the website, [www.datadolphin.com](http://www.datadolphin.com/) in the Support and Downloads section. The firmware upgrade file will be provided to you by Optimum Instruments. Start up OptiLoader now by double clicking on the exe from where you have downloaded it to.

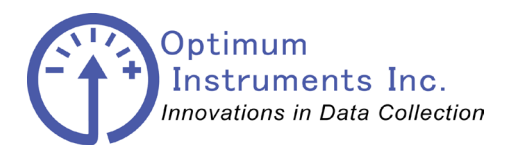

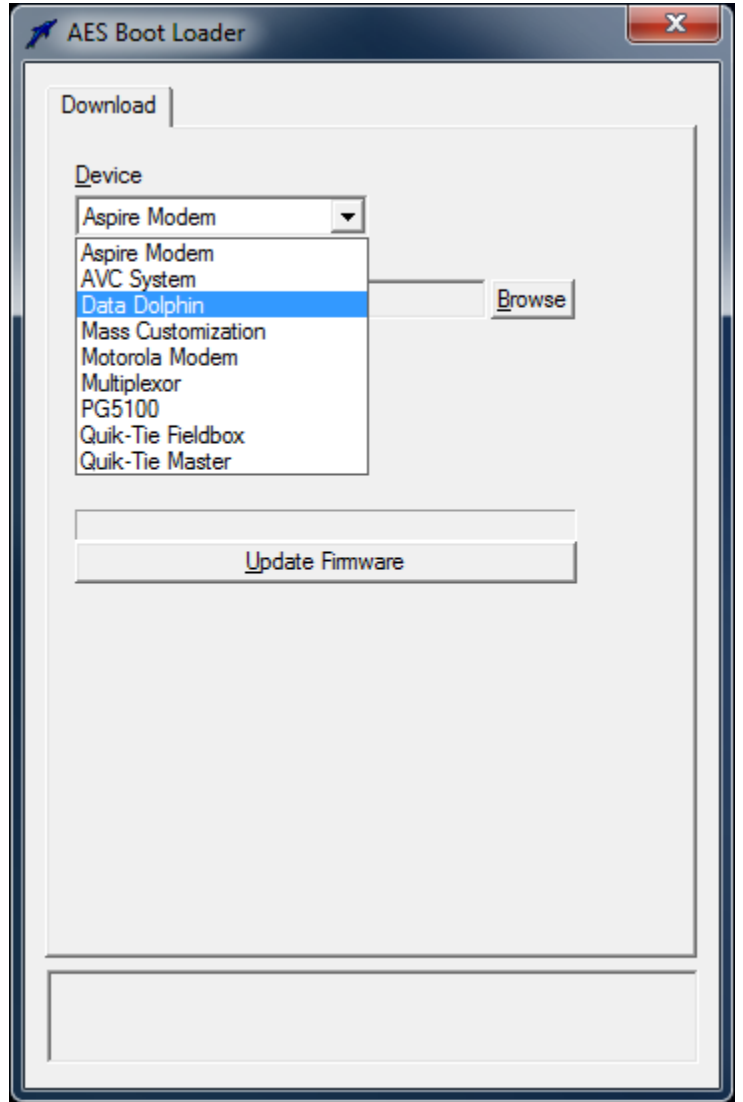

Under Device select 'Data Dolphin' to be upgraded.

The bottom portion of the dialog contains a status box where status information is displayed. The box is read only and displays status information with the most current message at the top. Prior messages can be read by clicking in the box and navigating with the arrow keys.

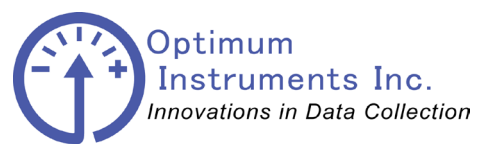

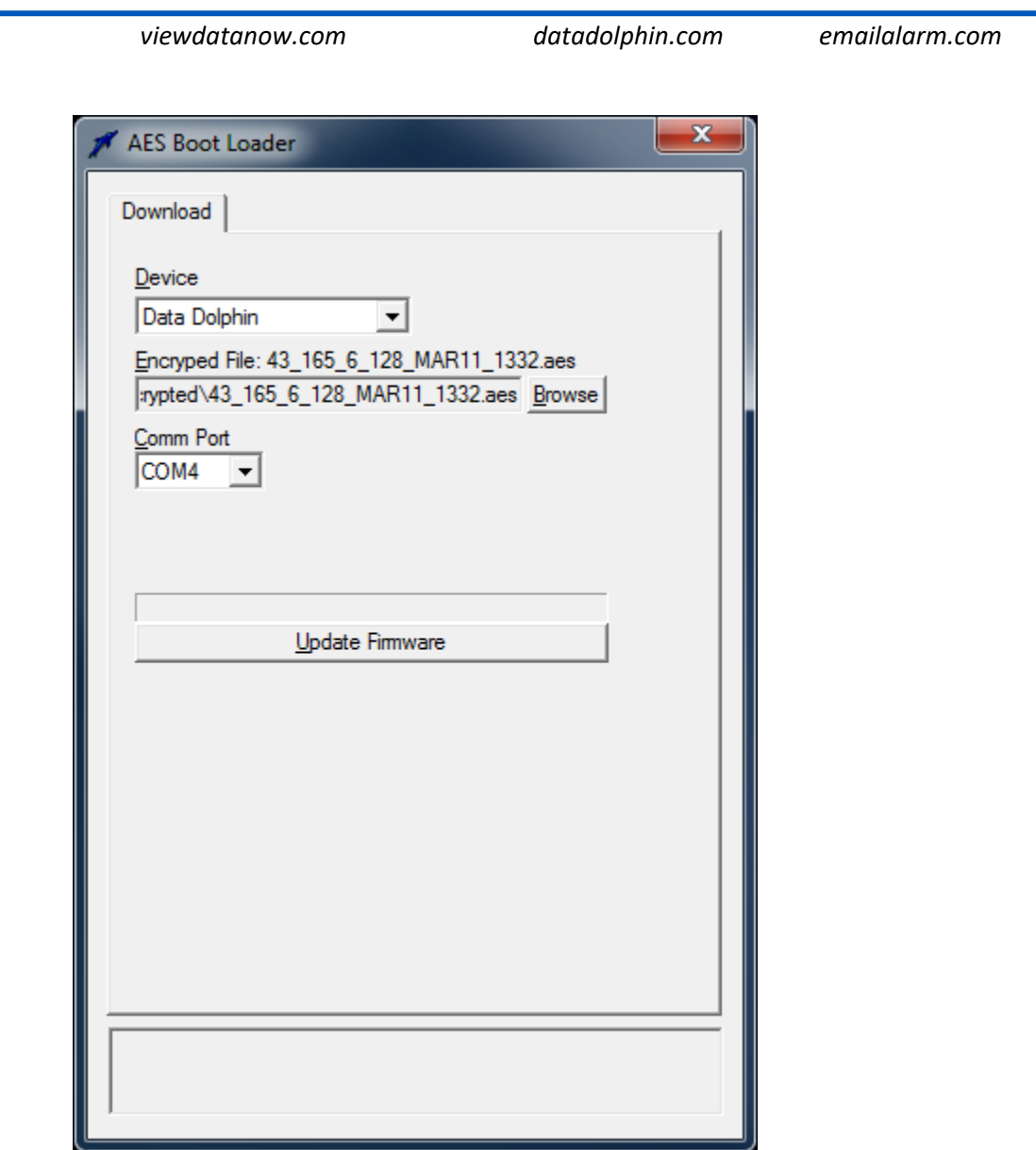

#### *Usage*

- 1. Select the "Data Dolphin" setting for the **Device** to boot load.
- 2. Select the firmware file that is to be boot loaded into the device by clicking the **Browse** button and clicking **open** once you have located it on your computer.
- 3. Select the **Comm** Port (from Device Manager Ports Com) that is connected to the device. The application will detect all valid com ports on the computer.
- 4. When you are ready, cycle the power on the data logger and press **Update Firmware**.
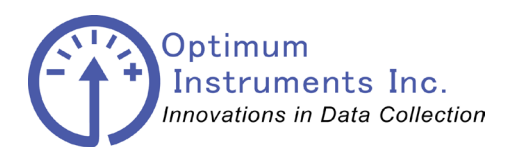

5. The internal clock of the data logger will count down 8 seconds. It is during this time that the **Update Firmware** button must be pressed. If the 8 second boot load window passes, the Data Dolphin will start up for normal operation, and the logger will have to be reset to restart the boot load process again.

Successful start of a boot load will be indicated by the progress indicator that appears above the **Update Firmware** button as well as in the status box at the bottom of the application. When the boot load completes (100%) the Data Dolphin will be restarted automatically.

6. Close the OptiLoader program by clicking the  $\mathbf{B}$  button in the top-right corner.

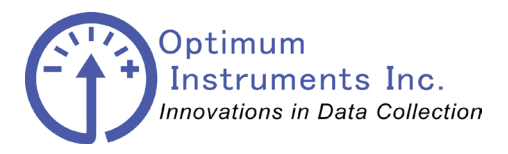

# **Troubleshooting the DLS-400**

# **Flow of Data**

The flow of data through the system originates as a voltage at the level transmitter probe. This voltage is read by the logger, at programmable set intervals, this stored data is sent as a message via satellite. This message is received and transferred into a database where the values can be read on the ViewDataNow website.

## **Check List**

- **ALWAYS make sure the Antenna is properly connected BEFORE power Is applied**
- Has the antenna been installed with a good clearance?
- Voltage is lower than expected across battery/solar panel/logger? See how to measure it below.
- LEDs on solar charger not as expected? Fault LED should be off and the charge LED will be on if there is sun shining on the solar panel
- LEDs on logger not as expected? The LED next to the green power connector should flash red for a short amount of time (10 to 60 seconds) after power up - then flash green and/or go out once it has contacted the server and had its clock set.
- LEDs on modem not as expected? See section above for all of the LED combinations and what they mean.

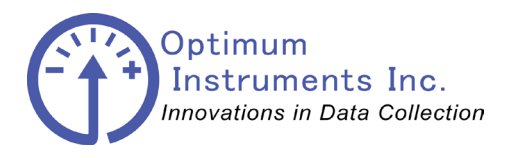

## **Check Antenna Connector**

Is the connection between the Satellite Communicator and the lightning arrestor tightly screwed in? The back of the N connector may have become loose. Shown below is the back fully un screwed. This gold pin needs to be fully inserted into the back of the N connector and tightened fully.

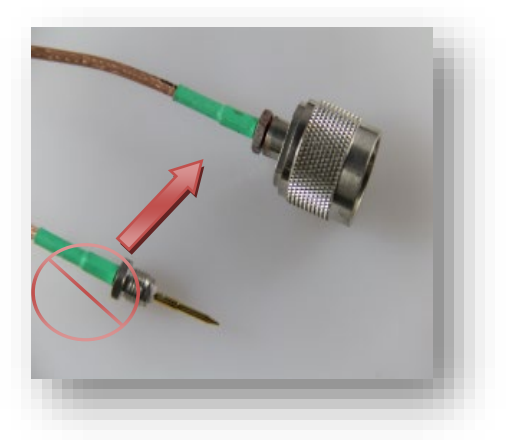

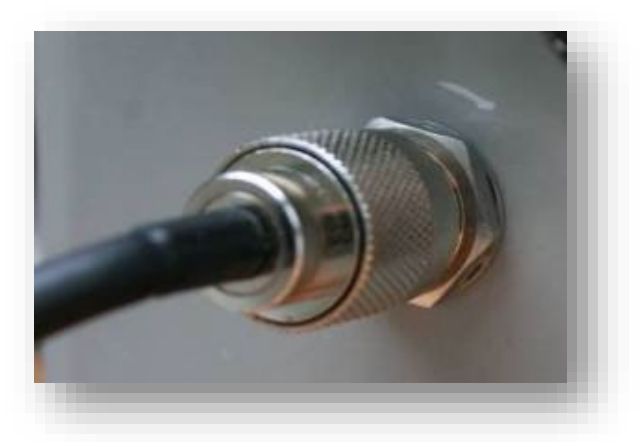

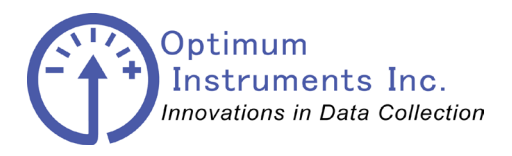

# **Check DC Power**

Has power making a good connection between the battery, solar panel controller, and logger? Measure the voltage across the logger power 6-25 VDC IN and Ground terminals. . You should see between 11.5 VDC to 13.5 VDC. To measure the power to the processor use a multi-meter set to volts DC and put the probes on the green power connector as shown. Check this location with the system running on solar only, as well as with the battery terminals connected to ensure the SMC-02 is working correctly.

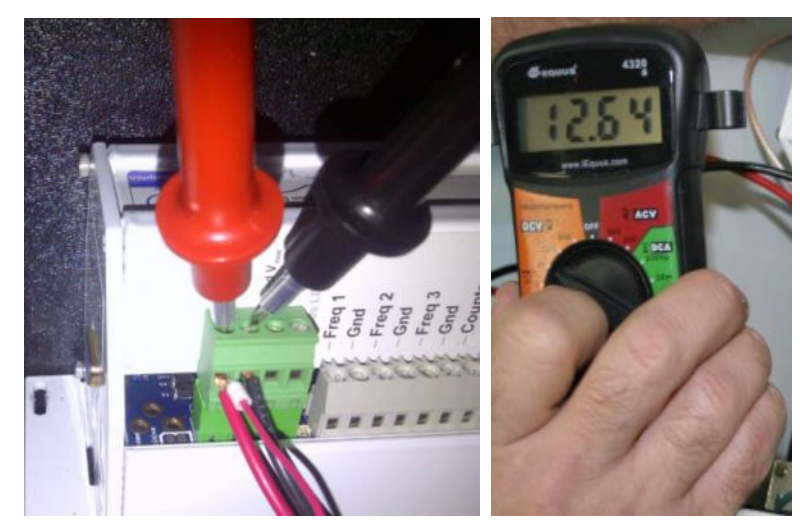

Measure the voltage at the solar panel connection. You should see between 14 VDC to 21 VDC if the sun is shining.

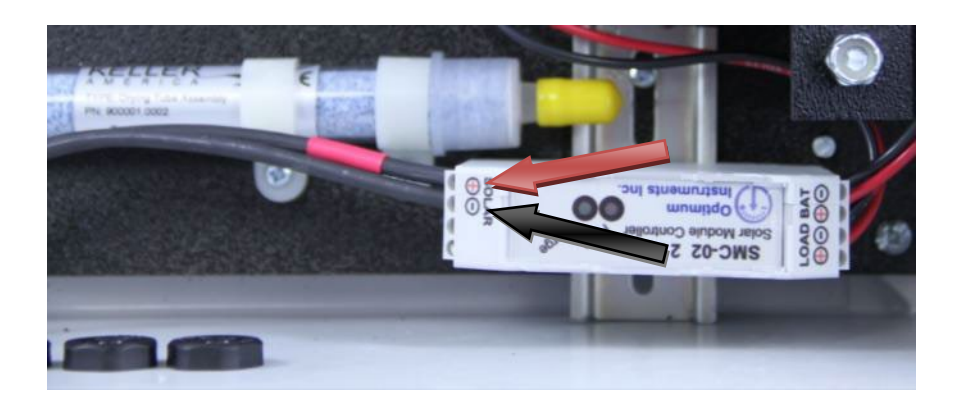

Disconnect the solar panel and check that the system runs on just battery power as well in the case of a battery not holding any charge and in need of replacement.

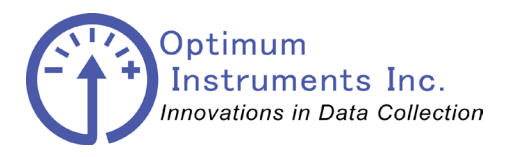

## **Check Level Transmitter**

Has the Level Transmitter been connected correctly? The probe will have a label similar to the following:

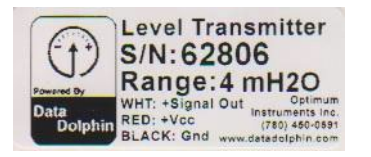

The wire colors and connection is listed on this label. See the section "Level Transmitter –Analog output" wiring section in this manual.

The depth can be verified by measuring the voltage on the Level Transmitter as follows:

Cycle power to the data logger. Just when the red LED that is flashing beside the power connector stops flashing and turns green, read the DC voltage across the white and black wires

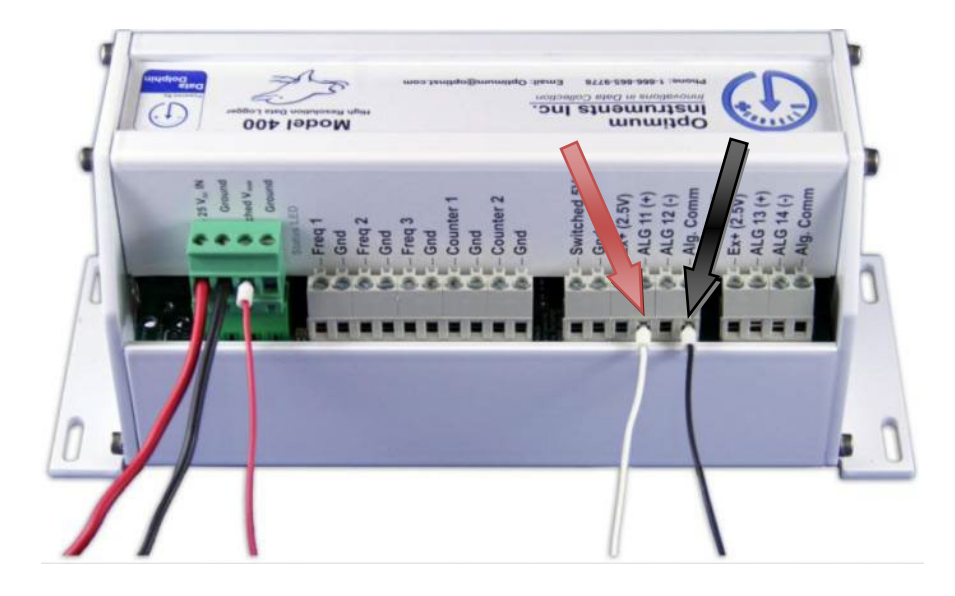

Given the voltage, the depth can be calculated using the formula:

Depth = voltage measured on the probe above \* (range of Level Transmitter as it appears on the label attached) / 2.5. For example, with a voltage reading of 0.3 V and using a Level Transmitter labelled as having a 4 MH2O range we would expect a depth =  $0.3 * 4 / 2.5 = 0.48$  meters of water.

Calibration sheets can be retrieved from http://www.datadolphin.com/support

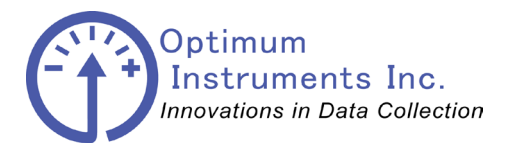

#### **Compliance Statement**

Operation is subject to the following two conditions: (1) This device may not cause interference, and (2) this device must accept any interference, including interference that may cause undesired operation of the device.

Specifications and operational details subject to change without notice.

Printed in Canada

# IMPORTANT NOTICE

Optimum Instruments Inc. reserves the right to make changes to their products or to discontinue any product or service without notice, and advise customers to obtain the latest version of relevant information to verify, before placing orders, that information being relied on is current and complete. All products are sold subject to these terms and conditions of sale supplied at the time of order acknowledgment, including those pertaining to warranty, patent infringement, and limitation of liability.

Optimum Instruments Inc. warrants performance of its products to the specifications applicable at the time of the sale in accordance with Optimum Instruments Inc.'s standard warranty. Testing and other quality control techniques are utilized to the extent Optimum Instrument Inc. deems necessary to support this warranty. Specific testing of all parameters of each device is not necessarily performed, except those mandated by government requirements.

Customers are responsible for their applications using Optimum Instruments Inc. components.

In order to minimize risks associated with the customer's applications, adequate design and operating safeguards must be provided by the customer to minimize inherent or procedural hazards.

Optimum Instruments Inc. assumes no liability for applications assistance or customer product design. Optimum Instruments Inc. does not warrant or represent that any license, either express or implied, is granted under any patent right, copyright, mask work right, or other intellectual property right of Optimum Instruments Inc. covering or relating to any combination, machine, or process in which such products or services might be or are used. Optimum Instruments Inc.'s publication of information regarding any third party's products or services does not constitute Optimum Instruments Inc.'s approval, license, warranty or endorsement thereof.

Reproduction of information in Optimum Instruments Inc. data books or data sheets is permissible only if reproduction is without alteration and is accompanied by all associated warranties, conditions, limitations and notices. Representation or reproduction of this information with alteration voids all warranties provided for an associated Optimum Instruments Inc. product or service is an unfair and deceptive business practice, and Optimum Instruments Inc. is neither responsible nor liable for any such use.

Resale of Optimum Instruments Inc.'s products or services with statements different from or beyond the parameters stated by Optimum Instruments Inc. for that product or service voids all express and any implied warranties for the associated Optimum Instrument Inc. product or service, is an unfair and deceptive business practice, and Optimum Instruments Inc. is not responsible nor liable for any such use.

#### **Mailing address:**

Optimum Instruments Inc. #201, 3132 Parsons Road Edmonton, Alberta, Canada, T6N 1L6